## **Novell exteNd Composer ™ Data General Connect**

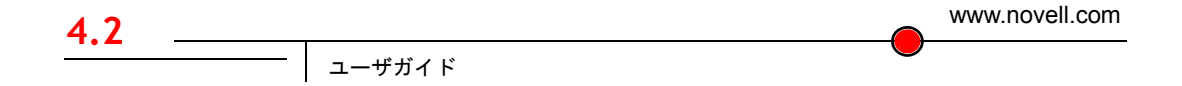

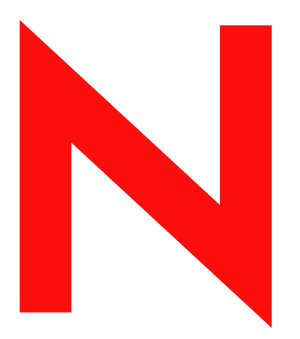

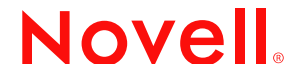

#### 保証と著作権

Copyright ©1999, 2000, 2001, 2002, 2003 SilverStream Software, LLC. All rights reserved.

SilverStream ソフトウェア製品は、SilverStream Software LLC により著作権とすべての権利が保留されています。

SilverStream は SilverStream Software, LLC の登録商標です。Novell は Novell, Inc. の登録商標です。

ソフトウェアとマニュアルの所有権、および特許、著作権、およびそれに関連するその他のすべての財産権は常に、 単独で排他的に SilverStream とそのライセンサーに保留され、当該所有権と矛盾するいかなる行為も行わないものと します。本ソフトウェアは、著作権法と国際条約規定で保護されています。ソフトウェアならびにそのマニュアルか らすべての著作権に関する通知とその他の所有権に関する通知を削除してはならず、ソフトウェアとそのマニュアル のすべてのコピーまたは抜粋に当該通知を複写しなければなりません。本ソフトウェアのいかなる所有権も取得する ものではありません。

Jakarta-Regexp Copyright ©1999 The Apache Software Foundation. All rights reserved. Ant Copyright ©1999 The Apache Software Foundation. All rights reserved. Xalan Copyright ©1999 The Apache Software Foundation. All rights reserved. Xerces Copyright ©1999-2000 The Apache Software Foundation. All rights reserved. Jakarta-Regexp、Ant、Xalan、Crimson、および Xerces ソフトウェアは、The Apache Software Foundation によりライセンスを付与され、Jakarta-Regexp、Ant、Xalan、 Crimson、および Xerces のソースおよびバイナリ形式での再配布および使用は、変更のあるなしにかかわらず、以下 の条件が満たされることを前提として許可されます。1. ソースコードの再配布に上記の著作権に関する通知、条件の リスト、および以下の権利放棄に関する通知が記載されていること。2. バイナリ形式の再配布では上記の著作権に関 する通知、条件のリスト、および以下の権利放棄に関する通知がマニュアルまたは配布の際に提供されるその他の資 料、あるいはその両方に記載されていること。3. エンドユーザの資料には、適宜、以下の通知を再配布の際に含めて ください。「この製品には、Apache Software Foundation (http://www.apache.org/) により開発されたソフトウェアが含ま れています」代わりに、この謝辞をソフトウェア自体に表示し、当該サードパーティに対する謝辞が通常表示される 場所に表示することもできます。4.「The Jakarta Project」、「Jakarta-Regexp」、「Xerces」、「Xalan」、「Ant」、および 「Apache Software Foundation」は、書面による事前の許可なく、このソフトウェアから派生する製品を推薦したり、販 売促進したりするのに使用してはなりません。書面による許可については、apache@apache.org <mailto:apache@apache.org> にお問い合わせください。5. 本ソフトウェアから派生する製品は「Apache」と呼ばれてはならず、「Apache」は The Apache Software Foundation の事前の書面による許可なくその名前に使用することはできません。本ソフトウェアは 「現状のまま」提供され、いかなる明示的、暗黙の保証も行われるものではありません。販売可能性や特定の目的に 対する適合性に対する暗黙の保証も行われません。いかなる場合でも、Apache Software Foundation またはその関係者 はいかなる直接的、間接的、偶発的、特別な、免除的、または結果的な損害 ( 代替品やサービスの調達、使用機会、 データ、または利益の喪失、または業務の中断などを含む ) についても、理論上責任がある場合でも、契約上の責任 がある場合でも、厳密な責任、または瑕疵 ( 怠慢などを含む ) があった場合でも、ソフトウェアの使用の過程で生じ、 当該損害の可能性を助言した場合であっても、責任を持ちません。

Copyright ©2000 Brett McLaughlin & Jason Hunter. All rights reserved. ソースおよびバイナリ形式での再配布および使用 は、変更のあるなしにかかわらず、以下の条件が満たされることを前提として許可されます。1. ソースコードの再配 布に上記の著作権に関する通知、条件のリスト、および以下の権利放棄に関する通知が記載されていること。2. バイ ナリ形式の再配布では上記の著作権に関する通知、条件のリスト、および以下の権利放棄に関する通知がマニュアル または配布の際に提供されるその他の資料、あるいはその両方に記載されていること。3.「JDOM」という名前は、書 面による事前の許可なく、このソフトウェアから派生する製品を推薦したり、販売促進したりするのに使用してはな りません。書面による許可については、license@jdom.org <mailto:license@jdom.org> にお問い合わせください。4. 本ソ フトウェアから派生する製品は「JDOM」と呼ばれてはならず、「JDOM」は JDOM Project Management (pm@jdom.org <mailto:pm@jdom.org>) の事前の書面による許可なくその名前に使用することはできません。本ソフトウェアは「現 状のまま」提供され、いかなる明示的、暗黙の保証も行われるものではありません。販売可能性や特定の目的に対す る適合性に対する暗黙の保証も行われません。いかなる場合でも、Apache Software Foundation またはその関係者はい かなる直接的、間接的、偶発的、特別な、免除的、または結果的な損害 ( 代替品やサービスの調達、使用機会、デー タ、または利益の喪失、または業務の中断などを含む ) についても、理論上責任がある場合でも、契約上の責任があ る場合でも、厳密な責任、または瑕疵 ( 怠慢などを含む ) があった場合でも、ソフトウェアの使用の過程で生じ、当 該損害の可能性を助言した場合であっても、責任を持ちません。

Sun Microsystems, Inc. Sun, Sun Microsystems, Sun Logo Sun、Sun のロゴ、Sun Microsystems、JavaBeans、Enterprise JavaBeans、JavaServer Pages、Java Naming and Directory Interface、JDK、JDBC、Java、HotJava、HotJava Views、Visual Java、Solaris、NEO、Joe、Netra、NFS、ONC、ONC+、OpenWindows、PC-NFS、SNM、SunNet Manager、Solaris sunburst design、Solstice、SunCore、SolarNet、SunWeb、Sun Workstation、The Network Is The Computer、ToolTalk、Ultra、 Ultracomputing、Ultraserver、Where The Network Is Going、SunWorkShop、XView、Java WorkShop、Java Coffee Cup の ロゴ、Visual Java、および NetBeans は、米国およびその他の国の Sun Microsystems, Inc. の商標ならびに登録商標です。

Copyright ©2001 Extreme! Lab, Indiana University License. http://www.extreme.indiana.edu. 同社により許可が無料で、 IndianaUniversity ソフトウェアと関連する Indiana University のドキュメントファイル (「IU Software」) のコピーを取 得したすべての人に、制限なく IU Software を取り扱うために付与されます。その際に、IU Software の使用、コピー、 変更、マージ、公開、配布、サブライセンス、または販売、あるいはそれらのすべてに関する権利に制限はなく、IU Software が指定した人に以下の条件に基づき権利を付与します。上記の著作権に関する通知とその許可に関する通知 は、IU Software のすべてのコピーおよび主要部分に含まれる必要があります。本 IU ソフトウェアは「現状のまま」 提供され、いかなる明示的、暗黙の保証も行われるものではありません。販売可能性、特定の目的に対する適合性や 権利侵害がないことに対する暗黙の保証も行われません。いかなる場合でも、作成者または著作権所有者は、契約上 の責任がある場合でも、厳密な責任、または瑕疵 ( 怠慢などを含む ) があった場合でも、UI Software に関連して、ま たは UI Software の使用やその他の取引の過程で生じた場合であっても、クレーム、損害、その他の責任について責 任を持ちません。

本ソフトウェアは、著作権をもつ SSLavaTM Toolkit の一部です。Copyright ©1996-1998 by Phaos Technology Corporation. All Rights Reserved.

Copyright © 1994-2002 W3C® (Massachusetts Institute of Technology, Institut National de Recherche Informatique et en Automatique, Keio University), all Rights Reserved. http: www.w3.org/consortium/legal. この W3C の成果物 ( ソフトウェア、 ドキュメント、またはその他の関連品目を含む ) は、以下のライセンスの下で著作権所有者により提供されています。 この成果物の取得、使用、またはコピー、あるいはそれらのすべてにより、ライセンシーは以下の条件を読み、理解 し、遵守することに合意するものとします。本ソフトウェアとそのドキュメントの使用、コピー、変更、および配布 は、変更のあるなしにかかわらず、いかなる目的でも無料または本契約で許可された使用料をもって許可されます。 ただし、変更箇所を含む本ソフトウェアとドキュメントのすべてまたはその一部に以下のとおり記述することを前提 とします。1. この通知の全文は、再配布物または派生物のユーザが見やすい場所に掲示しなければなりません。2. す べての前もって存在する知的所有権の放棄、通知、または条件。存在しない場合は、以下の形式の短い通知 ( ハイ パーテキストが望ましい、テキストでも良い ) を再配布または派生コードの本文内で使用しなければなりません。 「Copyright © [\$date-of-software] World Wide Web Consortium, (Massachusetts Institute of Technology, Institut National de Recherche en Informatique et en Automatique, Keio University). All Rights Reserved. http://www.w3.org/Consortium/Legal/」 3. W3C のファイルに変更または修正を加えた場合はその日付を含む通知 ( コードが派生する場所への URI を示すこと をお勧めします )。本ソフトウェアは「現状のまま」提供され、いかなる明示的、暗黙の保証も行われるものではあ りません。販売可能性、特定の目的に対する適合性やサードパーティの特許、著作権、商標またはその他の権利を侵 害しないことに対する暗黙の保証も行われません。著作権の所有者は本ソフトウェアまたはマニュアルの使用の結果 生じる、直接的、間接的、特殊な、または結果的な損害に対していかなる責任も負いません。著作権所有者の名前お よび商標は、特別な書面による事前の承諾なしにソフトウェアに関する広告や広報に使用してはなりません。本ソフ トウェアおよび関連する資料の著作権の所有権は常に、著作権所有者に帰属するものとします。

米国 Novell, Inc. 1800 South Novell Place Provo, UT 85606

www.novell.com

Data General Connect ユーザガイド 2003 年 1 月 000-000000-000

オンラインマニュアル **:** この製品およびその他の Novell 製品のオンラインマニュアルや更新情報については、 www.novell.com/documentation を参照してください。

#### **Novell** の商標

Novell および jBroker は Novell, Inc. の登録商標です。また Novell exteNd は Novell, Inc. の商標です。

#### サードパーティ商標

Dasher は、Data General Corporation の登録商標です。

Sun Microsystems, Inc. Sun, Sun Microsystems, Sun Logo Sun、Sun のロゴ、Sun Microsystems、JavaBeans、Enterprise JavaBeans、JavaServer Pages、Java Naming and Directory Interface、JDK、JDBC、Java、HotJava、HotJava Views、Visual Java、Solaris、NEO、Joe、Netra、NFS、ONC、ONC+、OpenWindows、PC-NFS、SNM、SunNet Manager、Solaris sunburst design、Solstice、SunCore、SolarNet、SunWeb、Sun Workstation、The Network Is The Computer、ToolTalk、Ultra、 Ultracomputing、Ultraserver、Where The Network Is Going、SunWorkShop、XView、Java WorkShop、Java Coffee Cup の ロゴ、Visual Java、および NetBeans は、米国およびその他の国の Sun Microsystems, Inc. の商標ならびに登録商標です。

## 目次

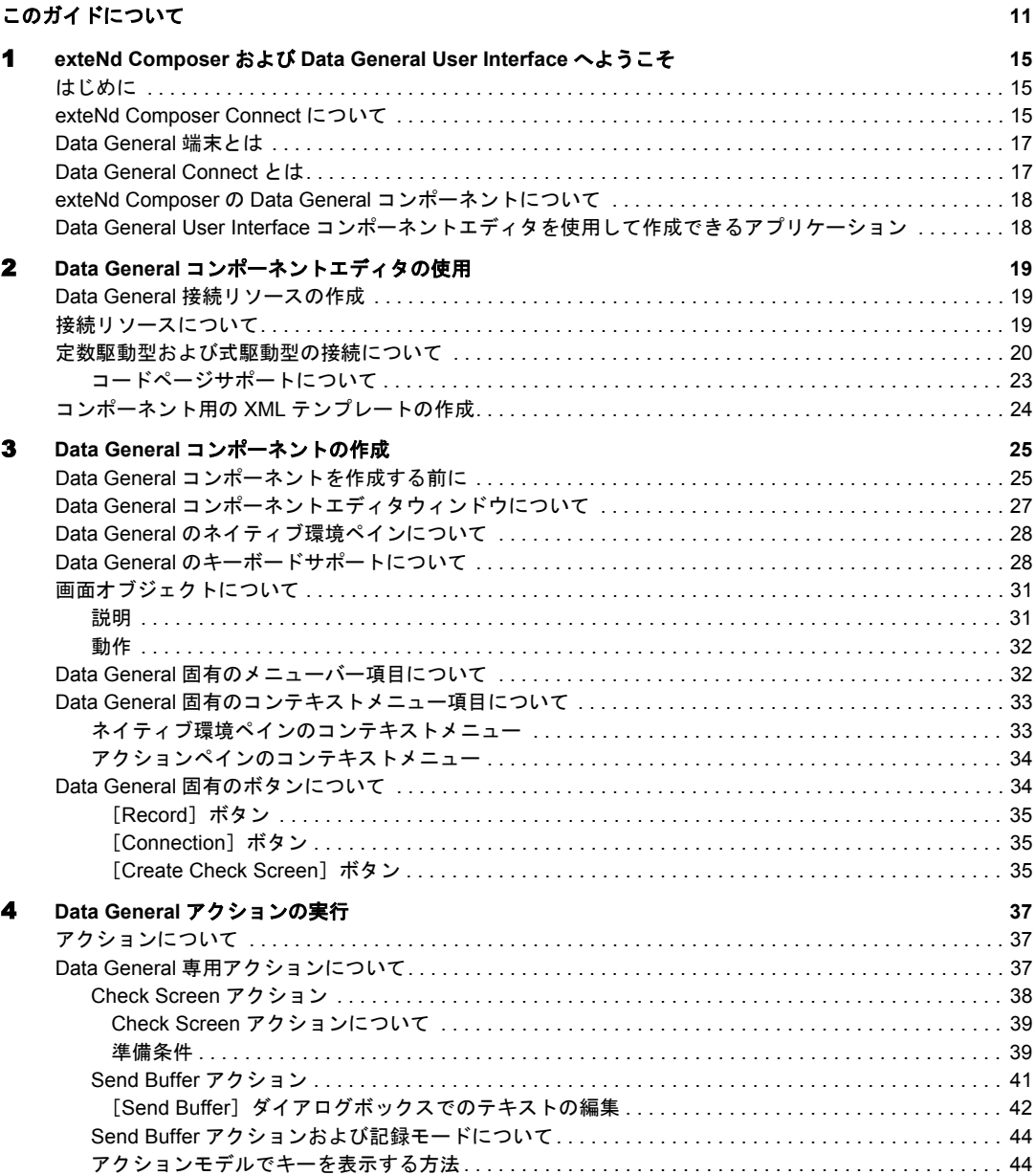

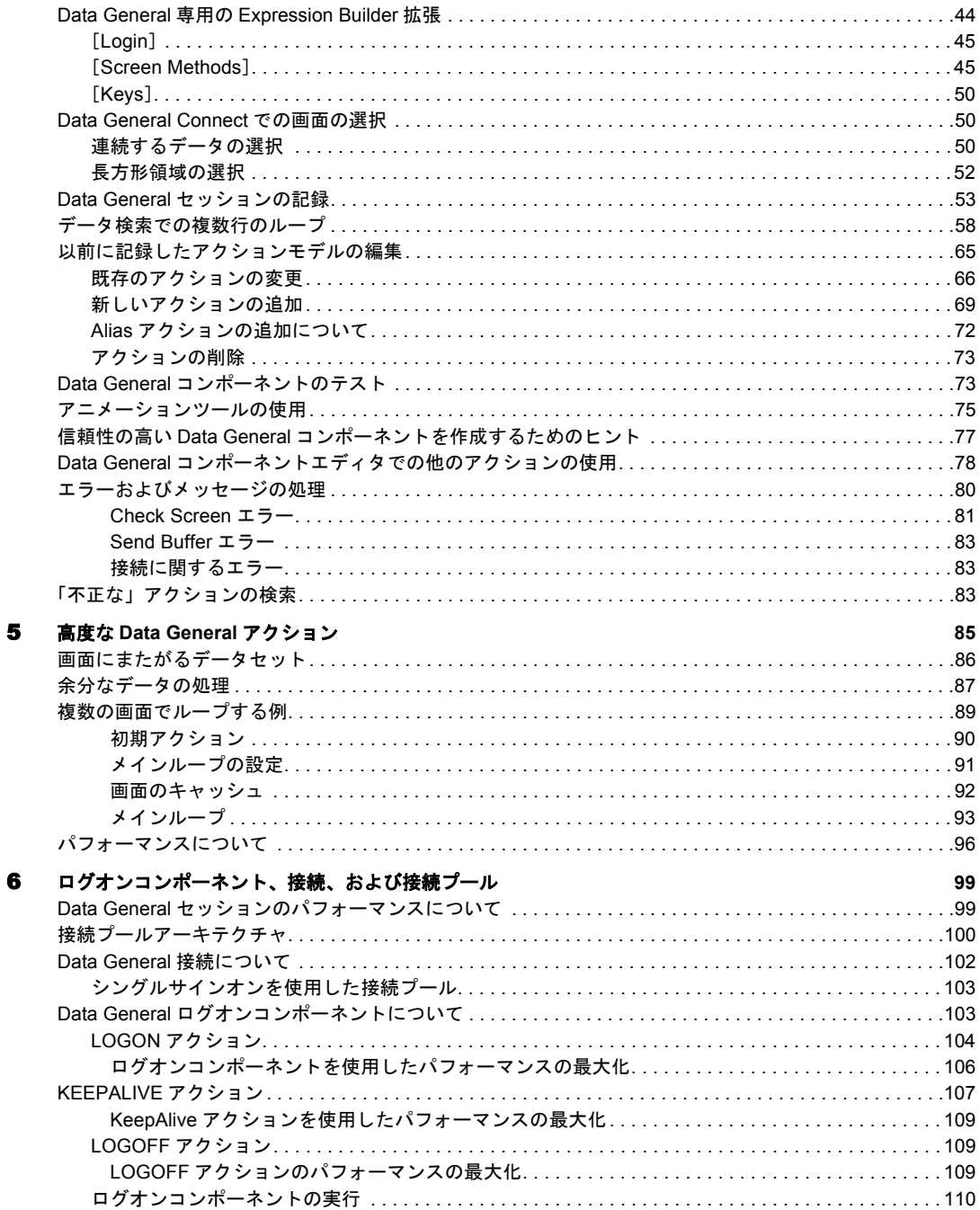

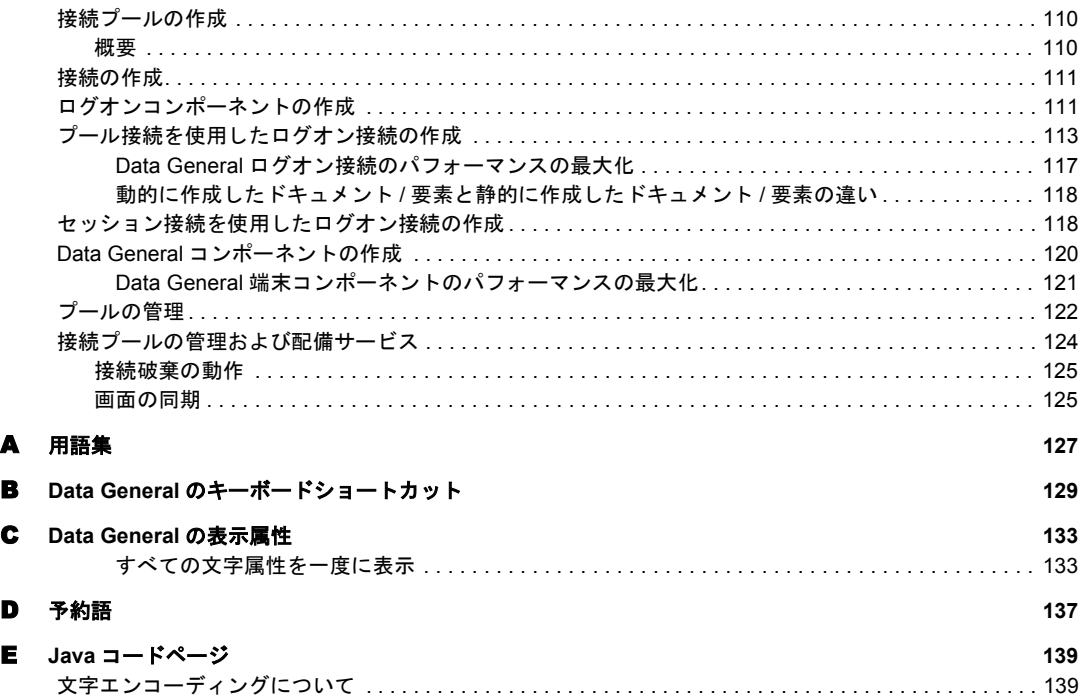

## <span id="page-10-0"></span>このガイドについて

#### 目的

このガイドでは、Data General コンポーネントエディタとも呼ばれる exteNd Composer Data General Connect の使用方法について説明します。Data General コン ポーネントエディタは、exteNd Composer の個別にインストールされるコンポーネ ントエディタです。

#### 対象読者

このガイドは、Data General アプリケーションを統合するサービスやコンポーネ ントを作成するために exteNd Composer を使用する開発者およびインテグレータ を対象としています。

#### 前提条件

このガイドでは、読者が exteNd Composer の開発環境および配備オプションにつ いて理解しており、これらを使用したことがあることを想定しています。また、 Data General 環境と、Data General 端末 (Dasher 412 など ) を利用するアプリケー ションの作成または使用についても理解している必要があります。

#### 追加のドキュメント

Novell exteNd Composer の完全なマニュアルのセットは、Novell [マニュアルの](http://www.novell.com/documentation-index/index.jsp) Web [サイト](http://www.novell.com/documentation-index/index.jsp) (**<http://www.novell.com/documentation-index/index.jsp>**) を参照してください。

#### 構成

このガイドは、次のように編成されています。

第 1 章、「exteNd Composer および Data General へようこそ」: Data Genera コンポー ネントエディタの定義と概要を説明します。

第 2 章、「Data General コンポーネントエディタをお使いになる前に」: Data General コンポーネントの作成に必要な準備事項について説明します。

第 3 章、「Data General コンポーネントの作成」: コンポーネントエディタの各部 分について説明します。

第 4 章、「Data General アクションの実行」: 基本的な Data General アクションの使 用方法だけでなく、Data General Connect の固有なドラッグアンドドロップ方法に ついても説明します。

第 5 章、「高度な Data General アクション」: アクションモデルのコンテキストに おける一般的な Data General の計算問題を解決する方法について説明します。

第 6 章、「ログオンコンポーネント、接続、および接続プール」: 共有接続の使用 によってパフォーマンスを向上する方法について説明します。

#### 付録 A: 用語集

付録 B: Data General Connect によって認識されたり使用されたりする「ANSI エス ケープシーケンスおよびコントロールコード」。

付録 C: 「Data General 属性」とその表示の意味、および getattribute( ) の使 用方法についての説明。

付録 D: Data General Connect によってのみ使用される「予約語」。

#### このガイドで使用されている表記規則

このガイドでは、次の印刷上の規則を使用しています。

**Bold**: 次を含む操作項目を示す手順内のフォント

- ◆ メニューの選択
- ◆ フォームの選択
- ダイアログボックス項目

**Sans-serif bold**: 次に対して使用されるフォント

- Uniform Resource Identifier
- ◆ ファイル名
- ディレクトリおよび部分的なパス名

*Italic*: 次を示すフォント

- 指定する変数情報
- ◆ 初めて使用される技術用語
- ◆ 他の Novell 出版物のタイトル

Monospaced: 次を示すフォント

- ◆ メソッド名
- ◆ コード例
- ◆ システム入力
- オペレーティングシステムオブジェクト

# 1

## <span id="page-14-0"></span>**exteNd Composer** および **Data General User Interface へようこそ**

## <span id="page-14-1"></span>はじめに

『Data General Connect Guide』へようこそ。このガイドは、exteNd Composer の全 機能 (Connect コンポーネントエディタを除く ) の使用方法が詳しく説明されてい る『*exteNd Composer* ユーザガイド』に付属しています。『*Composer* ユーザガイド』 をご覧になっていない場合は、このガイドを使用する前に読んで内容を確認して ください。

exteNd Composer には、Connect ごとに異なるコンポーネントエディタが用意され ています。各コンポーネントエディタの特殊な機能は、これと同じような別のガ イドで説明されています。

exteNd Composer を使用しており、XML Map コンポーネントエディタに精通して いる場合は、このガイドに従って Data General コンポーネントエディタを簡単に 使用することができます。

作業を始める前に、まず Data General Connect を既存の exteNd Composer にインス トールしておく必要があります。また、この Connect で作成されたサービスを exteNd Composer Enterprise Server 環境で実行するには、この Connect 用のサーバ 側ソフトウェアが Composer Enterprise Server にインストールされている必要があ ります。

注記 : このコンポーネントエディタを正しく使用するには、Data General 環境と、XML に 対応させる特定のアプリケーションに慣れ親しんでおく必要があります。

## <span id="page-14-2"></span>**exteNd Composer Connect** について

exteNd Composer は、単純なハブとスポークアーキテクチャに基づいて構築されて います ( 図 1-1)。ハブは、XML ドキュメントを使用して要求を受け付け、XML に対応したアプリケーション上でこのようなドキュメントやインタフェースで変 換プロセスを実行し、XML 応答ドキュメントを返す強力な XML 変換エンジンで す。スポーク ( つまり Connect) は、XML 対応でないデータのソースを「XML に

対応させる」プラグインモジュールで、データをハブに送信して XML として処 理します。これらのデータソースには、レガシーCOBOL/ アプリケーションから、 HTML ページに対するメッセージキューまで何でも使用できます。

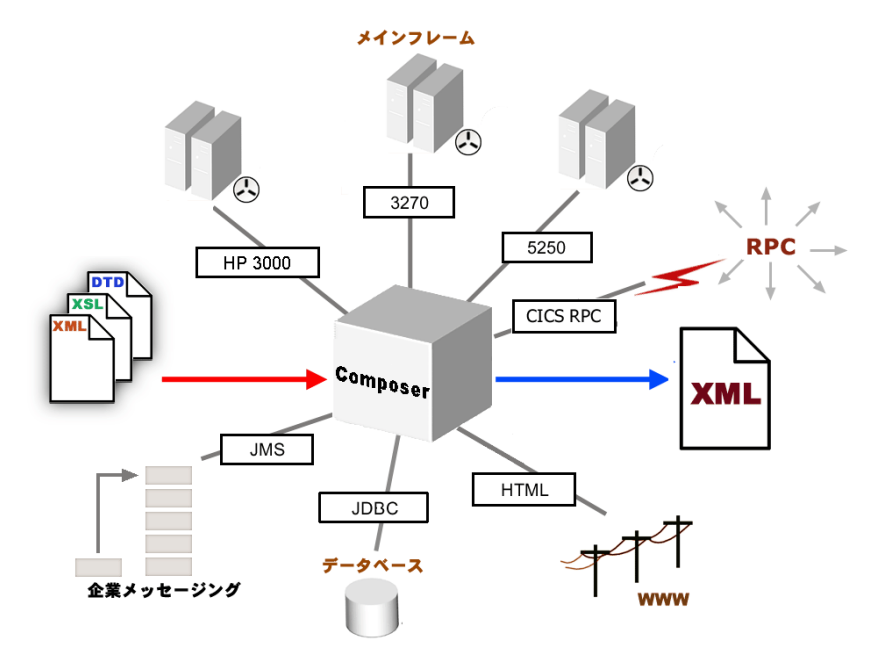

図 *1-1*

exteNd Composer Connect は、情報ソースを XML に対応させるために各製品で使 用されている統合方法に従って分類できます。統合方法は、インターネットベー スのコンピュータアーキテクチャに対する現在のシステム設計において使用され る主要な区分を反映したものです。exteNd Composer では、B2B のニーズとレガ シーアプリケーションのアーキテクチャに応じて、ユーザインタフェースレベル、 プログラム論理レベル、またはデータレベルでビジネスシステムを統合できます ( 次を参照 )。

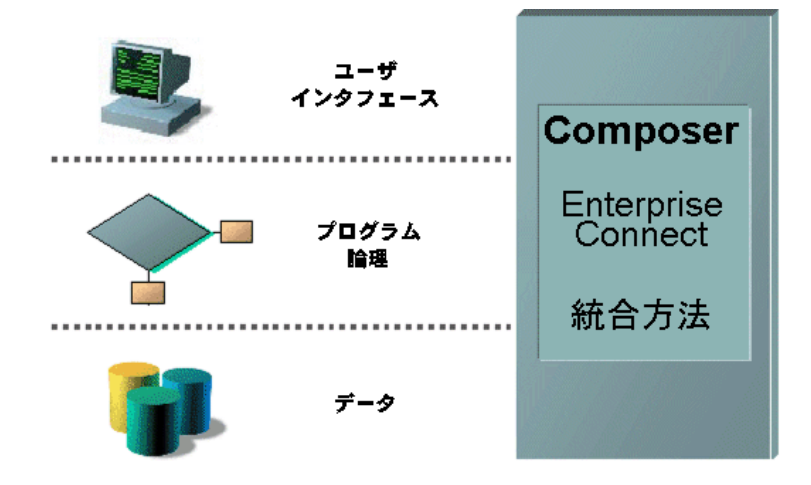

## <span id="page-16-0"></span>**Data General** 端末とは

Data General 端末は、Data General および DG/UX アプリケーションと動作するた めの仕様です。多くのアプリケーションは、Data General 端末ベースのシステム 用に開発されています。これらのシステムでは、Telnet プロトコルを通じてイン タフェースをリモートで実行できます。Data General 端末では、画面をクライア ントに送信し、キーデータをそのクライアントから受け付ける端末を模倣するこ とによって、これが実現されます。いわゆる「ダム」端末を通じて行われるこの 操作は、すべてのデータがホストコンピュータで処理されることを意味します。 Data General 端末エミュレーションソフトウェアは、ホストコンピュータとの通 信中にマイクロコンピュータまたは PC を Data General タイプの端末であるかの ように動作させるために使用できます。

## <span id="page-16-1"></span>**Data General Connect** とは

Data General 端末ストリームにフッキングすることによって User Interface 統合方 法を使用する、Data General Connect XML に対応した Dasher 412 端末ベースのシ ステム。Data General Connect を使用すると、レガシーアプリケーションやそれら のビジネス論理をインターネットプロセス、エクストラネットプロセス、または イントラネットプロセスに対して利用可能にすることができます。端末セッショ ンでの場合と同様にアプリケーションを移動したり、XML ドキュメントを使用し て問い合わせや更新をキーではなく画面に追い込んだり、アプリケーション画面 から返されたメッセージを使用して端末での場合と同様に同じ決断を下したり、 要求者に返すことのできる XML ドキュメントにデータや応答を移動するか処理 を続行することができます。Data General 端末画面は、Data General コンポーネン トエディタのネイティブ環境ペインに表示されます。

## <span id="page-17-0"></span>**exteNd Composer** の **Data General** コンポーネントについて

XML Map コンポーネントと同様に、Data General コンポーネントは、2 つの異な る XML テンプレート ( つまり、要求 XML ドキュメントと応答 XML ドキュメン ト ) 間でデータをマップ、変換、および転送するために設計されています。ただ し、ホストアプリケーションに (TCP/IP を通じて ) 接続して、画面からの要素を 使用してデータを処理し、結果を出力 DOM にマップします。その後、統合アプ リケーションに適切な方法で、出力 DOM に基づいて処置を取ることができます。 本質的には、ホストシステム自体を変更せずに、ホストシステムからデータをキャ プチャしたり、ホストシステムにデータをプッシュすることが可能です。

Data General コンポーネントでは、単純なデータ操作 (XML ドキュメントからホス トプログラムへのデータのマップや転送など ) を実行したり、Data General 端末プ ログラムの「スクリーンスクレーピング」を実行して XML ドキュメントに取得し たデータを配置することができます。Data General コンポーネントには XML Map コンポーネントの全機能が備わっており、XSL の処理、メールの送信、および HTTP プロトコルを使用した XML ドキュメントのポストと受信を実行できます。

## <span id="page-17-1"></span>**Data General User Interface** コンポーネントエディタを使用 して作成できるアプリケーション

Data General User Interface コンポーネントエディタを使用すると、作成している XML 統合を拡張して、Data General ベースの端末操作をサポートするビジネスア プリケーションをどれでも含めることができます ( 詳細については、『*exteNd Composer* ユーザガイド』を参照してください )。たとえば、定期的に更新される データベースから製品の説明、画像、価格、およびインベントリ情報を取得して Web ブラウザに表示するアプリケーションがあるとします。Data General コンポー ネントエディタを使用すると、動作中のシステムから最新の製品情報を取得した り、データベースから静的情報 ( 画像など ) を取得し、個別の情報ソースの情報 をマージしてから、ユーザに対して表示できます。これにより、内部ユーザと外 部ユーザの両方に同じ最新情報が提供されます。

# 2

## <span id="page-18-0"></span>**Data General** コンポーネントエディタの 使用

Data General コンポーネントを作成する方法はいくつもありますが、単純な Data General コンポーネントの作成に使用される一般的な手順は次のとおりです。

- **•** プログラム用に XML テンプレートを作成する。
- **•** 接続リソースを作成する。
- **•** Data General コンポーネントを作成する。
- **•** 記録モードに設定し、コンポーネントエディタのネイティブ環境ペインで利 用可能な端末エミュレーションを使用してプログラムに移動する。
- **•** 必要に応じて入力ドキュメントデータを画面にドラッグアンドドロップする。
- **•** 画面の結果を出力ドキュメントにドラッグアンドドロップする。
- **•** 記録を停止する。

この章では、Data General コンポーネントを使用可能にするために不可欠な最初 の手順である、Data General 接続リソースの作成と設定に焦点を当てます。

## <span id="page-18-1"></span>**Data General** 接続リソースの作成

Data General コンポーネントを作成する前に、ホストプログラムにアクセスする ための接続リソースを作成する必要があります。利用可能な接続リソースなしで Data General コンポーネントを作成しようとすると、ダイアログボックスが表示 され、接続リソースを作成するかどうかが尋ねられます。このダイアログボック スで「Yes]を選択すると、適切なウィザードが開始します。

### <span id="page-18-2"></span>接続リソースについて

Data General コンポーネント用に接続リソースを作成すると、選択したホスト環 境にライブ Data General 接続を使用して接続します。接続リソースは、設定後、 該当するホストへの接続が必要となりえる Data General コンポーネントで利用可 能になります。

## <span id="page-19-0"></span>定数駆動型および式駆動型の接続について

接続パラメータの値は、定数または式としての方法のうちいずれかを使用して指 定できます。「定数ベース」のパラメータでは、接続が使用されるたびに [Connection]ダイアログボックスで指定する静的な値を使用します。「式ベース」 のパラメータでは、ランタイム時に接続が使用されるたびに「異なる」値となり えるプログラム的な式 ( つまり、ECMAScript 式 ) を使用して該当する値を設定で きます。これにより、接続の動作は柔軟になり、ランタイム条件に基づいて変化 することができるようになります。

たとえば、Data General 接続における式駆動型のパラメータの非常に単純な使用 の 1 つは、ユーザ ID とパスワードを PROJECT 変数 ( 例 :

PROJECT.XPath("USERCONFIG/MyDeployUser")) として定義することです。この ようにすると、プロジェクトを導入する際に、Deployment Wizard で PROJECT 変 数を最終導入環境に適切な値に更新できます。それとは正反対に、アプリケー ションサーバで Java ビジネスオブジェクトを照会するカスタムスクリプトを 使って、使用するユーザ ID とパスワードを決定することもできます。

#### ¾ 定数駆動型から式駆動型にパラメータを切り替える

- 1 変更するパラメータフィールドでマウスを右クリックします。
- 2 コンテキストメニューから[**Expression**]を選択すると、エディタボタンが 表示されるか、または有効になります (次を参照)。

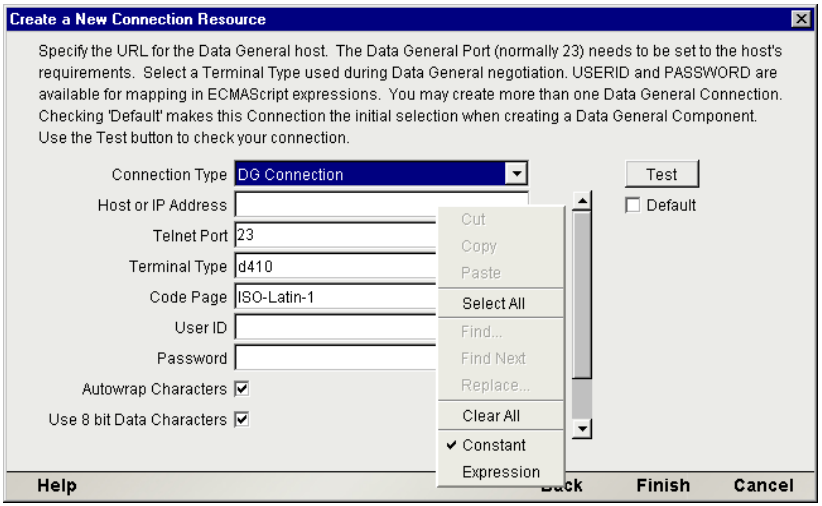

**3 [Expression Editor]ボタンをクリックします。Expression Editor が表示されま** す。

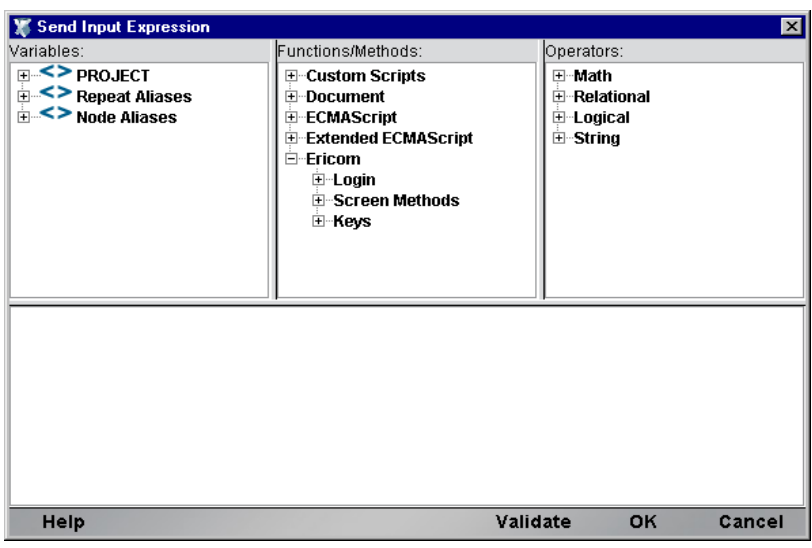

4 ランタイム時に有効なパラメータの値に評価する式を作成します(または、 ウィンドウの上部にある選択リストを使用します)。[**OK**]をクリックします。

#### ¾ **Data General** 接続リソースを作成する

1 Composer の[**File**]メニューから、[**New xObject**]、[**Resource**]、[**Connection**] の順に選択します。

注記 : または、Composer ウィンドウのカテゴリペインで[**Connection**]を選択し、 マウスを右クリックした後で[**New**]を選択することもできます。

**Create a New Connection Resource** ウィザードが表示されます。

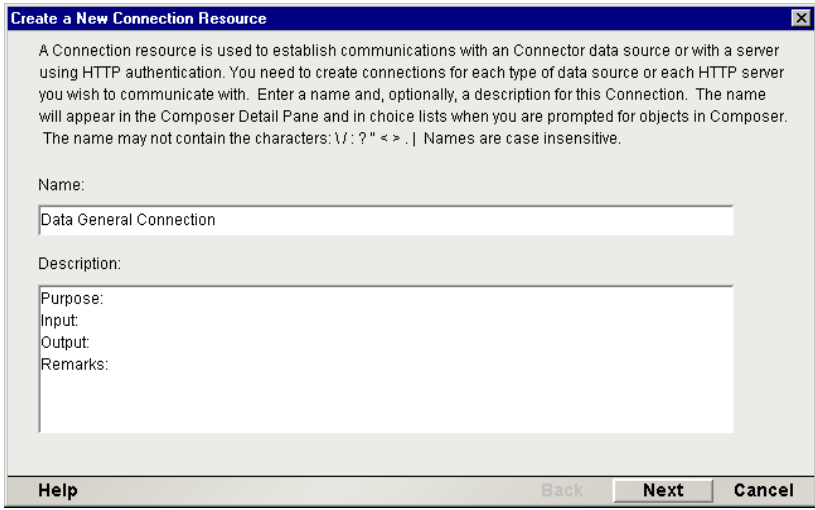

- 2 [Name] に、接続オブジェクトの名前を入力します。
- 3 または、[**Description**]に説明テキストを入力します。
- 4 [**Next**]をクリックします。ウィザードの 2 番目のパネルが表示されます。

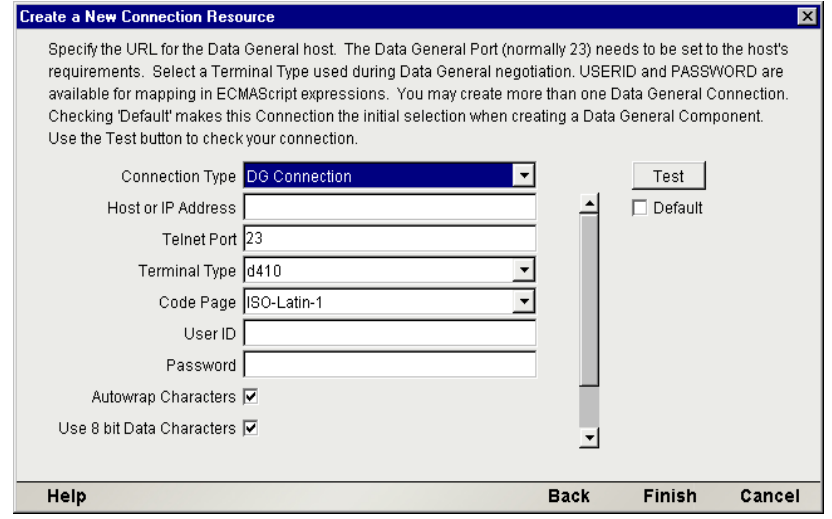

- 5 プルダウンメニューから[**Data General Connection**]タイプを選択します。 ダイアログボックスの外観が変わり、Data General 接続の作成に必要な フィールドだけが表示されます。
- 6 [**Host or IP Address**]フィールドに、接続先のマシンの物理 (IP) アドレスまた はホスト名別名を入力します。
- 7 [**Port**]フィールドに、TCP/IP ポートの番号を入力します。デフォルトのポー ト番号は 23 です。
- 8 [**Terminal Type**]フィールドで、ホストとのハンドシェーク時に指定する端 末のタイプを入力します。プルダウンメニューの値 ( 現在は、d210、d211、 d212、d410、d411、d412) を 1 つ選択します。
- 9 [**Code Page**]フィールドで、コードページを指定します (23 [ページ「コード](#page-22-0) [ページサポートについて」を参照してください。](#page-22-0))。
- 10「ユーザ **ID**」および「パスワード」を入力します。これらは、接続の確立中 にホストに対して実際には送信されず、単にここで定義されます ( パスワー ドは暗号化されます )。マウスを右クリックし、これらのフィールドを式駆 動型にする場合は[Expression]を選択します ( 以前のディスカッションを参 照)。

注記 : ユーザ ID とパスワードの情報をこのダイアログボックスに入力すると、 ECMAScript グローバル変数の USERID と PASSWORD はこれらの値を指すようにな ります。その後、これらのグローバルを Send Buffer 式で ( または、[33](#page-32-2) ページ[「ネイ](#page-32-2) [ティブ環境ペインのコンテキストメニュー」で](#page-32-2)説明されているとおりに ) 使用できま す。

- 11 <ENTER> キーによってキャリッジリターンと改行の組み合わせが生成され るようにするには、[**Terminal New Line**]をクリックします。
- 12 行末に達すると次の行の最初の位置にカーソルが移動するようにする場合 は、[**Autowrap Characters**]をクリックします。
- 13 この特定のData General接続を後続のData Generalコンポーネントのデフォル トの接続にする場合は、[**Default**]チェックボックスをオンにします。
- 14 [**Finish**]をクリックします。新しく作成されたリソース接続オブジェクトが、 Composer 接続リソースの詳細ペインに表示されます。

#### <span id="page-22-0"></span>コードページサポートについて

exteNd Composer 接続リソースのコードページサポートでは、exteNd Composer と その他のホストシステム間で送信された文字を変換する際に使用する文字エン コードスキームを指定できます。exteNd Composer データでは、Unicode 文字エン コード (Java および XML 標準 ) が使用されます。既存のレガシーホストシステム とその他のホストシステムでは、言語または使用に特定のさまざまな文字エン コードスキーム (つまり、コードページ) を使用します。互いに通信する場合は、 これらのシステム間で文字エンコードを変換するためのメカニズムが必要となり ます。これは、接続リソースのホストシステムで使用されるコードページを指定 することによって、exteNd Composer で処理されます。

## <span id="page-23-0"></span>コンポーネント用の **XML** テンプレートの作成

接続リソースのほかに、Data General コンポーネントでは、コンポーネントを設計 するためのサンプルドキュメントを持つよう、XML テンプレートをすでに作成し ていることが必要とされる場合もあります ( 詳細については、『*exteNd Composer* ユーザガイド』の第 5 章の「Creating XML Templates」を参照してください )。

多くの場合、入力ドキュメントは、端末オペレータがプログラムにインタラク ティブに入力する可能性のあるデータを含むよう設計されます。同様に、出力ド キュメントは、オペレータの入力の結果として画面に返されるデータを受信する よう設計されます。たとえば、一般的なビジネスシナリオでは、端末オペレータ は、アイテムの価格や購入が可能であるかどうかについて興味のある顧客から電 話による要求を受け取ります。オペレータは、プロンプトが表示されると、端末 に情報 ( パーツ番号など ) を入力することによって、Data General セッションで 「ダム端末」からホストシステムを通常は照会します。その後まもなく、ホスト は端末画面にデータを返すことによって応答し、オペレータはこの情報を顧客に リレーします。このセッションは、Data General コンポーネントを使用する exteNd Composer Web サービスで実行できます。(HTTP を介して着信する ) パーツ番号 は、XML 入力ドキュメントのデータ要素として表されることがあります。ホス トから返されたルックアップデータは、コンポーネントの「出力」ドキュメント に表示されます。このデータは、次に Web ページに出力されたり、または XML などとして別のビジネスプロセスに送信されたりします。

注記 : コンポーネント設計によって別の xObject リソース ( カスタムスクリプトやコード テーブルマップなど ) が要求される場合は、Data General コンポーネントを作成する前にこ れらのリソースを作成することが推奨されます。詳細については、『*exteNd Composer* ユー ザガイド』を参照してください。

# <span id="page-24-0"></span>3 **Data General コンポーネントの作成**

## <span id="page-24-1"></span>**Data General** コンポーネントを作成する前に

すべての exteNd Composer コンポーネントと同様に、( 接続リソースが使用可能で あると想定して ) Data General コンポーネントを作成する場合の最初の手順は、コ ンポーネントによって必要とされる XML テンプレートを準備することです ( 詳 細については、『*Composer* ユーザガイド』の「Creating a New XML Template」を 参照してください)。

XML テンプレートを指定すると、コンポーネントによって処理される入力および 出力を表すテンプレートのサンプルドキュメントを使用して、コンポーネントを 作成できます。

また、Data General コンポーネントのプロセスの一部として、コンポーネントで 使用する Data General 接続を指定する必要もあります ( または、新しい接続を作 成することもできます )。Data General 接続リソースの作成の詳細については、前 の章を参照してください。

#### ¾ 新しい **Data General** コンポーネントを作成する

1 [**File**]、[**New xObject**]、[**Component**]、[**Data General**]の順に選択します。 「Create a New Web Service Component」ウィザードが表示されます。このウィ ザードで、[**DG Terminal Component**]を選択します。

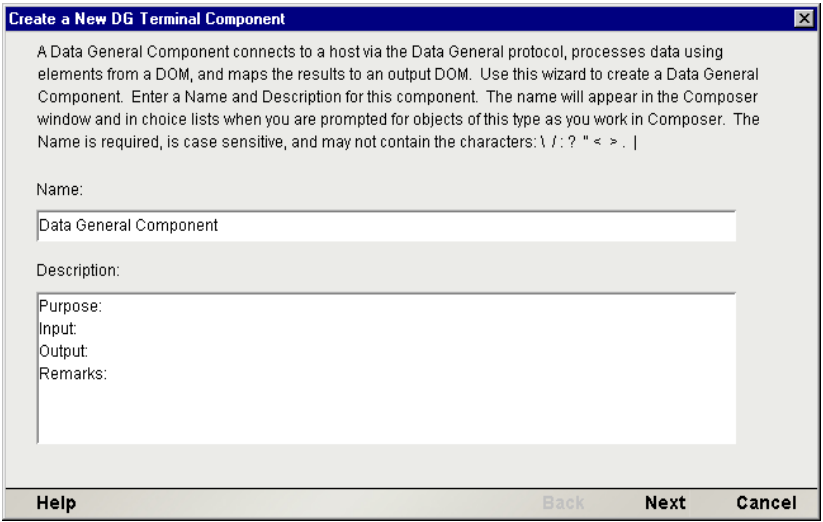

- 2 新しい Data General Component の「名前」を入力します。
- 3 オプションとして、「説明」テキストを入力します。
- 4 [**Next**]をクリックします。New Data General Component ウィザードの[XML Property Info] パネルが表示されます。

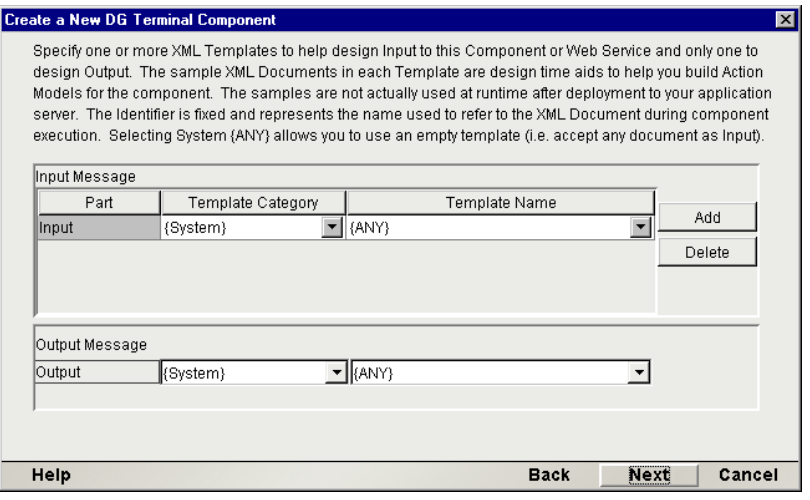

5 「Input」テンプレートを指定します。デフォルトのカテゴリと異なる場合は、 [Template Category]を選択します。その後、選択したテンプレートカテゴリ にある XML テンプレートのリストからテンプレート名を選択します。

- **6 入力 XML** テンプレートをさらに追加するには、「Addl をクリックして、そ れぞれにテンプレートカテゴリとテンプレート名を選択します。必要に応じ てこの操作を繰り返します。入力 XML テンプレートを「削除」するには、エ ントリを選択して[**Delete**]をクリックします。
- 7 出力として使用する XML テンプレートを選択します ( 出力 DOM の名前は Output です )。

注記 : 出力テンプレートとして **{System}{ANY}** を選択すると、定義済みの構造が含 まれない入力 XML テンプレートまたは出力 XML テンプレートを指定できます。詳細 については、『*Composer* ユーザガイド』の「Creating an Output DOM without Using a Template」を参照してください。

8 [**Next**]をクリックします。Create a New Data General Component ウィザードの [Connection Info] パネルが表示されます。

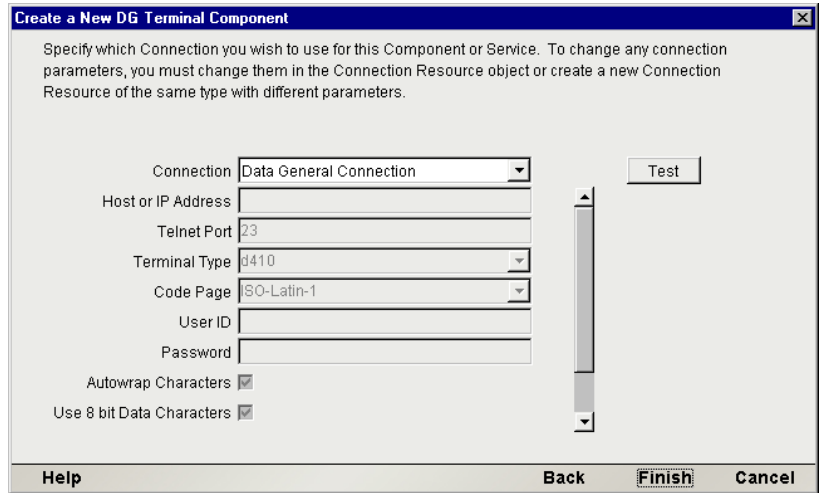

- 9 プルダウンリストから「接続」名を選択します。Data General 接続の詳細につ いては、このガイドの第 2 章の「接続リソースの作成」を参照してください。
- 10[**Finish**]をクリックします。コンポーネントが作成され、Data General コン ポーネントエディタが表示されます。

## <span id="page-26-0"></span>**Data General** コンポーネントエディタウィンドウについて

Data General コンポーネントエディタには、exteNd Composer の XML Map コンポー ネントエディタの全機能が備わっています。たとえば、入力 XML ドキュメント と出力 XML ドキュメントに対するマッピングペインや、アクションペインが存 在します。

ただし、主な相違点が 1 つだけあり、Data General コンポーネントエディタには、 Dasher 412 エミュレータを装備したネイティブ環境ペインが含まれています。この 画面は、メインツールバーの[Connection]アイコンまたは[Record]ボタンをク リックするまで黒くなります。いずれをクリックした場合でも、この Data General コンポーネントによって使用される接続リソースで指定したホストとの Data General エミュレーションセッションがネイティブ環境ペイン内で確立されます。

## <span id="page-27-0"></span>**Data General** のネイティブ環境ペインについて

Data General のネイティブ環境ペインには、ホスト環境の Data General エミュレー ションが装備されています。このペインからは、Data General セッションをリア ルタイムで実行し、「ダム端末」における画面とまったく同じようにネイティブ環 境ペインを操作できます。また、次を実行することも可能です。

- **•** Data General 画面フィールドに対する入力として、入力 XML ドキュメント ( ま たは他の使用可能な DOM) からのデータを使用する。たとえば、SKU 番号を 入力 DOM から Data General 画面の「パーツ番号」フィールドにドラッグし て、ホストを照会し、そのパーツ番号に関連付けられているデータ ( 説明や 価格など)を返すことができます。
- **•** 返されたData General画面からのデータをマップし、出力XMLドキュメント ( または、Temp や MyDom のような他の使用可能な DOM) に配置する。
- **•** ヘッダおよび詳細情報 ( 複数の品目があるフォームなど ) を、ECMAScript 式 または関数を使用してネイティブ環境ペインからXMLドキュメントにマッ プする。

## <span id="page-27-1"></span>**Data General** のキーボードサポートについて

Data General のネイティブ環境ペインでは、多数の特殊な端末キーの使用をサポー トしています。[Terminal Keypad] ダイアログボックス (次を参照)は、「Common Keys]、[NumPad Keys]、[Control Keys]、および[Other Keys]の 4 つのタブで構 成されています。各タブには、特定の機能を備えたキーのグループが含まれてい ます。

[Data General]、[Keys]の順に選択すると表示される「Expression Builder] ダイア ログボックスの[Function/Methods]列にある選択リストを使用すると、追加のキー (F13 から F16 など ) の使用を実現することもできます。

#### ¾ フローティングテンキーの使用方法

1 Composer メニューから[**View/Terminal Keypad**]を選択します。フローティ ングテンキーが表示されます。テンキーウィンドウには、[Common Keys]、 [NumPad Keys]、[Control Keys]、および[Other Keys]を含む一連のタブが あります。

- 2 希望のキーを表示するのに適切なタブを [Terminal Keypad] でクリックし ます。
- 3 呼び出すキーをクリックします。ヘルプが必要な場合は、キーの上にマウス を移動させます。そのキーに対応する Data General キーボードが表示されま す。ここでは、ネイティブ環境ペインでキーをクリックした場合の結果を確 認できます。
- 4 [**OK**]をクリックして、テンキーを閉じます。テンキーを再度表示するため には、手順 1 を繰り返す必要があります。テンキーを表示すると、最後に使 用したタブが選択された状態となります。

Data General を操作するために使用できる 4 つのタブと対応キーについては、次 の図のとおりです。

[Common Keys]: 方向キー([Arrow Down]、[Arrow Left]、[Arrow Right]、[Arrow Up]、[BackSpace]、[BackTab]) の他に、[Delete]、[Escape]、[Linefeed]、[Return]、 および[Tab]も含まれます。また、機能キー([F1]から[F20]) も表示されます。

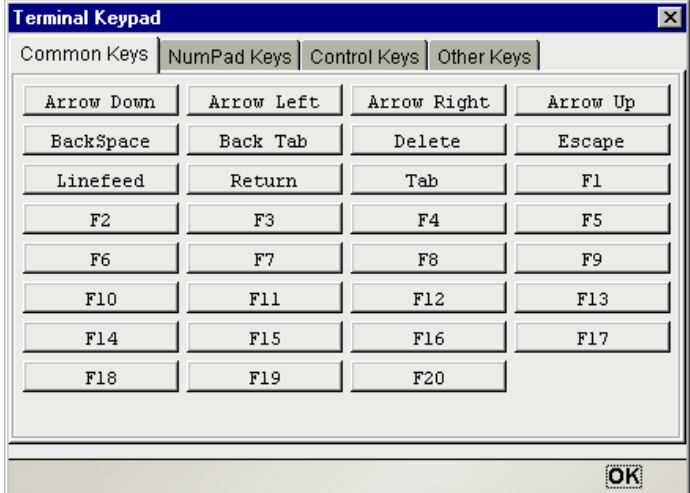

[NumPad Keys]: 数字 ([0]から[9])、[Minus]、[Comma]、[Period]、および [Enter] のキーが含まれます。

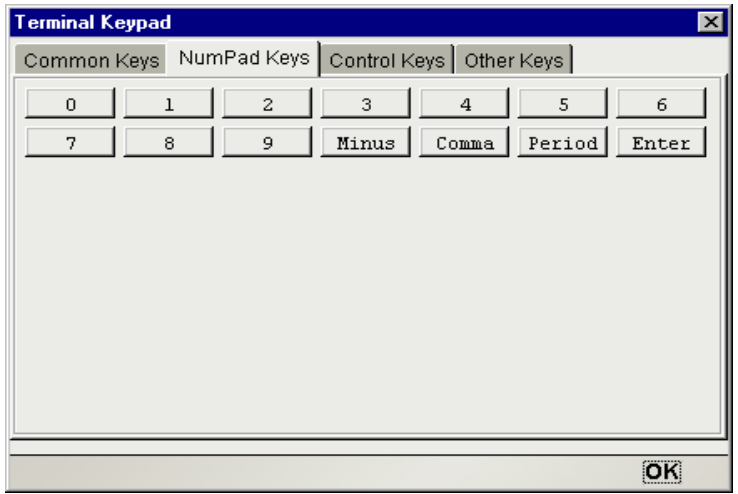

[Control Keys]: 特定の機能に関連付けられている 5 つのキーが含まれます。完全 なリストについては、付録 B を参照してください。

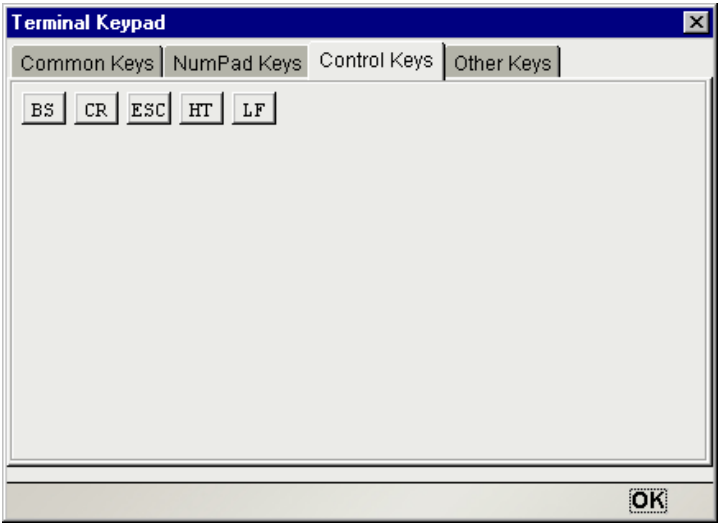

[Other Keys]: 一般的な機能を実行するキー([PRINT] キーなど)が含まれます。

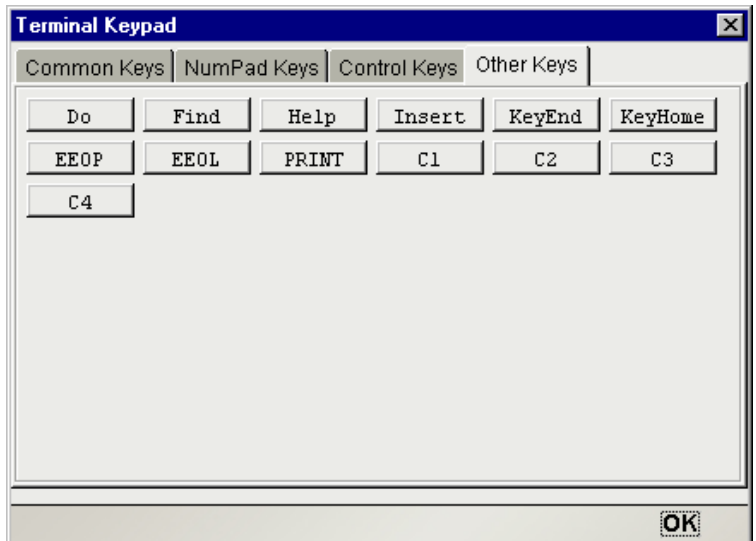

注記: 特別なキー (印刷以外)と ANSI に対応するキーの完全なリストについては、付録 B を参照してください。

## <span id="page-30-0"></span>画面オブジェクトについて

画面オブジェクトは、ネイティブ環境ペインに表示されるエミュレータ画面のバ イト列表示で、画面のコンテンツを操作するための方法がいくつかあります。

#### <span id="page-30-1"></span>説明

Data General コンポーネントは、TCP/IP セッションで、文字モードの端末データ ストリームを介してホスト環境と通信します。ユーザは、キー入力 ( または、カー ソルプロンプトにマップされた XML データ ) の形式でホストにデータを送信し ます。ホストは、シングルバイトの情報から、画面全体分の情報まで、何でも含 まれる可能性のあるデータのストリームを端末に送信します。画面オブジェクト は、現在の画面分のデータを表します。たとえば、24 x 80 の端末画面では、これ は 1,920 バイトのデータになります。

<span id="page-31-0"></span>文字データがホストから着信すると、ネイティブ環境ペインに対して適切な更新 がリアルタイムで行われます。このような更新は、単なるカーソルの位置変更か ら、端末画面の完全な再描画までさまざまです。その意味では、画面のコンテン ツは非常に動的です。

(Check Screen アクションを使用して ) 現在の画面のコンテンツを操作したいとい うことを exteNd Composer に信号で送信すると、画面バッファが、ECMAScript に よってコンポーネントにアクセス可能になる「画面オブジェクト」にパッケージ 化されます。

多くの場合、コンポーネントでは、ホストにキー入力を送信したり、プロンプト にデータをマップしたりする前に、完全な画面のコンテンツを「認識」または理 解している必要はありません。しかし、画面から DOM への送信をマップする場 合は、画面オブジェクトへのプログラム的なアクセスがあると便利なことがあり ます。これを可能にするために、Data General 用 Connect によって、画面のコンテ ンツを操作するための ECMAScript 拡張が多数定義されます。このような拡張に ついては、次の章で詳細に説明し、ここでは、単純な例を取り扱います。たとえ ば、画面の列位置 20、行 5 に現れる文字列値を取得したいとします。文字列の長 さが 10 文字の場合、Map アクションのソースとして次の ECMAScript 式を使用す ることによって ( および、出力 DOM または一時 DOM をターゲットとして )、こ の値を取得できます。

Screen.getTextAt( 5, 20, 10 )

これで、画面の行 5、列 20 で開始する 10 文字が、Map アクションのターゲット にマップされます。

追加の例 ( および画面オブジェクトの完全な API マニュアル ) については、次の 章の「Data General 専用の [Expression Builder](#page-43-3) 拡張」という節を参照してください。

## <span id="page-31-1"></span>**Data General** 固有のメニューバー項目について

#### コンポーネントメニュー

[**Start/Stop Recording**] — このメニューオプションは、ホストプログラムを操作 する場合にアクションの自動作成を管理します。[**Start**]は、画面を操作する際 にアクションの自動作成を有効にし、[**Stop**]は、アクション作成を終了します。

[**Connect/Disconnect**] — このメニューオプションでは、ホストへの接続を制御で きます。記録またはアニメーション表示を行う場合、接続は自動的に確立 ( およ び、その結果として、接続アイコンは「接続されているが無効」な状態で表示 ) されます。ただし、このボタンは、記録を行うのではなく、単に Data General 環 境を移動することを目的として接続を確立したい場合に便利です。

## <span id="page-32-0"></span>**Data General** 固有のコンテキストメニュー項目について

Data General Connect には、この Connect に特定なコンテキストメニュー項目も含 まれています。コンテキストメニューを表示するには、該当するペイン ( ネイティ ブ環境またはアクション ) にカーソルを配置し、マウスを右クリックします。

#### <span id="page-32-2"></span><span id="page-32-1"></span>ネイティブ環境ペインのコンテキストメニュー

ネイティブ環境ペインでマウスを右クリックすると、コンテキストメニューが表 示されます。記録モードになっていない場合、メニュー項目はグレー表示されま す。記録モードでのコンテキストメニューの外観は、次のとおりです。

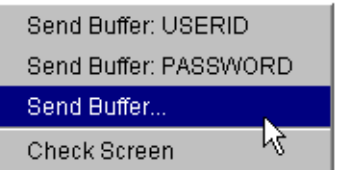

4 つのコマンドの機能は、次のとおりです。

[**Send Buffer: USERID**] — このコンポーネントに対する Data General 接続リソー スのユーザ ID に指定した値 ( 存在する場合 ) に基づいて、ユーザ ID 情報をホス トに自動的に送信します。また、対応する Send Buffer アクションをアクションモ デルで作成します。

[**Send Buffer: PASSWORD**] — このコンポーネントに対する Data General 接続リ ソースのパスワードに指定した値 ( 存在する場合 ) に基づいて、パスワード情報 をホストに自動的に転送します。また、対応する Send Buffer アクションをアク ションモデルで作成します。

[**Send Buffer**] —[Send Buffer]ダイアログボックスを表示し、新しい Send Buffer アクションを作成できるようにします ( このコマンドの使用の詳細については、 次の章を参照してください)。

[**Check Screen**] — ダイアログボックスを表示せずに、新しい Check Screen アク ションを作成します ( ツールバーの[Create Check Screen]ボタンをクリックした 場合と同じです)。

#### <span id="page-33-0"></span>アクションペインのコンテキストメニュー

アクションペインのどこかにマウスを配置して右クリックすると、コンテキスト メニューが表示されます ( 次を参照 )。

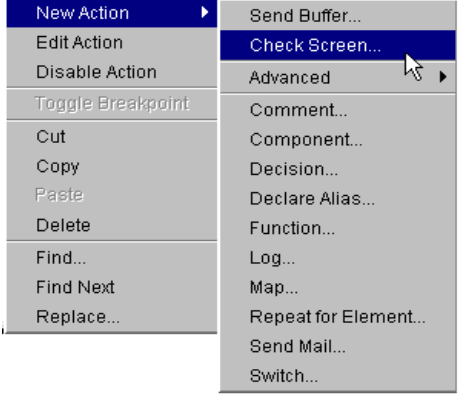

コンテキストメニュー項目の機能は、次のとおりです。

[**Send Buffer**] — Send Buffer アクションを作成できます。[Send Buffer Action]ダ イアログボックスが表示され、Data General ホストアプリケーションに送信され るテキストや<Ctrl>キーコマンドを入力できます (このダイアログボックスでは、 ECMAScript 式や、入力 DOM の文字列データの場所を表す XPath フラグメントを 入力することもできます )。このコマンドの使用の詳細については、次の章を参 照してください。

[**Check Screen**] — このコマンドを使用すると、( コンポーネントをホストと同期 させるために ) 新しい Check Screen アクションを作成できます。ダイアログボッ クスが表示され、処理の開始を促すさまざまな条件だけでなく、タイムアウト値 を指定することもできます。Check Screen アクションの詳細については、次の章 を参照してください。

## <span id="page-33-1"></span>**Data General** 固有のボタンについて

Data General Connect には、コンポーネントエディタのメインツールバーに Connect 固有のツールアイコン ( または Connect 固有の機能、あるいはその両方 ) が多数含 まれています (次を参照)。

#### <span id="page-34-0"></span>[**Record**]ボタン

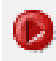

[Record] アイコン (通常の状態)

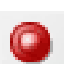

[Record] アイコン (記録の実行中)

[Record] アイコン (無効な状態)

[Record]ボタンを使用すると、ネイティブ環境ペインを操作する場合に、キー ボードや画面での操作をキャプチャできます。記録された操作は、アクションモ デルにアクションとして配置され、その後、テスト中に「再生」することが可能 です。

#### <span id="page-34-1"></span>[**Connection**]ボタン

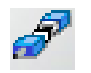

[Connection] (切断されている状態)

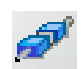

[Connection] (接続されている状態)

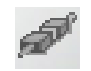

[Connection] (接続されているが無効な状態)

Composer のメインツールバーにある[Connection]ボタンでは、コンポーネント の接続状態が切り替わります ( コンポーネントに関連付けられている接続リソー スの作成中に指定した設定を使用して )。

注記 : 記録またはアニメーション表示を行う場合、接続は自動的に確立され、その場合、ボ タンは「接続されているが無効」な状態で表示されます。記録をオフにすると、[Connection] ボタンは有効な状態に戻ります。

#### <span id="page-34-2"></span>[**Create Check Screen**]ボタン

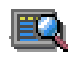

Composer のメインツールバーにある[Create Check Screen]ボタンは、 特定の端末画面でユーザが操作を行う前にクリックします。これに よって、ネイティブ環境ペインに現在表示されている画面データを操

作する予定であるということが、exteNd Composer に信号で送信されます。この ボタンをクリックすると、新しい Check Screen アクションがアクションモデルに 挿入されます ( このアクションタイプの詳細については、次の章を参照してくだ さい )。
# 4 **Data General アクションの実行**

# アクションについて

「アクション」は、プログラミングステートメントに類似しており、パラメータの 形式で入力を受け付け、特定のタスクを実行します。『*Composer* ユーザガイド』 のアクションに関する章を参照してください。

Data General コンポーネントエディタ内では、XML ドキュメントを処理したり、 非 XML データソースと通信したりするための一連の命令が、アクションモデル の一部として作成されます。アクションモデルは、ホストと XML ドキュメント 間でのすべてのデータマッピング、データ変換、データ転送、およびコンポーネ ントとサービス内でのデータ転送を実行します。

アクションモデルは、連携したアクションのリストから構成されています。たと えば、あるアクションモデルでは、請求書のデータをディスクから読み取り、デー タをホストインベントリデータベースから取得し、一時 XML ドキュメントに結 果をマップして変換し、変換されたデータを出力 XML ドキュメントにマップし ます。

このアクションモデルの例は、いくつかのアクションから構成されています。そ のアクションは次のとおりです。

- 請求書のドキュメントを開き、Data General コマンドを実行してホストデータ ベースから請求書のデータを取得する
- ◆ 結果を一時 XML ドキュメントにマップする
- コードテーブルを使用して数値コードを変換する
- ◆ 結果を出力 XML ドキュメントにマップする

# **Data General** 専用アクションについて

Data General Connect には、Data General 環境専用の Check Screen および Send Buffer という 2 つのアクションが含まれます。

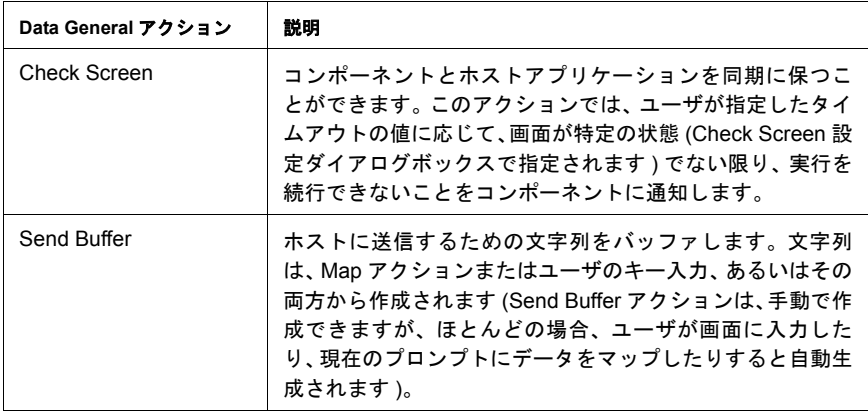

これらのアクションの目的は、( 配備されたサービスで実行されている ) Data General コンポーネントが、ランタイム時に Data General セッションで発生する 端末 / ホストの通信を複製できるようにすることです。次に、これらのアクショ ンの使用法と意味をさらに詳しく説明します。

### **Check Screen** アクション

端末セッションでは、待ち時間が生じたり、画面データの着信順序が、ホストと アプリケーション間で定義された順序で一定でない可能性があるため、コンポー ネントで現在の画面データを操作する前には、特定の状態の端末画面に依存でき ることが不可欠となります。Check Screen アクションでは、コンポーネントとホ ストとの「同期」が保てるようにします。Check Screen アクションは、アクショ ンモデルのさまざまなポイントで手動で作成して、正しい画面が正しいときに正 確に動作するようにします。

新しい Check Screen アクションを作成するには、次のいずれかの操作を実行でき ます。

- メインツールバーで [Create Check Screen Action] ボタンをクリックするか、
- アクションリスト内でマウスを右クリックして、コンテキストメニューから [**New Action**]、[**Check Screen**]の順に選択するか、
- コンポーネントエディタのメインメニューバーで、[**Action**]、[**New Action**]、 [**Check Screen**]の順に選択する

注記: 記録モードを使用している場合は、ほとんどの場合にツールバーボタンを使用します。

#### ¾ メニューコマンドを使用して **Check Screen** アクションを作成する

1 アクションリスト内でマウスを右クリックして、コンテキストメニューから [**New Action**]、[**Check Screen**]の順に選択します ( または、前の説明のとお り、メインメニューバーで[Action]メニューを使用します )。[Check Screen] ダイアログボックスが表示されます。

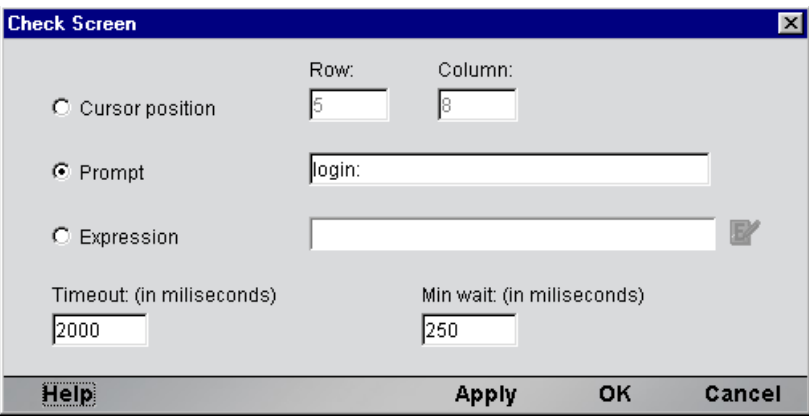

- 2 実行許可(画面の準備状態)条件を指定する方法に応じて、3つのラジオボタン ([**Cursor position**]、[**Prompt**]、または[**Expression**]) のいずれかをオンに します ( デフォルトは、[Cursor position]です )。次の説明を参照してください。
- 3 [**Timeout**]に、タイムアウトの値をミリ秒で指定します ( 次の説明を参照 )。
- 4 [**Min wait**]に、Min wait 時間の値をミリ秒で指定します ( 次の説明を参照 )。
- 5 [OK] をクリックします。

### **Check Screen** アクションについて

Check Screen アクションのダイアログボックスの目的は、次の 2 つです。

- 実行時に画面の状態を判断する基準となる準備条件を指定できます。
- プログラムを同期するための待機時間を指定できます。

これらの点は、次に詳しく説明します。Data General コンポーネントをはじめて 作成する前には、次の節をよくお読みになり、内容を十分理解するようにしてく ださい。

#### 準備条件

重要な点として、アクションモデルのアクションは、次の条件を満たすまで実行 されません。

1 ホストアプリケーションの準備が整い、

2 すべての画面データが着信済みである(つまり、画面が既知の状態となって いる )

コンポーネントでは、何らかの方法で現在の画面の準備が整ったことを「認識」 する必要があります。カーソル位置、プロンプト名、または ECMAScript 式に基 づき、準備条件を指定できます。

#### [Cursor Position]

準備状態を端末のカーソル位置に基づかせることができます。単純に、カーソル の「プロンプト位置」の行数および列数を入力します ( ダイアログボックスの [Row]フィールドと[Column]フィールドに示された値は、常にデフォルトで 自動的にカーソルの現在の位置になります。通常、手動で数値を入力する必要は ありません )。

#### [Prompt]

現在のプロンプト位置は、端末のエミュレーションウィンドウでのカーソル位置 の直前にくる文字列に基づき、指定できます。たとえば、プロンプトで、「Choose one: (A, B, C, D)」と表示される場合、実行許可プロンプトして、「Choose one: (A, B, C, D)」または「(A, B, C, D)」、あるいは単純に「)」を指定できます ( プロンプ ト文字列で示されたデフォルト値は、カーソルを合わせた行に対する現在の画面 のコンテンツとなります。デフォルト文字列には、カーソルの前にくるプロンプ ト行の最初から最後のスペース(スペースがある場合はスペースを含む)まで、す べての文字が含まれます )。

#### [Expression]

プロンプトの位置またはプロンプトのテキストは、ランタイム時に動的に変更す ることができます。実行許可条件を柔軟に決定するために、Check Screen アクショ ンのダイアログボックスで[Expression]ラジオボタンをオンにして、関連するテ キストフィールドに ECMAScript 式を入力できます。ランタイム時に、式で「true」 が返された場合、画面は準備が整っているものとみなされますが、逆の場合はあ てはまりません。

#### [Timeout]

タイムアウトの値 ( ミリ秒単位 ) は、画面データを着信して、このデータがダイ アログボックス上部で指定された準備条件を満たす間、コンポーネントが待機す る最長時間を表します。指定のミリ秒数が経過するまでに使用可能な画面データ が準備条件を満たさない場合は、例外がスローされます。

注記 : もちろん、端末セッションにおける待ち時間は、アプリケーション、接続、または 画面によっても大幅に異なるため、タイムアウトの値は、慎重に決定する必要があります。 「安全な」タイムアウトの値を決定するためには、設計時およびサーバ上ともに、慎重にコ ンポーネントをテストする必要があります。

デフォルトのタイムアウトの値は、記録モードを使用しているか、または単純に 手動でアクションを作成しているかに応じて異なります。記録モードでは、デフォ ルトのタイムアウト値は、最後に操作を実行してから新しい画面をロードするま でに経過した実際の時間に基づいて計算された値となります ( ダイアログボック スに表示された値は、この「検出されたロード時間」を 2 倍して、最も近い秒数 に切り上げた数値です )。( 記録モードの代わりに ) 手動で Check Screen アクショ ンを作成している場合、デフォルト値は、1500 ミリ秒です。

#### [Min Wait]

Min Wait 時間 ( ミリ秒単位 ) は、画面バッファを初めて確認する前にコンポーネ ントが待機しなければならない時間を表します。たとえば、Min Wait に 500 を指 定した場合、コンポーネントは、500 ミリ秒間待機してから ( 指定した条件に基 づき ) 画面の準備状態を確認します。実行許可条件が満たされた場合、さらに 100 ミリ秒後に、画面が再確認されます。2 番目の確認も適切な場合に限り、コンポー ネントの実行が続行されます。そうでない場合は、タイムアウト値 ( 前を参照 ) に達するまで、画面が 100 ミリ秒間隔で再確認されます。その時点でも、画面が 進備条件を満たさない場合は、例外がスローされます。

#### 注記 : すべての Check Screen アクションでは、画面が最低 2 度確認されます。2 度連続で 確認が適切とならない場合は、実行許可は発生しません。

Min Wait のデフォルト値は、50 ミリ秒です。ただし、Min Wait 時間には関係な く、画面はタイムアウト時間が切れる際に最終的にもう一度確認され、Min Wait 時間がタイムアウト値より大きい場合でも、画面は 1 度は確認されることになり ます。

### **Send Buffer** アクション

Send Buffer アクションでは、コンポーネントの実行時に 1 度の送信でホストに送 信される「キー入力されたデータ」( データが実際にキー入力によって取得され たか、ドラッグアンドドロップのマップによるものか、または Expression Builder で作成した ECMAScript 式によるものかは問わない ) をカプセル化します。Send Buffer アクションを実行すると、バッファされたデータが、適切にエスケープさ れた Dasher 412 バイトストリームの形式でホストに送信されます。

Send Buffer アクションは、何種類かの方法で作成できます。

- 記録モードでは、Check Screen アクションの作成後に、単純に入力していき ます。キー入力は、新しい Send Buffer アクションに自動的にキャプチャされ ます。
- アクションモデルの任意の場所を右クリックすると、コンテキストメニュー が表示されます。[**New Action**]、[**Send Buffer**]の順に選択します。
- メインメニューバーの[**Action**]で、[**New Action**]、[**Send Buffer**]の順に選 択します。

### ¾ メニューコマンドを使用して **Send Buffer** アクションを作成する

1 アクションモデルの任意の場所を右クリックして、コンテキストメニューか ら[**New Action**]、[**Send Buffer**]の順に選択します ( または、前に説明され たとおり、[Action]メニューを使用します )。[Send Buffer]ダイアログボッ クスが表示されます。

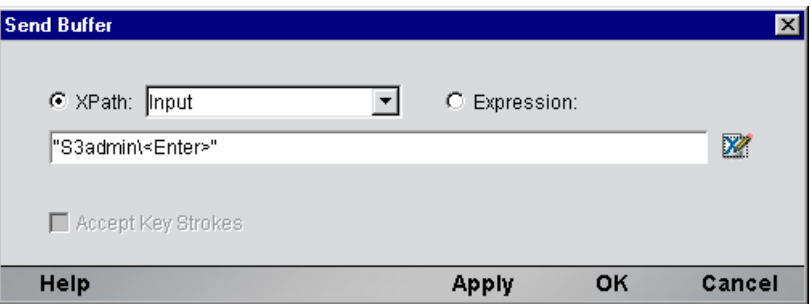

- 2 DOM 要素のコンテンツをバッファにマップするには、[**XPath**]ラジオボタ ンをオンにしてから、プルダウンリストで DOM を選択して、テキスト領域 に適切な XPath ノード名を入力します ( または、右側の[Expression]アイコ ンをクリックして、Expression Builder を使用してノード名を作成します )。
- 3 ECMAScript を使用してバッファのコンテンツを指定するには、[**Expression**] ラジオボタンをオンにしてから、[Expression Builder]ダイアログボックスを 使用して、文字列を返す ECMAScript 式を作成します。
- 4 (文字列をテキストフィールドに入力することで、)手動でバッファのコンテ ンツを指定するには、最初に[**Accept Key Strokes**]チェックボックスをオン にしてから入力していきます。[Expression]ラジオボタンが自動的にオンに なり、押したキーすべてがテキスト領域の引用符で囲まれた文字列中に入力 されます。コントロールキー ( 矢印キー、ファンクションキーなど ) は、適 切なエスケープシーケンスに自動的に変換されます ( 次の説明を参照 )。
- 5 [**OK**]をクリックします。

### [**Send Buffer**]ダイアログボックスでのテキストの編集

「Accept Key Strokes」モードの場合、キー入力はすべてエスケープされた文字列 リテラル値としてダイアログボックスにキャプチャされるため、<Backspace>、 切り取り / 貼り付けなどを使用した通常のテキスト編集は行えません。たとえば、 <F11> キーを押すと、削除した前の文字の代わりに、「<F11>」の値が文字列バッ ファに追加されます。しかし、この状況を望まないこともあります。

( 切り取り、貼り付け、<Backspace> などを使用して ) バッファのコンテンツを直 接編集するには、最初に[Accept Key Strokes]チェックボックスをオフにしてか ら、テキストを編集します。キーキャプチャモードに戻るには、[Accept Key Strokes]チェックボックスをオンにします。これで追加のキー入力は、すべてエ スケープシーケンスに変換され、既存のテキストに追加されます。

状況によっては、キーシーケンスの値を手動で入力したい場合があります。[Accept Key Strokes]チェックボックスをオフにして、該当する値を現在のテキスト文字列 の任意の場所に入力すると、この操作を実行できます。特定のコントロールキー またはファンクションキーに対するキーシーケンスが分からない場合は、テキス ト領域の右側にある[Expression]アイコンをクリックしてから([Expression Builder] ダイアログボックスが表示されます )、[Expression Builder]ダイアログボックス上 部の選択リストで適切なコントロールキーエントリをダブルクリックすると検索 できます。

特定のキーシーケンスの英語の意味を知りたい場合は、単純に目的のキーシーケ ンスを選択 (ハイライト) し、選択項目の上にマウスを合わせます (次を参照)。

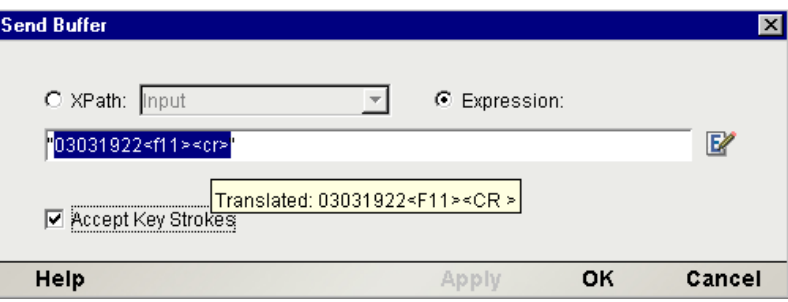

すると、エスケープシーケンスの英語の翻訳を示したマウス移動ヘルプボックス が表示されます。たとえば、前の図ではキーシーケンス「03031922<F11><CR>」 を選択して、選択項目の上にマウスを合わせています。マウス移動ヘルプボック スによって、「03031922<F11><CR>」という組み合わせが、端末でユーザが 「03031922<F11><CR>」を押した場合と等しくなることが示されます。

キーシーケンスのグループを選択すると、角括弧で囲まれた文字に相当する内容 がすべて ( マウス移動ヘルプボックスで ) 表示されます。

特殊 ( 非印字 ) キー、およびそれに対応する端末のリストは、付録 B、129 [ページ](#page-128-0) 「Data General [のキーボードショートカット」を参照してください。に](#page-128-0)示されてい ます。

## **Send Buffer** アクションおよび記録モードについて

記録モードでアクションモデルを作成する際には、「Check Screen]ボタンをク リックして、入力していくと、新しい Send Buffer アクションが自動的に作成され ます。この結果、「Check Screen] ボタンをクリックしてから入力し (または、要 素を入力 DOM から画面上のプロンプト領域にドラッグする )、ホストから次の画 面を着信するまで待機してから、[Check Screen]をクリックして入力 ( またはド ラッグ ) していくという操作を繰り返すだけでよいため、アクションモデルの作 成が簡単になります。このように、Check Screen アクションと Send Buffer アク ションのシーケンスは、非常に簡単で自然に作成できます。

Send Buffer アクションが自動的に作成されたら、次のいずれかの操作を実行する まで、その後のキー入力はすべてバッファにキャプチャされます。

- マウスを右クリックする。
- アクションモデルで新しいアクションを作成していく。
- ネイティブ環境ペインの内外にデータをドラッグする。
- [Record]ボタンを記録を行わない状態に切り替える。

# アクションモデルでキーを表示する方法

Send Buffer アクションを作成すると、リアルタイムでキャプチャされるキー入力 は、英数字の値または角括弧でキー名を表す文字列として、アクションモデルに 表示されます。たとえば、「上向き矢印」は <up> に、<F7> は <f7> に変換されま す。<Backspace> キーおよび <Delete> キーの入力も文字列として表されます。そ のため、Send Buffer アクションで入力ミスを訂正する場合は、アクションモデル でアクションをダブルクリックして ( すると、[Send Buffer]ダイアログボックス が表示されます )、バッファ文字列を手動で編集します。

# **Data General** 専用の **Expression Builder** 拡張

Data General 用 Connect では、Data General 専用の ECMAScript のグローバルおよ びオブジェクト拡張が多数提供されており、Expression Builder の選択リストに表 示されています。Data General 専用の項目のリストは、[Data General]というラベ ルの付いたノードの下に表示されます。[Login]、[Screen Methods]、および[Keys] という 3 つのチャイルドノードがあります ( 次の図を参照 )。

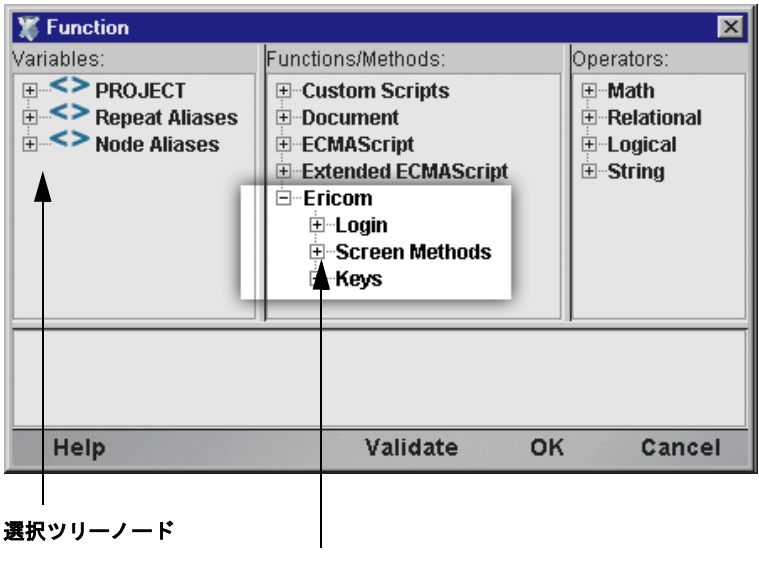

**Data General** 専用

# [**Login**]

Data General 接続リソースには、[Expression Builder]ダイアログボックスからア クセスできる「USERID」および「PASSWORD」という 2 つのグローバル変数が あります。これらのプロパティ ( 選択ツリーの[Login]ノードで使用できる ) で は、接続時にホストシステムで要求される可能性があるユーザIDおよびパスワー ドの値を指定します。これらの変数は、端末画面にマップできるため、Map アク ションで明示的にユーザ情報およびパスワード情報を入力する必要がなくなり ます。

注記 : また、XPath ソースが \$PASSWORD として定義された Send Buffer アクションを作 成することもできます。

# <span id="page-44-0"></span>[**Screen Methods**]

Data General コンポーネントで、Map アクションまたは Function アクションから [Expression Builder]ウィンドウにアクセスした場合、ウィンドウ上部の選択リ ストには、Data General 専用の特別な ECMAScript 拡張が表示されます。この ECMAScript 拡張は、Screen オブジェクト、および仮想端末キーボードで「特殊 キー」に対応する事前定義されたエスケープシーケンスのメソッドから構成され ています。

マウスを特定の選択ツリー項目の上に合わせると、マウス移動ヘルプが使用でき ます ( 図を参照 )。

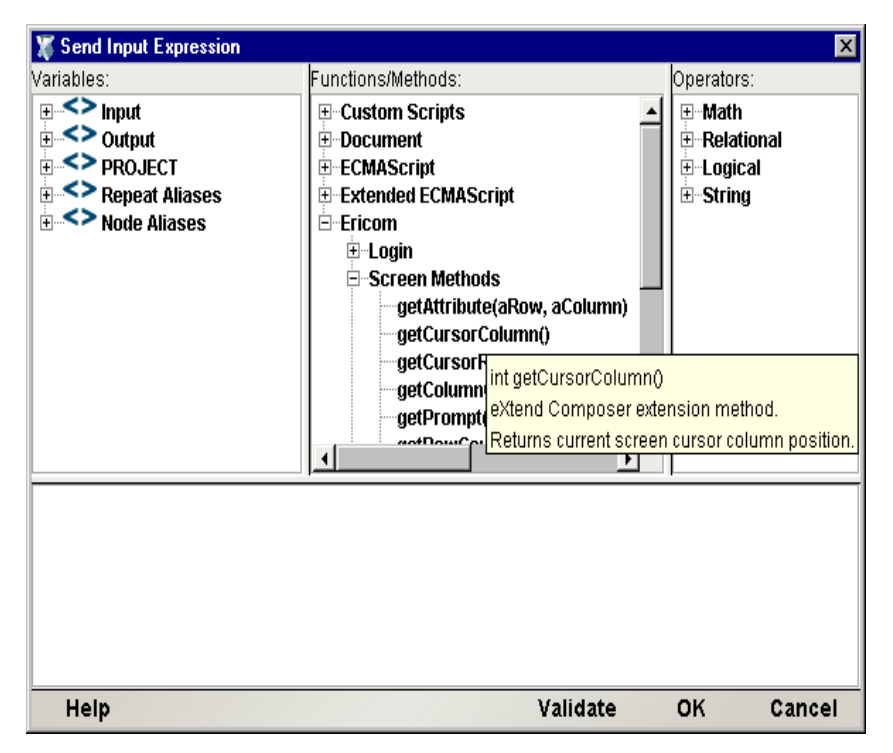

さらに、ダイアログボックスの左下隅にある[Help]をクリックするとさらに詳 細なオンラインヘルプを取得できます。

Screen オブジェクトでは、次の名前、シグネチャ、および使用規則を示したメソッ ドが提供されています。

#### int getAttribute( *nRow, nColumn* )

このメソッドは、nRow, nColumn によって指定された画面の位置にある文字の 「display 属性」値を返します。使用できる display 属性値の完全なリストは、付録 C に示されています。このメソッドの使用例は、次のとおりです。

if (Screen.getAttribute( 5, 20 ) == 1) // if character at 5, 20 is bold // do something

このメソッドは、現在の画面に固有の列幅のサイズを返します ( ホストプログラ ムの実行中にモードが変更される可能性があるため、この値は画面に応じて変更 できます。この値は、コンポーネントの有効期間中一定にならないようにしてく ださい )。プログラムが 24x80 モードの場合、このメソッドは 80 を返します。現 在の画面で、固有のサイズに関係なく、行 15 のコンテンツをすべて取得するに は、次のようにできます。

var myRow = Screen.getTextAt ( 15, 1, Screen.getMaxColumn() );

#### int getCursorRow( *void* )

このメソッドは、Data General 端末エミュレータ画面 ( ネイティブ環境ペイン ) 内でのカーソルの現在の行位置を返します。行位置は、ゼロではなく 1 を基準と します。つまり、24x80 モードでは、このメソッドは 1 から 24 の値 (1 と 24 を含 む ) を返します。

#### int getCursorColumn( *void* )

このメソッドは、Data General 端末エミュレータ画面 ( ネイティブ環境ペイン ) で のカーソルの現在の列位置を返します。列位置は、ゼロではなく 1 を基準としま す。つまり、80x80 モードでは、このメソッドは 1 から 24 の値 (1 と 24 を含む ) を返します。

#### String getPrompt( *void* )

getPrompt() メソッドは、列 1 から getCursorColumn() までで (getCursorColumn() は含まない )、カーソルの行にあるすべての文字、つまり、 行頭からカーソル位置までにあるすべての文字を表す文字列を返します(これは [Check Screen]ダイアログボックスに示されたデフォルトのプロンプト文字列と 同じです)。例:

```
var thePrompt = Screen.getPrompt();
```

```
if (thePrompt().toLowerCase().indexOf("password") != -1)
```
Screen.setText(PASSWORD);

このメソッドは、現在の画面に固有の縦のサイズを返します ( ホストプログラム の実行中にモードが変更される可能性があるため、この値は画面に応じて変更で きます。この値は、コンポーネントの有効期間中一定にならないようにしてくだ さい )。プログラムが 24x80 モードの場合、このメソッドは 24 を返します。固有 のサイズに関係なく、画面の行をすべてループするには、次のようにできます。

```
for (var i = 1; i \leq Screen.getMaxRow(); i++)
{
      var myRow = Screen.getTextAt( i, 1, Screen.getMaxColumn() );
      // do something with myRow
}
```
#### String getText(*nOffset, nLength*)

このメソッドは、nOffset によって指定されたバイトオフセットで、Screen オブ ジェクトで生じる文字 ( 長さ nLength) の文字列を返します。オフセットは、ゼロ ではなく、1 を基準とします。そのため、ECMAScript 文字列として 24 x 80 画面 を「すべて」取得するには、次のようにします。

```
var wholeScreen = Screen.getText( 1, 24 * 80 );
```
画面バッファの限度を超えて文字データ取得しようとすると、例外が発生します。 たとえば、次のような呼び出しは実行できません。

var wholeScreen = Screen.qetText( 1,  $1 + 24 \div 80$  ); // ERROR!

#### String getTextAt(*nRow, nColumn, nLength*)

このメソッドは、現在の画面での、指定した行と列の位置から始まる文字 ( 長さ nLength) のシーケンスを表す ECMAScript 文字列を返します。nRow および nColumn は、ゼロではなく、1 を基準とします。これらのパラメータのゼロ値で は、いずれも例外が発生します。

24x80 画面の行 20 を取得するには、次のようにします。

var myRow = Screen.getTextAt ( 20, 1, 80 );

getTextAt() メソッドは、次[の「連続するデータの選択」の](#page-49-0)説明のとおり作成さ れた、画面の選択に関する Map アクションをドラッグアンドドロップして内部的 に使用されます。

### <span id="page-48-0"></span>String getTextFromRectangle(*nStartRow, nStartColumn, nEndRow, nEndColumn*)

このメソッドは、下位文字列(1行につき1つ)で構成された単一の文字列を返し ます。また、下位文字列とは、パラメータとして指定された左上および右下の行 / 列の座標で定義された境界ボックス内にあるすべての文字で成り立っています。 たとえば、24x80 モードでは、次のように実行すると、画面を 4 等分したうちの 左上の部分を取得できます。

var topLeftQuadrant = Screen.getTextFromRectangle(1, 1, 12, 40);

getTextFromRectangle() メソッドは、<Shift> を使用した選択方法によって作成 された、長方形画面の選択部分に関するドラッグアンドドロップを使用した Map アクションで、内部的に使用されます ( 次[の「長方形領域の選択」](#page-51-0)を参照 )。

このメソッドによって返された文字列には、下位文字列間に改行区切り記号が含 まれます。つまり、各行でデータの最後には改行が含まれます。そのため、返さ れた文字列の全体的な長さは、行数と列数を乗算して、行数を加算した値となり ます。たとえば、Screen.getTextFromRectangle(1,1,4,4).length は、20 にな ります。

#### void setText( *String* )

setText() メソッドでは、明示的に Send Buffer アクションを作成せずに、プロ グラムによって画面 ( および、ホストアプリケーション ) にデータを送信できま す ( 例を参照 )。

var myPhone =  $''(203)$  225-1800";

if (Screen.getPrompt().indexOf("Phone") != -1)

Screen.setText( myPhone + "\r" ); // send string +  $CR$ 

# [**Keys**]

[Expression Builder] ダイアログボックスの Data General 専用選択ツリーの [Keys] ノードには、[Common Keys]、[NumPad Keys]、[Control Keys]、および[Other Keys]というラベルが付いたチャイルドノードがあります。これらのカテゴリで 選択リスト項目をダブルクリックすると、ホストに送信しようとしている任意の 非印字文字、特殊キー、およびファンクションキーに対して、キー文字列を自動 生成できます。選択リスト項目の詳細なコンテンツについては、付録 B を参照し てください。

# **Data General Connect** での画面の選択

設計時に、端末画面の外にデータをドラッグする目的で端末画面 ( ネイティブ環 境ペイン内 ) でデータを選択するには、主に 2 つの方法があります。1 つの方法 では、ある画面バッファオフセットから別の画面バッファオフセットに連続する ストリームでテキストを選択し、もう 1 つの方法では、任意の画面上で境界ボッ クスまたは境界部分でテキストを選択します。

# <span id="page-49-0"></span>連続するデータの選択

<Shift> キーを押さずに複数行でデータをドラッグすると、最初の画面オフセット ( マウスを合わせた点 ) から最後の画面オフセット ( マウスを離した点 ) までにあ る「すべての」文字列が選択されます ( 次の図を参照 )。選択したテキストは、「黒 くハイライト」されます。上から行の一部、3 つの完全な行、行の一部という順 に選択されます。

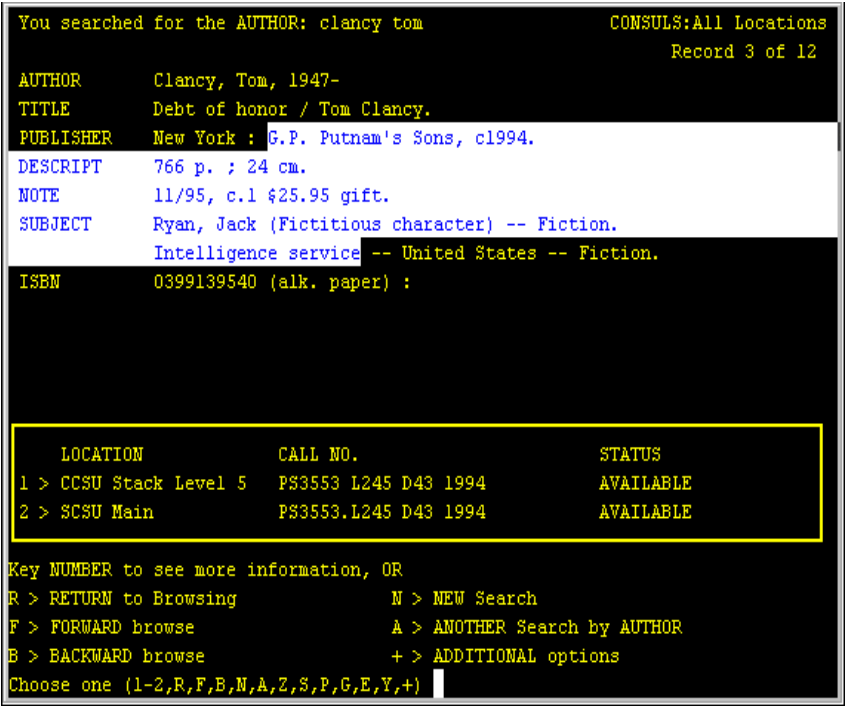

コンポーネントエディタウィンドウのステータス行 ( 左下 ) で示すように、前の 例での選択内容は、実際に行 5、列 26 で開始し、行 9、列 35 で終了します。この 選択内容をネイティブ環境ペインから DOM 内にドラッグすると、Map アクショ ンが次のように生成されます。

### MAP Screen.getTextAt(5,26,329) TO \$Output/InquiryResponse/Info

getTextAt() メソッドが使用されていることに注意してください。つまり、キャ プチャされた画面文字によって、1 つの文字列が形成され、

**Output/Inquiry/Response/Info** にマップされます。改行または他の特殊文字は、文 字列に挿入されません ( 黒色で表示された画面領域は、単純に文字列内でスペー ス文字として表されます)。

<span id="page-51-0"></span>場合によっては、前で説明した選択は、使用したくない場合があります。特定の 状況では、画面データは独自の境界を持ったゾーンに分類できます。たとえば、 前の画面では、画面の上から 3 分の 2 の位置に、特定の本が利用できるかどうか を示したボックスがあります。画面上のこの長方形で囲まれた部分のデータのみ を ( 画面外にドラッグする目的で ) キャプチャできます。それには、最初に <Shift> キーを押してから、選択する画面部分でマウスを横にドラッグします。選択した 領域がハイライトされ、適切な行 / 列の開始ポイントおよび終了ポイントが、コ ンポーネントエディタのウィンドウのステータス行に表示されます ( 次を参照 )。

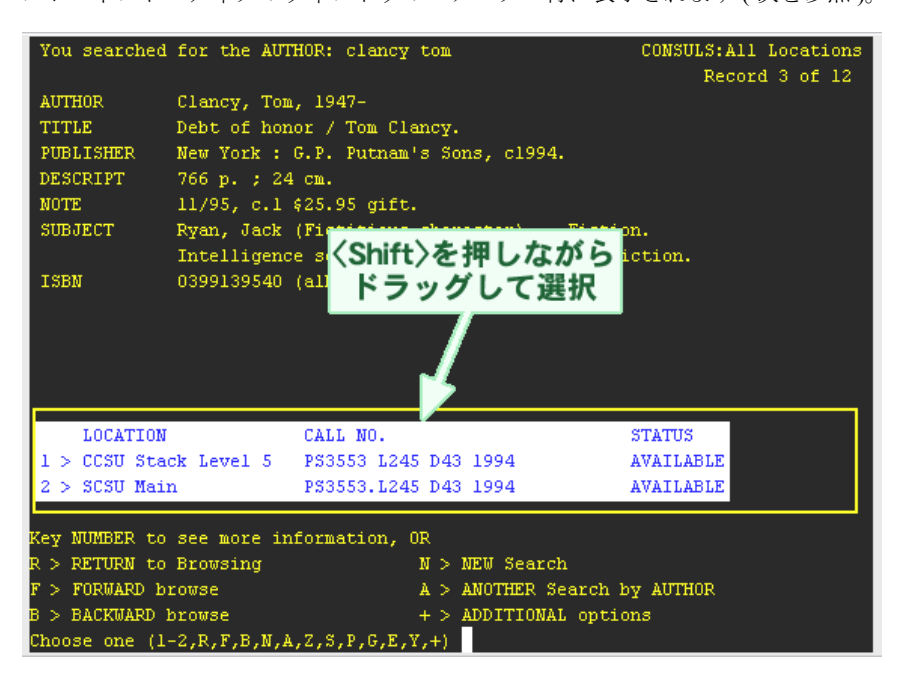

この例では、長方形内で選択された領域をネイティブ環境ペインから DOM 内に ドラッグすると、その結果 Map アクションで、[49](#page-48-0) ページで説明した getTextFromRectangle() メソッドが使用されます。アクションは、次のように なります。

MAP Screen.getTextFromRectangle(16.2.18.67) TO \$Output/InquiryResponse/Status

getTextFromRectangle() によって返された文字列は、長方形の右端でラップさ れるため、このメソッドは、getTextAt() とは異なる方法で動作します。改行は、 getTextFromRectangle() の API 記述で説明されたように、ラップポイントで挿 入されます (前を参照)。

# **Data General** セッションの記録

Data General コンポーネントは、大部分のアクションモデルが自動的に作成され る点で、他のコンポーネントとは異なります。この現象は、ライブ Data General 端末セッションの一部として、ネイティブ環境ペインでホストと通信する際に起 こります。Composer では、アクションモデルで自動生成された一連のアクション として通信を記録します。通常、他の exteNd Composer コンポーネント (JDBC コ ンポーネントなど ) では、アクションモデルでアクションを手動で作成してから、 マップ、ログ、変換、通信、およびコンポーネントまたはサービスで必要とされ るその他のタスクを実行する必要があります。これとは逆に、Data General コン ポーネントを作成する場合は、ホストへの要求およびホストからの応答を「記録」 し、これが最終的にアクションモデルでアクションとして処理されます。さらに、 他のコンポーネントと同様に、アクションモデルに標準のアクション (Map、Log、 Function など)を追加できます。

注記 : Data General コンポーネントを正常に作成するためには、Dasher 412 コマンド、お よび XML 統合プロジェクトで使用するアプリケーションの仕様を理解しておく必要があり ます。

Data General コンポーネントを作成する際に必要な共通タスクは、次の例のとお りです。

- Check Screen アクションを作成する
- Send Buffer アクションを自動的に作成する
- 入力 DOM 要素を Data General 画面のプロンプトにドラッグアンドドロップ してマップする
- ネイティブ環境画面から出力 DOM にドラッグアンドドロップしてマップ する
- ECMAScript 式を使用して、Screen オブジェクトの要素を操作する

次の例では、まず本のタイトルおよび著者を含む入力 XML ドキュメントから操作 を開始します。Web サービスの目標は、端末アプリケーションを使用して、著者 のオンライン検索を行い、指定したタイトルの本がライブラリシステムに存在す るかどうかを確認することです。存在する場合、出力 DOM で ISBN (International Standard Book Number) コードを取得します。成功した場合、しなかった場合を問 わず、出力 DOM に適切なステータスメッセージを挿入します。

#### ¾ **Data General** セッションを記録する

- 1 前章の [25](#page-24-0) ページで説明された手順で、Data General コンポーネントを作成し ます。
- 2 作成すると、Data General コンポーネントエディタウィンドウが開き、ネイ ティブ環境ペインの中央に[Data General Terminal Emulation]という語句が 表示され、ホストとの接続が確立されていないことが示されます。

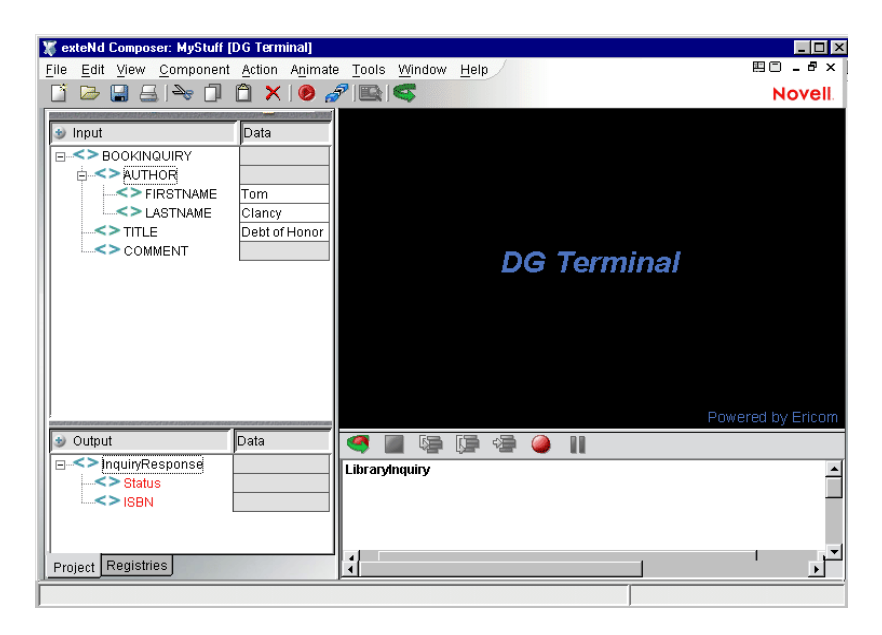

3 [**Record**]ボタンをクリックします。自動的にコンポーネントの接続リソー スで選択したホストに接続されます。ネイティブ環境ペインに入力画面が表 示されます (次を参照)。

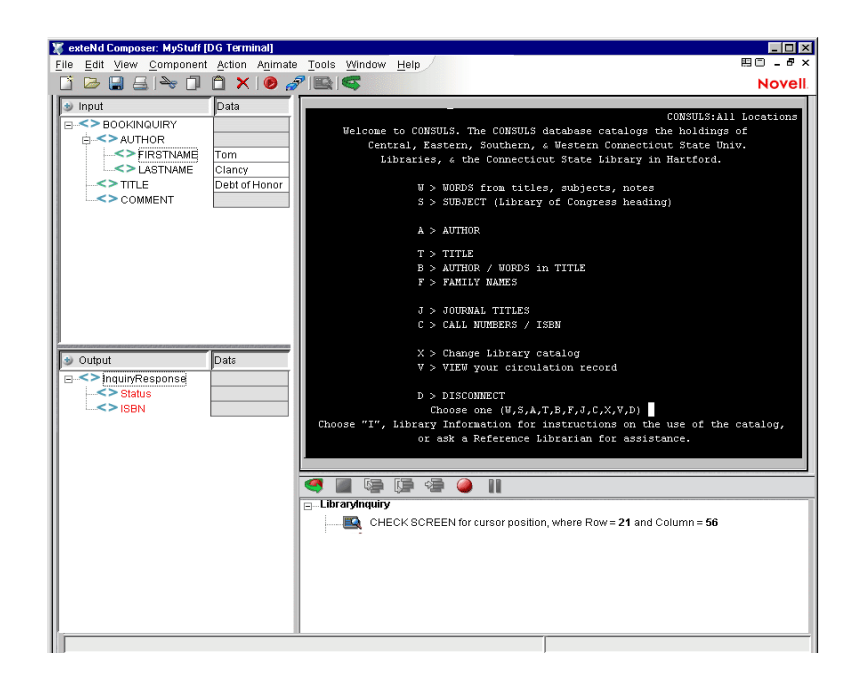

- 4 ツールバーで[**Create Check Screen Action**]ボタンをクリックします。アク ションリストに新しい Check Screen アクションが表示されます。「現在のカー ソル位置」( 常に、この画面上では 21,56 と予想されますが、将来このコン ポーネントの実行時には、この予想は疑問の余地があります ) に基づき、デ フォルトで実行許可条件になります。CONSULS プログラムの応答時間は、 比較的短いため、この Check Screen アクションに対してデフォルトで 1500 ミ リ秒となるタイムアウトを暫定的に受け入れます ( その場合でも、このタイ ムアウト値が安全であることを検証するため、コンポーネントを慎重にテス トする必要があります )。
- 5 Data General 環境ペインの入力画面に文字 **A** ( 著者 : Author) を入力します。コ ンポーネントのアクションリストに新しい Send Buffer アクションが自動的 に表示されます。入力した「A」は、すでにアクション内に含まれています。

#### 注記: 大抵の場合、端末コマンドでは大文字と小文字が区別され、通常はすべて大文 字で入力する必要があります。

このホストアプリケーションのこの部分では、(<Enter> または <Return> を押 さずに ) 1 文字を入力するだけで、新しい画面が表示されます。つまり、ホ ストによって入力した文字がただちに処理されることになります。これは、 一般的な端末の慣用法で、新しい画面を表示するために、常に <Return> また は <Enter> を押す必要があるとは限りません。

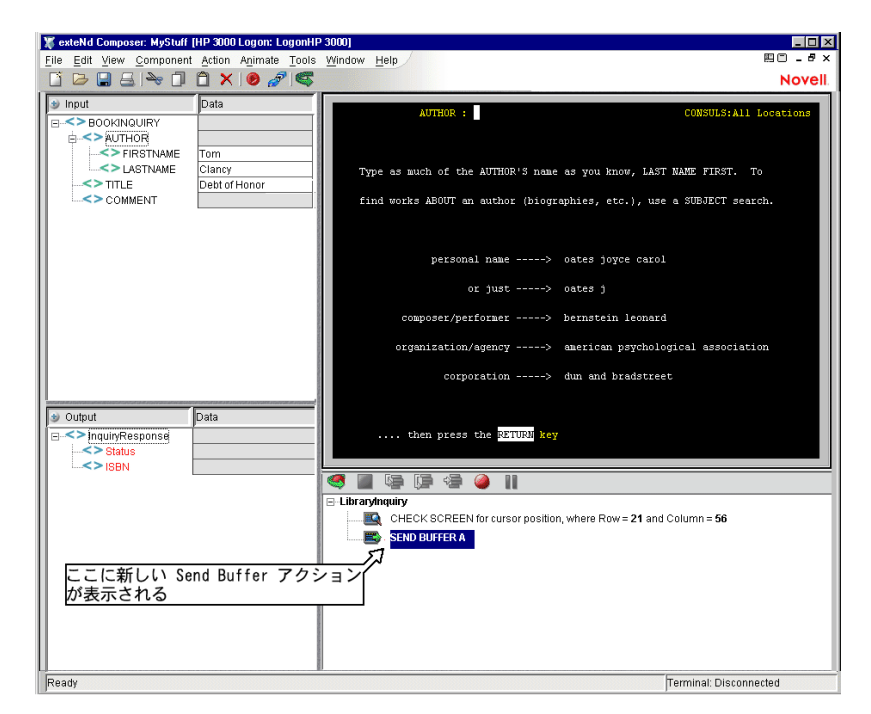

「A」への応答として、ホストプログラムによって新しい画面が送信されます ( 前を参照 )。

6 Send Buffer アクションを終了して、次に新しい画面を操作するため、この時 点でツールバーで「Check Screen]ボタンをクリックして、コンポーネント が次のアクションと現在の画面を「同期」できるようにする必要があります。 [**Create Check Screen Action**]ボタンをクリックします。アクションリスト に新しい Check Screen アクションが表示されます。

注記 : この時点で、( 最初に新しい Check Screen アクションを作成せずに、) 次のコ マンドを単純に入力していく場合は、コマンドはアクティブな Send Buffer アクショ ンに追加されます。本質的には、「先読み入力」バッファを作成することになります。 ランタイム時には、( 連結された 2 セットの画面コマンドを含む ) バッファがすべて 1 度に送信されます。先読み入力は、この特定のプログラムでは適切に動作しますが、こ の方法は他の実際の端末プログラムでは正常に動作しない場合があります。そのため、 Send Buffer アクションを意図的にオーバーロードする際には注意が必要です。「最良 の方法」は、セッション中に表示される新しい画面すべてに対して、新しい Check Screen アクションを作成することです。

7 [BOOKINQUIRY]、[AUTHOR]、[LASTNAME]の順に展開されたノードを、 入力 DOM からネイティブ環境ペインのカーソル位置にドラッグします。 「Clancy」(「」なし ) が、プロンプトゾーンに表示され、新しい Send Buffer アクションがアクションモデルに自動的に表示されます。

注記: この端末アプリケーションでは、姓、名の順序 ( 姓と名の間にスペースあり) で著者名を指定することが予想されているため、最初に[LASTNAME]の要素をド ラッグしました。

- 8 キーボードのスペースバーを押します。ネイティブ環境ペインで、「Clancy」 にスペース文字が追加されます。また、スペース文字のみを含む新しい Send Buffer アクションが作成されます。
- 9 [BOOKINQUIRY]、[AUTHOR]、[FIRSTNAME]の順に展開されたノードの 要素を、入力 DOM からネイティブ環境ペインのカーソル位置にドラッグし ます。「Tom」(「」なし ) が、プロンプトゾーンで「Clancy」の後に表示さ れ、新しい Send Buffer アクションがアクションモデルに自動的に表示されま す。
- 10 端末画面は、<Return> または <Enter> を待っているため、変更されていません ( ホストは、入力によって動作していません )。<**Enter**> を押して、クエリ文 字列 ( 著者名 ) が完了したことをホストに通知します。**<enter>** を含む新しい Send Buffer アクションが表示され、クエリ結果を反映してネイティブ環境ペ インが更新されます。

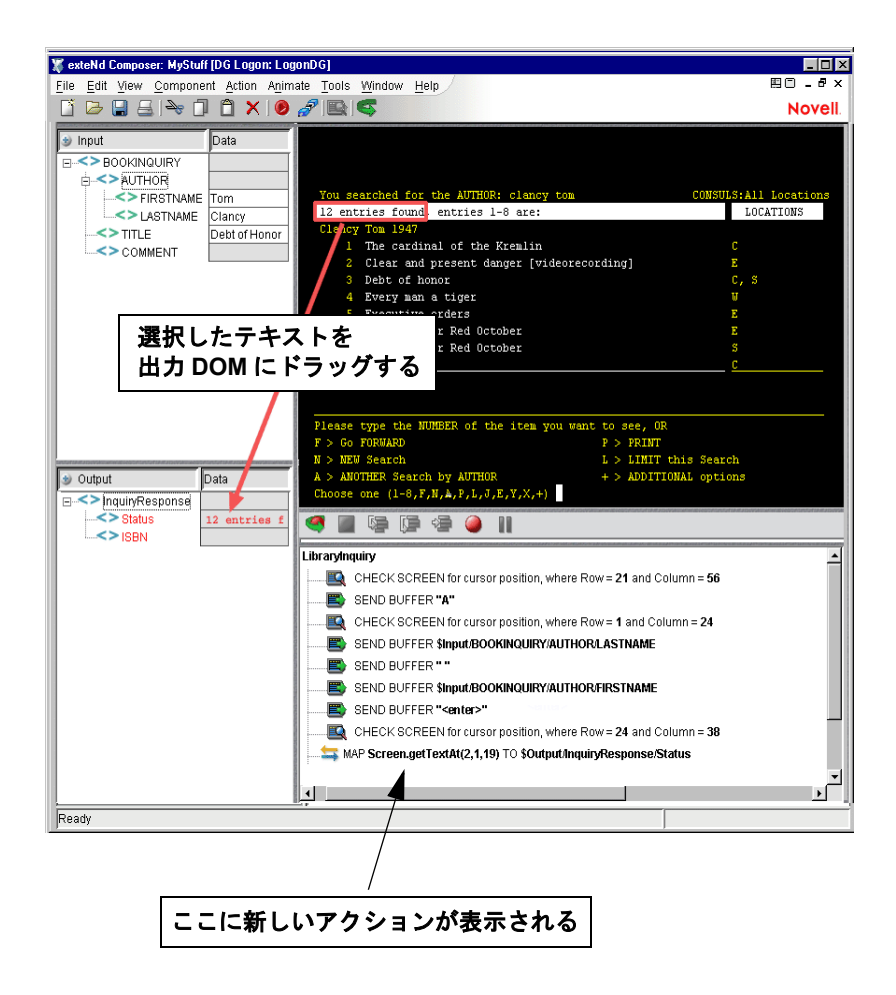

- 11 ツールバーで[**Create Check Screen**]ボタンをクリックします。新しい Check Screen アクションが表示され、行 24、列 38 のカーソル位置に基づくデフォ ルトの実行許可条件が表示されます ( 行 24 は、一番下の行で、列 38 は、80 列から成る画面の約半分の位置にある列です。前のスクリーンショットを参 照)。この場合、デフォルトの Check Screen アクションを変更する必要はあ りません。
- 12 ネイティブ環境ペインで、マウスをクリックしてからドラッグして、行 2、列 2から列18までの端末画面のテキストを選択します。

注記: クリックしてドラッグすると、選択した領域での画面上の行 / 列の座標が、コ ンポーネントエディタウィンドウのステータス行 ( 左下隅 ) に表示されます。

- 13 マウスのボタンから指を離して、選択したテキストの上にマウスを合わせま す。カーソルが指の形になって表示されます。選択内容をクリックして、出 力 DOM で「InquiryResponse] の「Status」ノードにドラッグします。選択 したテキストは、希望の場所で DOM に挿入され、新しい Map アクションが アクションモデルで自動生成されます。
- 14 [Record] ボタンをクリックして、記録をオフにします。

# データ検索での複数行のループ

CONSULSの例(前を参照)での目的は、関心のある本のISBN (International Standard Book Number) 情報を検索し、出力 DOM にマップすることです。そのため、 CONSULS アプリケーションで著者の検索結果が表示されたら、画面をスキャン して該当する本のタイトルを検索する必要があります。タイトルが存在する場合、 次のアクションとして、対応する行番号を送信し、CONSULS で本の詳細情報 (ISBN を含む ) を示す「新しい」画面が表示されるようにします。

単純に端末エミュレータ画面 ( 前の図を参照 ) の見た目で、Tom Clancy の『*Debt of Honor*』が、検索結果画面の品目番号 3 として表示されていることを簡単に確 認できます。ただし、これは、この特定の検索に対してのみ当てはまります。異 なる著者 / タイトルの組み合わせを検索すると、異なる行の位置でヒットが生じ る場合があります ( または、Tom Clancy がさらに多くの本を出版した場合、『*Debt of Honor*』のリストでの位置は変更される場合があります )。ランタイム時に本の 行の位置を判断するには、端末画面の行 4 から行 11 を繰り返して、入力 DOM で [BOOKINQUIRY]の[TITLE]ノードに保存されている文字列を検索する必要が あります。前の例を踏まえて、この操作を行う方法は次の例のとおりです。

#### ¾ **1** 度に **1** 行ずつデータ項目を検索する

1 アクションモデルの一番下に新しい Repeat While アクションを追加します ( マウスを右クリックしてから、[**New Action**]、[**Advanced**]、[**Repeat While**] の順に選択します)。「Repeat While」ダイアログボックスが表示されます。

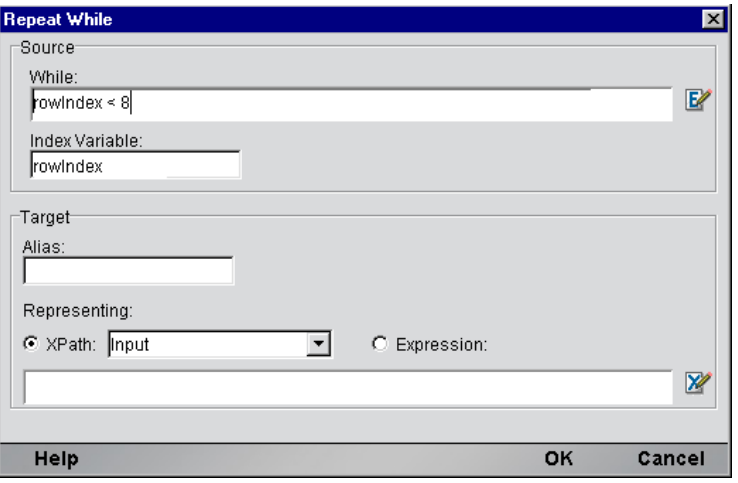

- 2 [**While**]テキスト入力ボックスで、このループに適用するループの終了条件 を表す式を入力します。この場合、条件は、インデックス変数 rowIndex の チェックです。全部で画面データの 8 行をチェックします。
- 3 [**Index Variable**]テキスト入力領域で、インデックス変数の名前を入力しま す ( この場合、rowIndex)。
- 4 画面から単一の値 ( 本 1 冊 ) を取得しているだけなので、ダイアログボックス でオプションの [Target] 部分を記入する必要はありません。そのため、単 純に[**OK**]をクリックします。新しい Repeat While アクションがコンポー ネントのアクションモデルに追加されます。
- 5 この例では、指定の行内で特定の文字列を検索しています。文字列が検索さ れた場合、複数のアクションを実行してからループを抜け出します。Decision アクション内で、行の解析および文字列の検索を実行します。マウスを右ク リックして、コンテキストメニューから[**New Action**]>[**Decision**]を選択 して、Decision アクションを作成します。[Decision]ダイアログボックスが 表示されます。

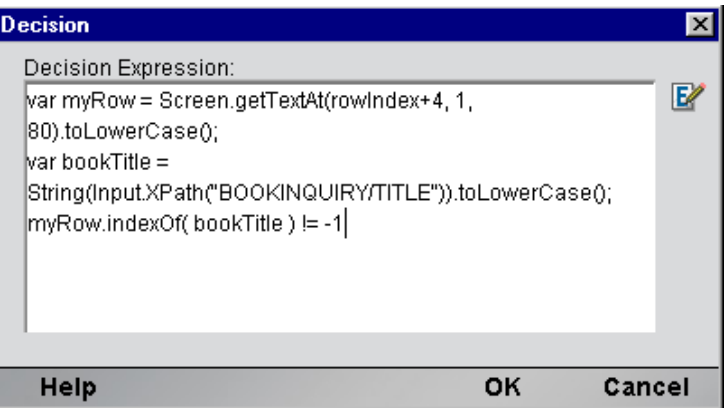

6 [**Decision Expression**]に決定式を入力します。この例では、3 行の式は、次 のようになります。

```
var myRow = Screen.qetTextAt(rowIndex+4, 1, 80).toLowerCase();
var bookTitle = 
       String(Input.XPath("BOOKINQUIRY/TITLE")).toLowerCase();
myRow.indexOf(bookTitle) != -1
```
1番目の行では、Screen オブジェクトの getTextAt() メソッド [\(45](#page-44-0) ページを 参照 ) を使用して、rowIndex + 4 で 80 文字のデータ ( つまり、24x80 の端 末画面での完全な 1 行 ) を取得します。画面データの検索は、行 4 で始まり、 行 11 まで続く必要があるため、インデックス変数にオフセットを追加します ( インデックス変数自体は、0 から 7 までの値を持ちます。rowIndex が 8 に なると、ループが終了します)。

前のコードで 2 番目の行は、単純に小文字の文字列として入力 DOM から本 のタイトルを取得します ( 検索で大文字と小文字が区別されないようにする ため、クエリ文字列およびターゲットオブジェクト文字列のいずれも、強制 的に小文字にします)。

コードの最後の行は、実際の「条件チェック」です。これは、引数文字列が メソッドを呼び出す文字列の下位文字列でない場合に、–1 を返すコアの ECMAScript 文字列メソッド indexOf() に依存します。

- 7 Decision アクションの TRUE 分岐で、新しい **Send Buffer** アクションを作成 します ( マウスを右クリックしてから、コンテキストメニューで[**New Action**]> [**Send Buffer**]の順に選択します )。[Send Buffer]ダイアログボッ クスが表示されます。
- 8 [**Expression**]ラジオボタンをオンにしてから、テキスト編集領域に ECMAScript 式を入力します。ここでの入力例は、次のとおりです。

```
var item = Screen.getTextAt( rowIndex + 4, 1,10);
var regex = new RegExp("\\d+");
item.match(regex)[0];
```
1 番目の行は、getTextAt() メソッドを使用して、「ヒット」の行でデータの 最初の 10 文字を取得します。この文字列内では、本の CONSULS 行数 ( 例 : 3) を表す数字の最初の下位文字列を取得する必要があります。この下位文字 列を抽出する 1 つの方法として、ECMAScript 文字列メソッド match() を使 用して、正規表現オブジェクトを引数として実行します。成功すると、この メソッドは、0 番目の項目が一致したテキストとなる配列を返します。正規 表現は、円記号、d、プラス記号の順で構成され、「1 行に 1 桁または複数桁 の文字」を意味します。

#### 注記: RegExp コンストラクタは、文字列引数をとり、「リテラル」円記号として表示 される円記号は、「円記号でエスケープされる必要があります」。

これらの ECMAScript 行の最終的な結果は、ターゲット行 ( つまり、「3」) で 本のタイトルの前にくる数字は、Send Buffer アクションを介してホストアプ リケーションに送信されます。数字「3」には改行を付ける必要はありませ ん。ホストアプリケーションは、この数字を受信すると、ただちに指定され た本に関する詳細情報を示した新しい画面を送信し直します (次を参照)。

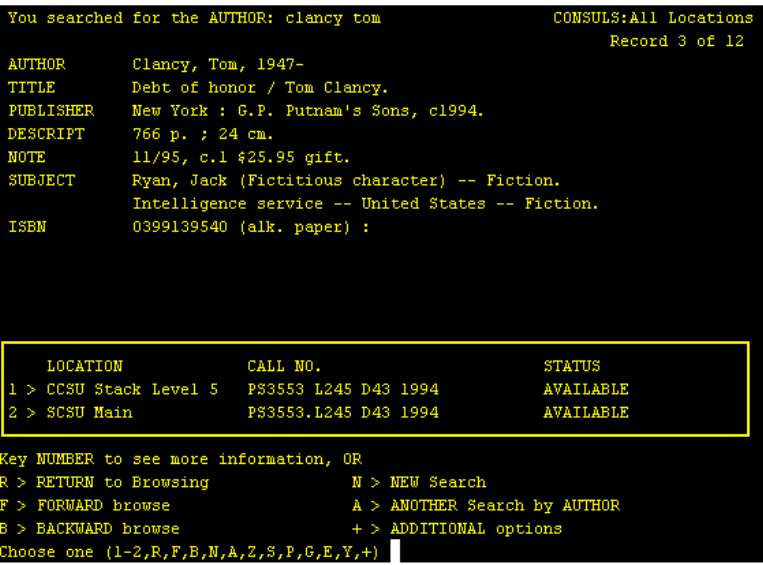

- 9 マウスを右クリックして、コンテキストメニューから[**New Action**]>[**Check Screen**]の順に選択して、新しい Check Screen アクションを作成します。 [Check Screen] ダイアログボックスが表示されます。
- 10[**Expression**]ラジオボタンをオンにしてから、テキスト編集領域に「true」 と入力します。[**Min wait**]の値を、( この場合は ) 経験上十分であると判明 している 100 に設定します。

注記 : 「true」および 100 の組み合わせは、100 ミリ秒以内に送信された任意の画面 データを「自動的に受け入れる」ことを意味します。

11 新しい Function アクションを作成します ( マウスを右クリックして、[**New Action**]>[**Function**]の順に選択します )。このアクションで、ページ上の最 初の ISBN 番号 ( 存在する場合 ) を取得し、ECMAScript グローバルに保存し ます。

使用する式は、次のとおりです。

this.isbn = "Not found"; // set up global var screen = Screen.getText( 1, 24  $*$  80 ); // fetch whole screen if (screen.indexOf('ISBN') != -1) // if 'ISBN' occurs, get it this.isbn =  $lTrim( screen.split('ISBN') [1]) .split(' ') [0];$ 

前の式で、最初の行は、単純に ECMAScript グローバル変数を宣言して初期 化します (ECMAScript グローバル変数は、成功すると、有効な ISBN 値で上 書きされます)。

コードの 2 番目の行は、画面バッファ全体を文字列として取得し、ローカル 変数 text 内に配置します ( ここでは、24x80 モードであると想定します )。

3 番目の行は、画面バッファをチェックして、画面バッファ内に「ISBN」が 生じるかどうか確認します。生じた場合、「ISBN」を区切り記号として使用 して、バッファを下位文字列の配列へと分割します。インデックス 1 での配 列メンバーには、ISBN 数字が含まれ、画面の一部に当たる情報 ( および、お そらく 1 つまたは複数の行頭のスペース文字を含む ) が含まれます。スペー スが区切り文字である場合、split メソッドをもう一度使用して、文字列を下 位文字列の配列に分割し、さらにカスタム ECMAScript 関数 lTrim() を使用 して、行頭のスペースを削除します。この最後の配列で 0 番目の項目が、対 象となる ISBN 文字列です ( 次の一連の図を参照 )。

#### screen.split('ISBN')[0]

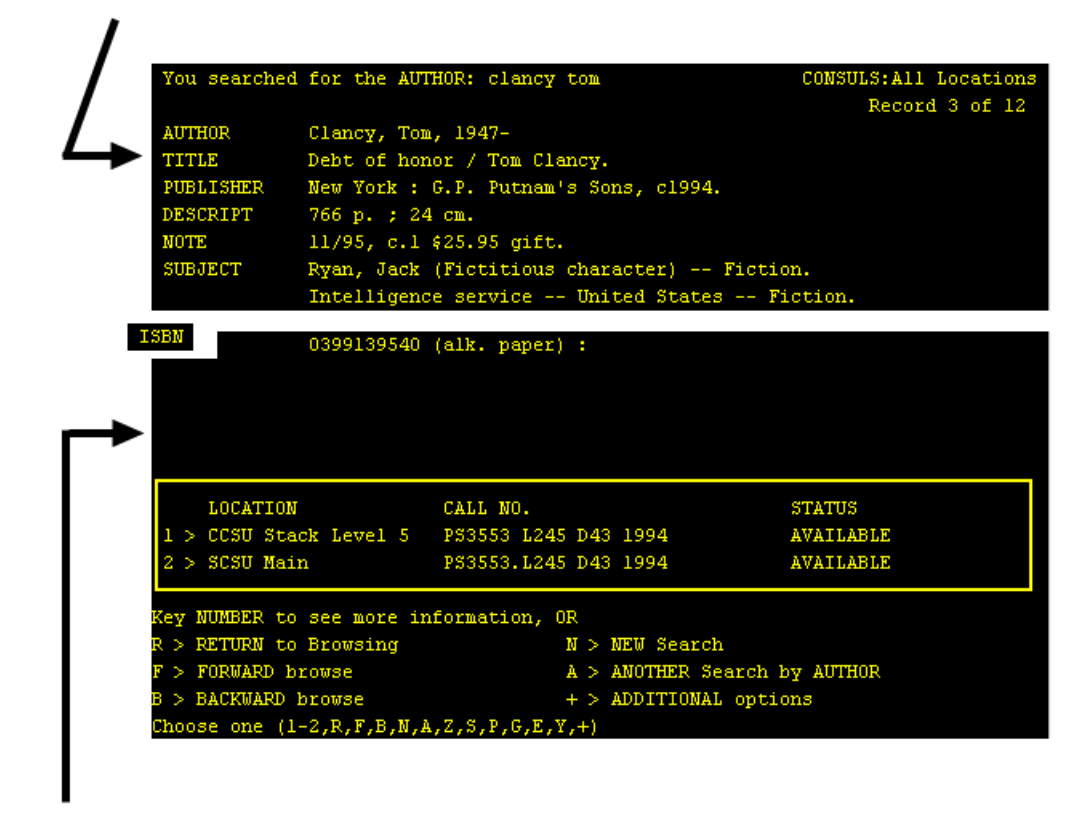

```
screen.split('ISBN')[1]
```
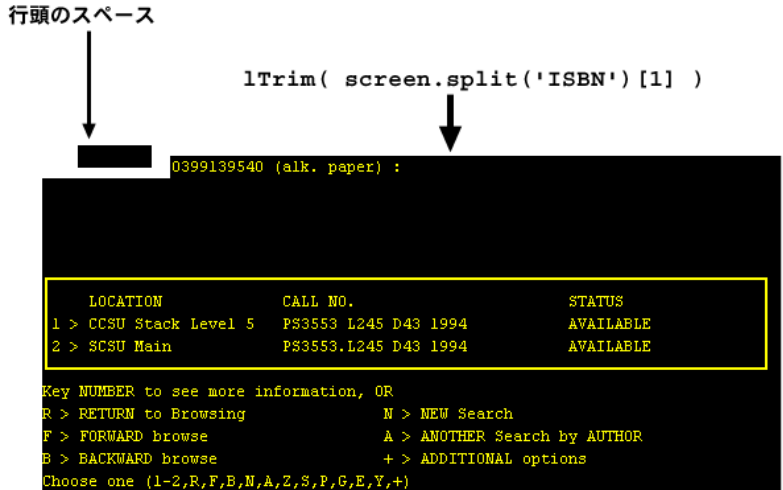

 $(\texttt{screen.split('ISBN')[1]).split('')[0]}$ 

◢

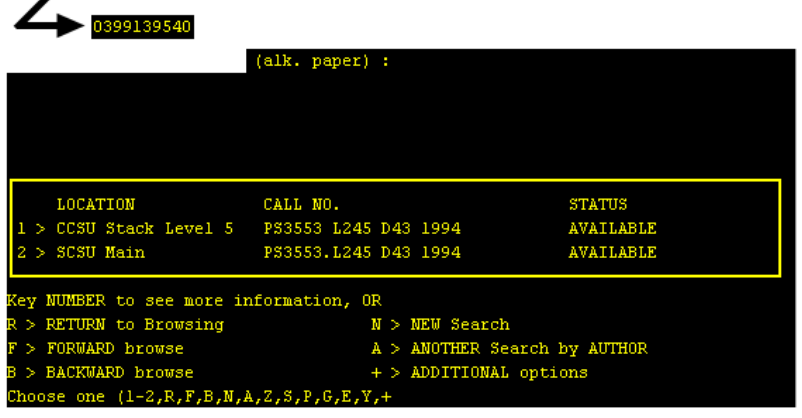

- 12 該当する情報が見つかったら、品目全体を繰り返す必要はありません。その ため、「Break アクション」を作成して、ループを抜け出します ( マウスを右 クリックして、[New Action]、[Break]の順に選択します )。
- 13 this.isbn を、出力 DOM で [InquiryResponse] の [ISBN] ノードにマップ する「Map アクション」を作成します。

完全なアクションモデルは、次のとおりです。

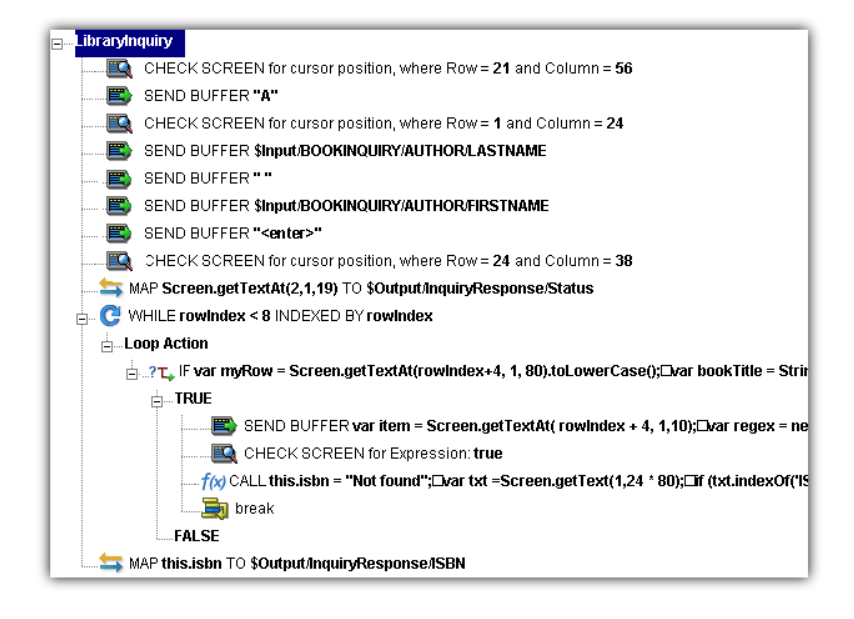

# 以前に記録したアクションモデルの編集

以前に記録したアクションモデルを編集する必要が生じる場合があります。他の コンポーネントを使用する場合とは異なり、Data General コンポーネントの編集 には、特別な注意が必要です。Data General コンポーネントを実行すると、コン ポーネントが適切に動作するために、特定の画面およびデータが一定の時間帯に 表示されるようなアクションのシーケンスが繰り返されます。そのため、コンポー ネントを編集する際には、アクションモデルのシーケンスが以前に記録したホス トプログラムの実行シーケンスと矛盾しないよう注意する必要があります。

一般的に、正常に編集を行うには、次の推奨事項が適用されます。

- アクションモデルで、[Cut]、[Copy]、または[Paste]、あるいはこれらすべ てを使用してアクションを削除、移動、または複製する際には、細心の注意 を払います。「記録」セッション中に自動的に作成されたアクションでは、編 集処理で簡単に見落とされるデータ従属性が頻繁に作成されます。
- ドラッグアンドドロップを使用して、アクションモデルに新しい Map アク ションを追加する必要がある場合は、アクションペインのツールバーで[Start Animation]ボタンをクリックし、アクションモデルの目的の行に進んでか ら、アニメーションを一時停止して記録モードをオンにします。この時点で は、安全に画面の内外にドラッグできます。この手順に従うことで、アクショ ンモデルでホストとの同期がずれたり、以前にマップした DOM データが矛 盾することを防ぐことができます。

# 既存のアクションの変更

次の手順では、以前に記録したセッションで既存のアクションを変更する方法を 説明します。

### ¾ 以前に記録されたアクションモデルで、既存のアクションを変更する

1 編集するアクションモデルを含むコンポーネントを開きます。Data General コンポーネントエディタウィンドウにコンポーネントが表示されます。

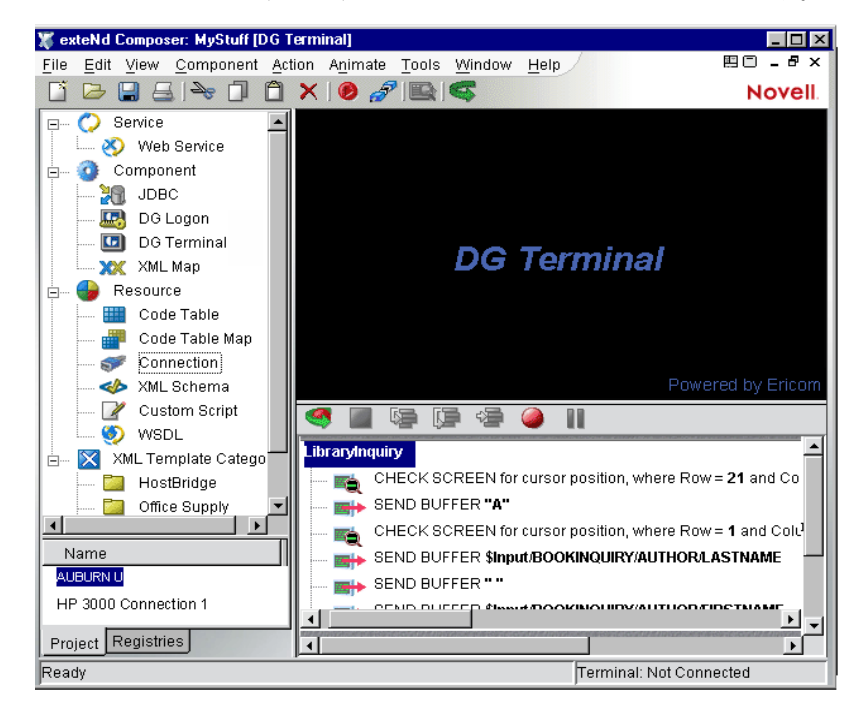

2 編集を行うアクションモデルでアクションに移動し、アクションを選択し ます。

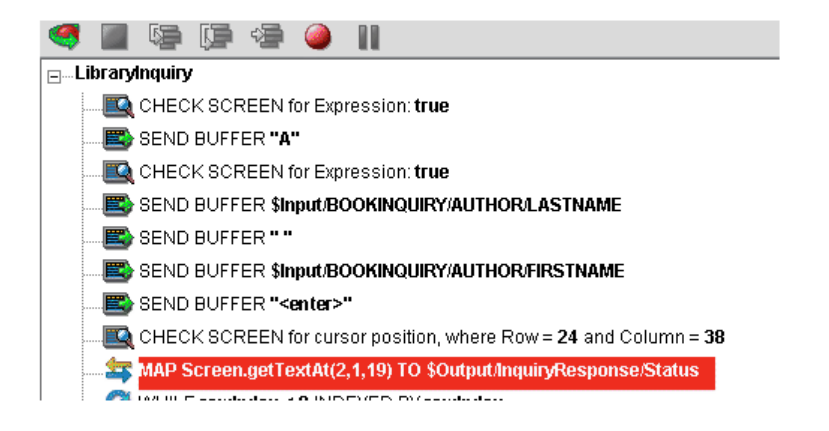

3 [**Toggle Breakpoint**]ボタンをクリックします ( または、<**F2**> を押します )。選 択したアクションが赤色になります。

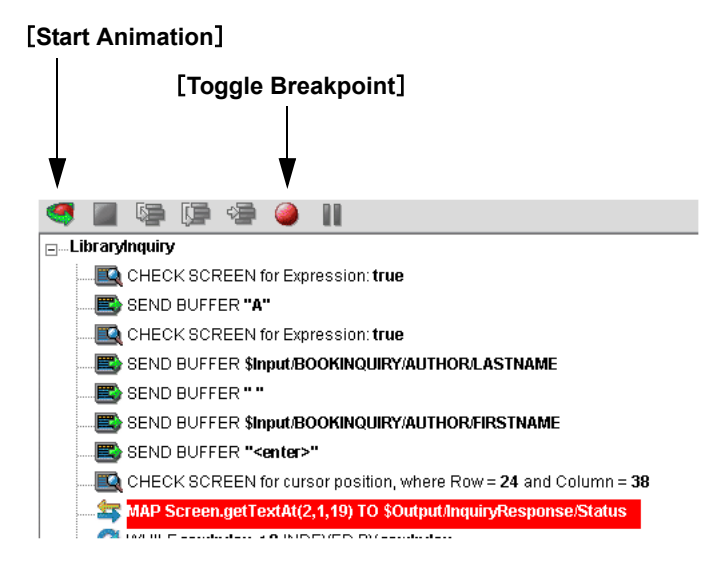

4 [**Start Animation**]ボタンをクリックします。( アクションペインのツールバー で ) アニメーションツールが有効になります。

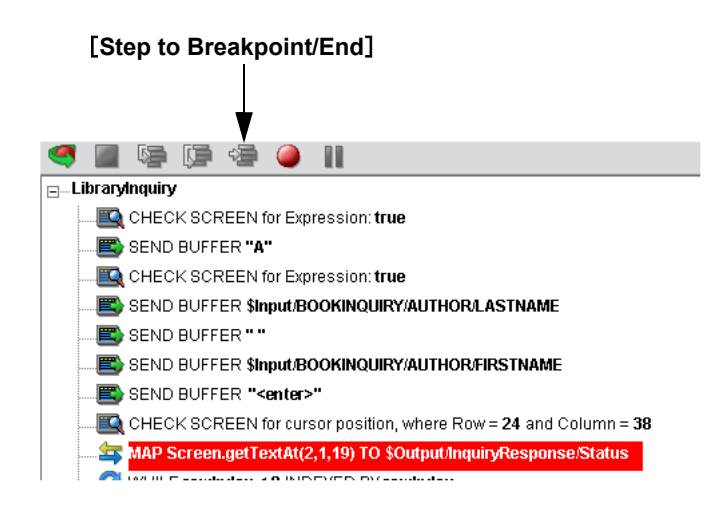

- 5 [**Step to Breakpoint/End**]ボタンをクリックします。アクションモデルで、ア クションモデルの最初から前の手順 3 で設定したブレークポイントまでのア クションがすべて実行されます。
- 6 コンポーネントエディタのツールバーで、[**Record**]ボタンをクリックします。

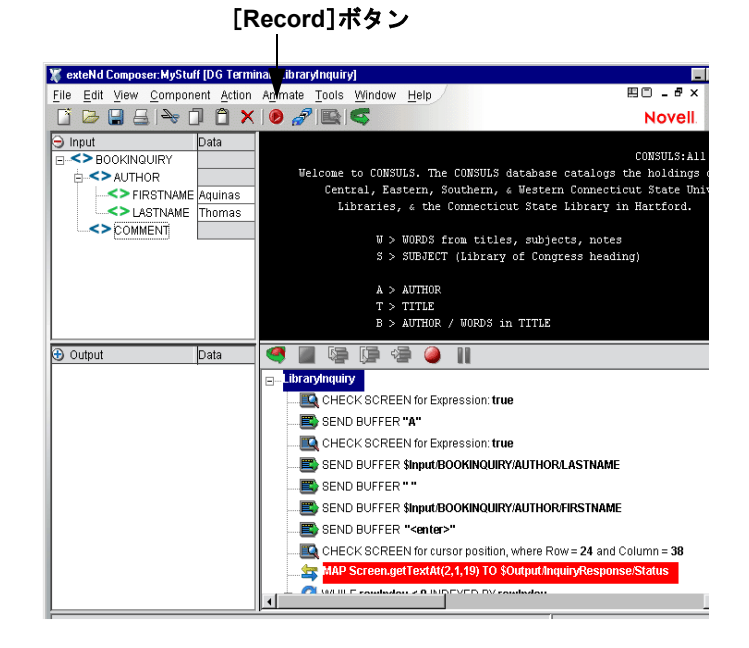

- 7 アクションモデルに加える追加のドラッグアンドドロップ(または他の操作) を行います。
- 8 記録をオフにします ([**Record**]ボタンを切り替えます )。
- 9 コンポーネントをテストします。

## 新しいアクションの追加

次の手順では、以前に記録したセッションで新しいアクションを追加する方法を 説明します。

#### ¾ 新しいアクションを以前に記録したアクションモデルに追加する

1 アクションを追加するアクションモデルを含むコンポーネントを開きます。 Data General コンポーネントエディタウィンドウにコンポーネントが表示さ れます。

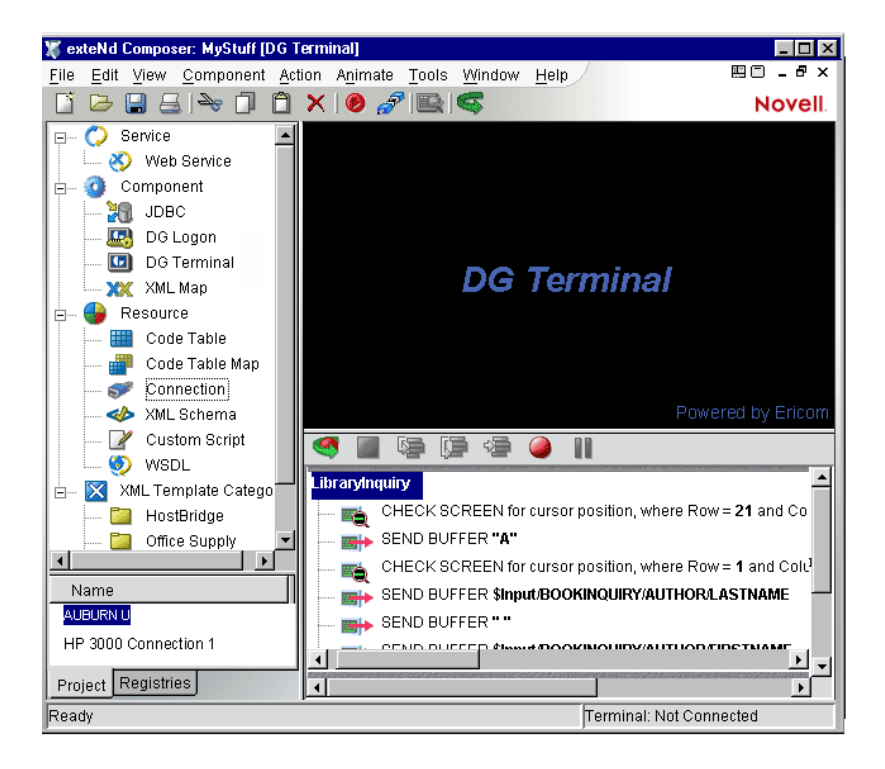

2 アクションモデルで追加を行うアクションに移動し、アクションを選択し ます。

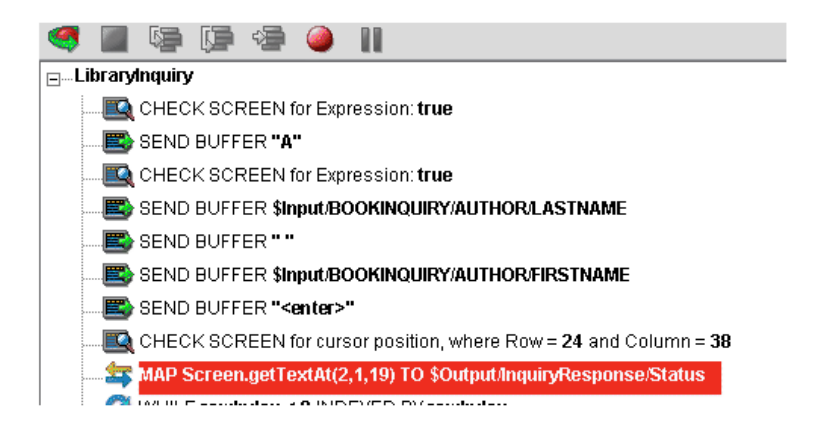

3 [**Toggle Breakpoint**]ボタンをクリックします ( または、<**F2**> を押します )。選 択したアクションが赤色になります。

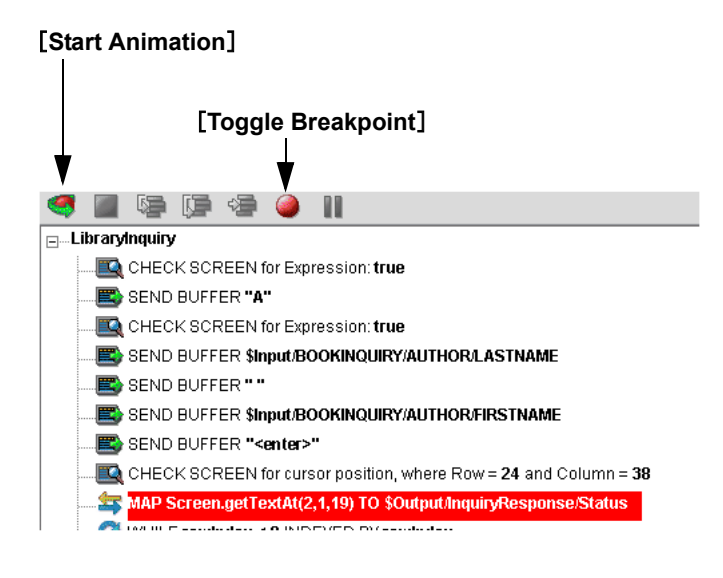

4 [**Start Animation**]ボタンをクリックします。( アクションペインのツールバー で ) アニメーションツールが有効になります。

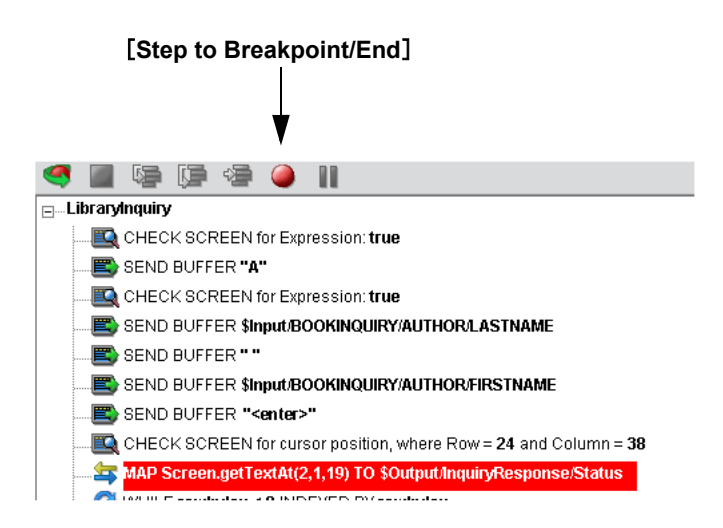

- 5 [**Step to Breakpoint/End**]ボタンをクリックします。アクションモデルで、ア クションモデルの最初から前の手順 3 で設定したブレークポイントまでのア クションがすべて実行されます。
- 6 コンポーネントエディタのツールバーで、[**Record**]ボタンをクリックします。

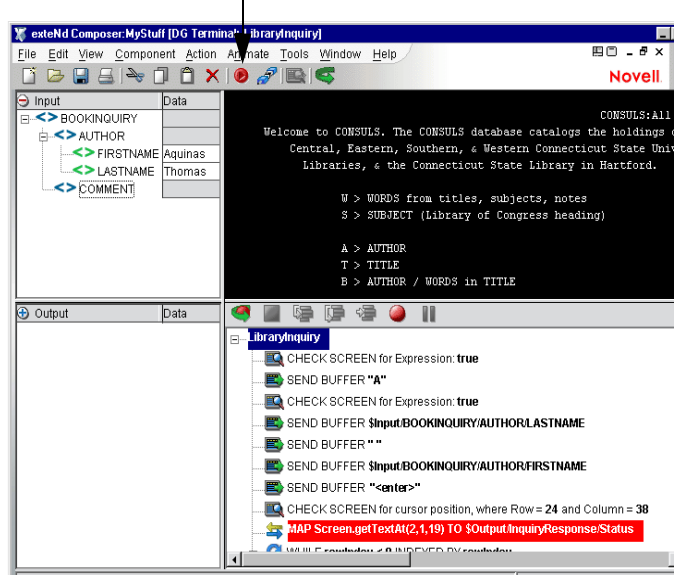

# [**Record**]ボタン

- 7 Composer のドラッグアンドドロップ機能を使用して、画面と動作する新しい Map アクションを追加します。選択した行のすぐ下に新しいアクションが追 加されます。
- 8 記録をオフにします ([**Record**]ボタンを切り替えます )。
- 9 コンポーネントをテストします。

### **Alias** アクションの追加について

別名であるループに Map アクションを追加している場合、次の操作を実行します。

#### ¾ **Alias** アクションを以前に記録したアクションモデルに追加する

- 1 コンポーネントを開きます。
- 2 [**Action**]メニューから、[**New Action/Advanced**]、[**Map**]の順に選択しま す。[Map]ダイアログボックスが表示されます。

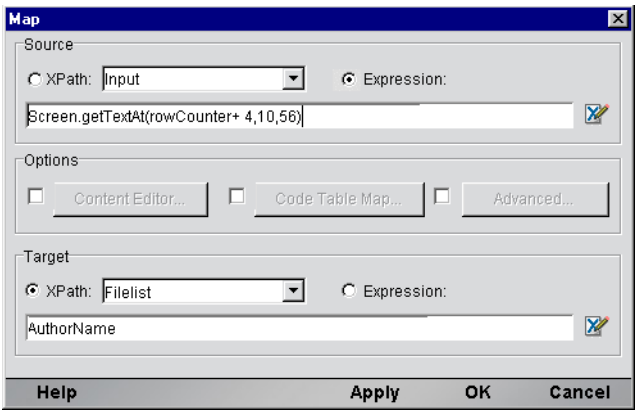

- 3 [Source]で[Expression]をオンにすると、ドロップダウンボックスがグレー 表示になります。
- 4 情報を入力するか、[**Expression Builder**]ボタンをクリックして新しい式を 作成します。
- 5 別名によって表される XPath を作成します。ドロップダウンリストから別名 をクリックします。
- **6 [OK] をクリックします。**
- 7 すると、選択した行の下に新しいアクションが挿入されます(次の画面では、 新しい行がハイライトされ、挿入されたことが示されています )。
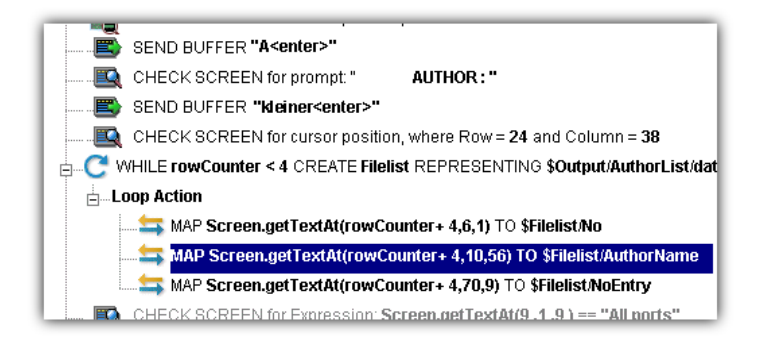

#### アクションの削除

次の手順では、以前に記録したセッションでアクションを削除する方法を説明し ます。

#### ¾ 以前に記録したアクションモデルでアクションを削除する

削除するアクションの行を選択して、マウスを右クリックし、メニューから [Delete]を選択します。行を選択して、キーボードの <Delete> ボタンを押すこと もできます。

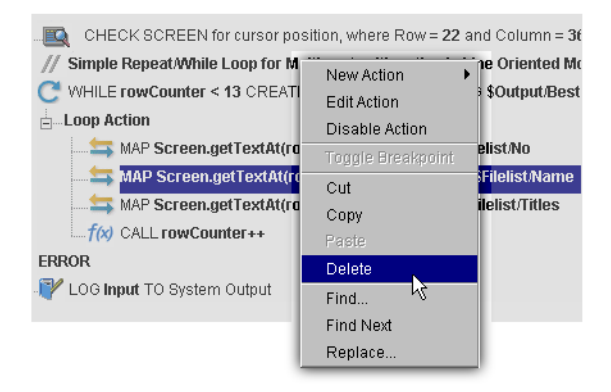

# **Data General** コンポーネントのテスト

Composer には、コンポーネントを簡単にテストできるアニメーションツールが含 まれています。Data General コンポーネントエディタのツールバーには、[Execute] ボタンがあり、このボタンを使用するとアクションモデル全体を実行して、コン

ポーネントが意図したとおりに動作するか検証できます。新規に作成した Data General コンポーネントをテストして、すべての Check Screen アクションでのタイ ムアウト値が適切であり、Send Buffer アクションおよび他のアクションが意図し たとおりに動作するか確認することが大切です。

### **Data General** コンポーネントを実行する

1 Data General コンポーネントを開きます。Data General コンポーネントエディ タウィンドウが表示されます。

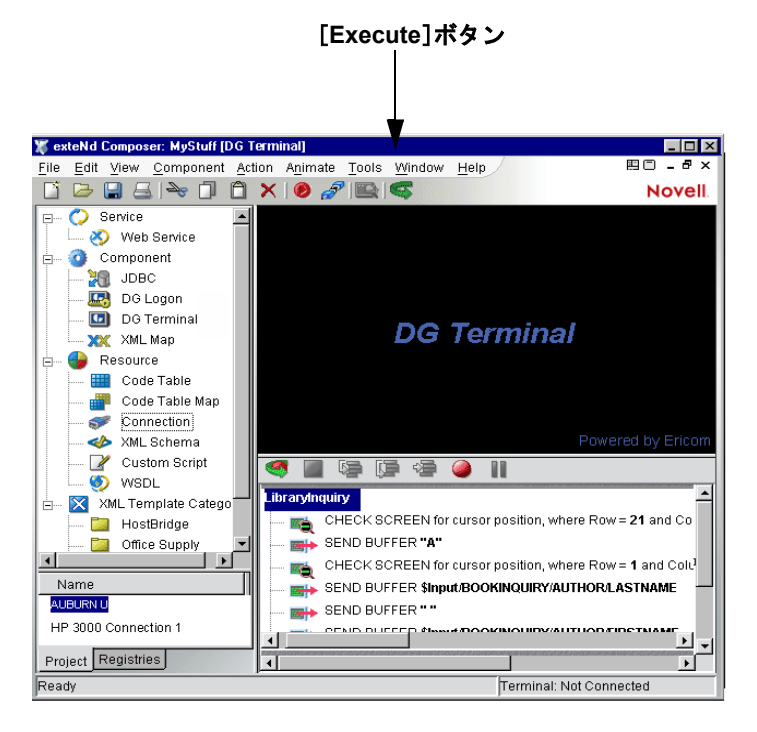

2 [**Execute**]ボタンを選択します。アクションモデルのアクションが実行され ます。コンポーネントが正常に実行された場合、次のようなメッセージが表 示されます。

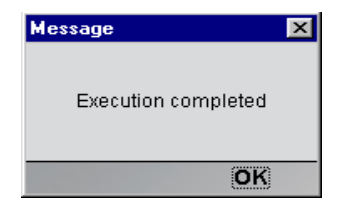

3 [OK] をクリックします。

コンポーネントを実行した後は、DOM のコンテンツをもう一度確認し、意図し たとおりにすべてのデータが適切にマップされたか確認する必要があります。す べてのデータ要素を表示するには、[**View**]メニューで[**Expand XML Documents**] を選択します。これにより、DOM ツリーのペアレント、チャイルド、データ要 素などがすべて展開され、コンポーネントの実行結果を簡単に確認できます。

## アニメーションツールの使用

アクションモデルには、1 つまたは複数のブレークポイントを設定して、アク ションモデルの特定のセクションをテストできるアニメーションツールがあり ます。これらのツールを使用して、適切に動作するアクションをすべて実行し て、問題の生じたアクションで停止してから、問題のアクションを 1 つずつトラ ブルシューティングすることができます。

アニメーションツール機能の簡単な例は、次のとおりです。すべてのアニメーショ ンツールおよびその機能の詳しい説明については、『*exteNd Composer* ユーザガイ ド』を参照してください。

#### ¾ アニメーションツールを使用して **Data General** コンポーネントを実行する

1 Data General コンポーネントを開きます。Data General コンポーネントエディ タウィンドウにコンポーネントが表示されます。

注記 : アニメーションモードと記録モードは、コンポーネントで「互いに排他的な モード」です。アニメーション中に記録を行うためには、アニメーションを一時停止 または停止してから、記録モードをオンにする必要があります。

- 2 アクションモデルのツールバーで[**Start Animation**]ボタンをクリックする か、またはキーボードの <**F5**> キーを押します。ツールバーのツールがすべ てアクティブになり、ホストとの接続が確立され、ネイティブ環境ペインが アクティブになります。
- 3 [**Step Into**]ボタンをクリックします。最初の Check Screen アクションが選択 されます。

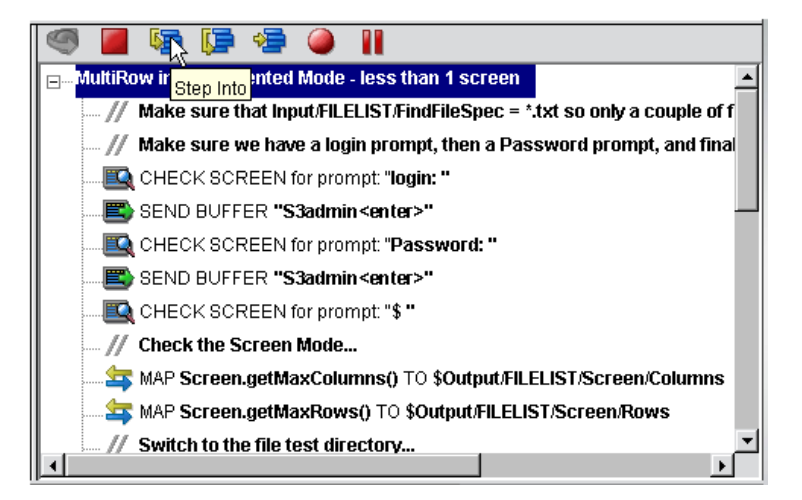

- 4 [**Step Into**]ボタンをもう一度クリックします。Check Screen アクション ( 前 を参照 ) が実行され、次のアクションが選択されます。
- 5 [**Step Into**]ボタンを繰り返しクリックして、アクションを 1 つずつ実行し ます。
- 6 希望に応じて他のボタン ([Step Over]、[Run To Breakpoint]、[Pause]など ) をクリックして、コンポーネントの実行を制御します。アクションの行でマ ウスをクリックして、<F2> を押すか、[Set Breakpoint]ボタンを使用すると、 ブレークポイントを実行中いつでも設定できます。
- 7 実行が完了すると、次のメッセージが表示されます。

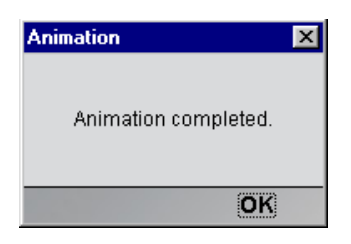

## 信頼性の高い **Data General** コンポーネントを作成するため のヒント

次のヒントは、信頼性の高い Data General コンポーネントを作成する上で役に立 ちます。

- 常に、Send Buffer アクションの後に Check Screen アクションを続けます。
- ◆ Check Screen アクションでは、絶対カーソル位置が指定の画面に対して常に 一定であると確信している場合に限り、( カーソル位置に基づく ) デフォルト の実行許可条件を受け入れます。多くの場合、カスタム式を記述する方がよ り安全です。
- ◆ 記録中にプロンプトに基づく Check Screen アクションを作成する迅速で、正 確な方法は、カーソル直前にある(カーソル位置まで、カーソル位置は含ま ない) 該当する文字をハイライト ( 選択) してから、マウスを右クリックして [Check Screen]を選択することです。これにより、ハイライトしたプロンプ トに基づき、Check Screen アクションが自動的に作成されます。
- ◆ [Prompt]([Check Screen]ダイアログボックス内)でカスタムプロンプト文 字列を入力する場合は、プロンプト文字列内に表示される引用符を忘れずに エスケープしてください。
- ◆ 日付、時刻などの変数情報に基づく Check Screen 実行許可条件は使用しない ようにします。
- ◆ Min Wait 設定を使用して、指定の期間待機する以外には何も実行されない Check Screens は、使用しないようにします。この方法は、適切に動作する ように思われますが、重大なパフォーマンスのボトルネックが発生する場合 があります。
- ◆ Check Screen アクションで使用するデフォルトのタイムアウト値は、設計セッ ション中に、実際の応答時間から計算されます。この結果、いくらかの影響 が生じます。まず、デフォルトのタイムアウト値は、ロード関連のアプリケー ションに対して大きくしなければならない場合があります。次に、Check Screen アクションを削除すると、それ以降の実行で同期がタイムアウトにな る可能性があります。慎重にテストを行うと、この種の問題が明らかになり ます。
- 塗り直し中に画面の途中は一定のままだが、最初と最後の行が変更する場合 など、不完全な実行許可条件が有効になると、2 つの Check Screen アクショ ンを作成してから、それらを式に基づく 1 つのアクションに結合する必要が あります。

## **Data General** コンポーネントエディタでの他のアクションの 使用

Check Screen アクションおよび Send Buffer アクションに加えて、Data General コ ンポーネントエディタでは、その他すべてのアクションを使用できます。[Action] メニューには、基本的なアクションおよび高度なアクションの両方のリストが表 示されます (次の表を参照)。

表 *4-1*

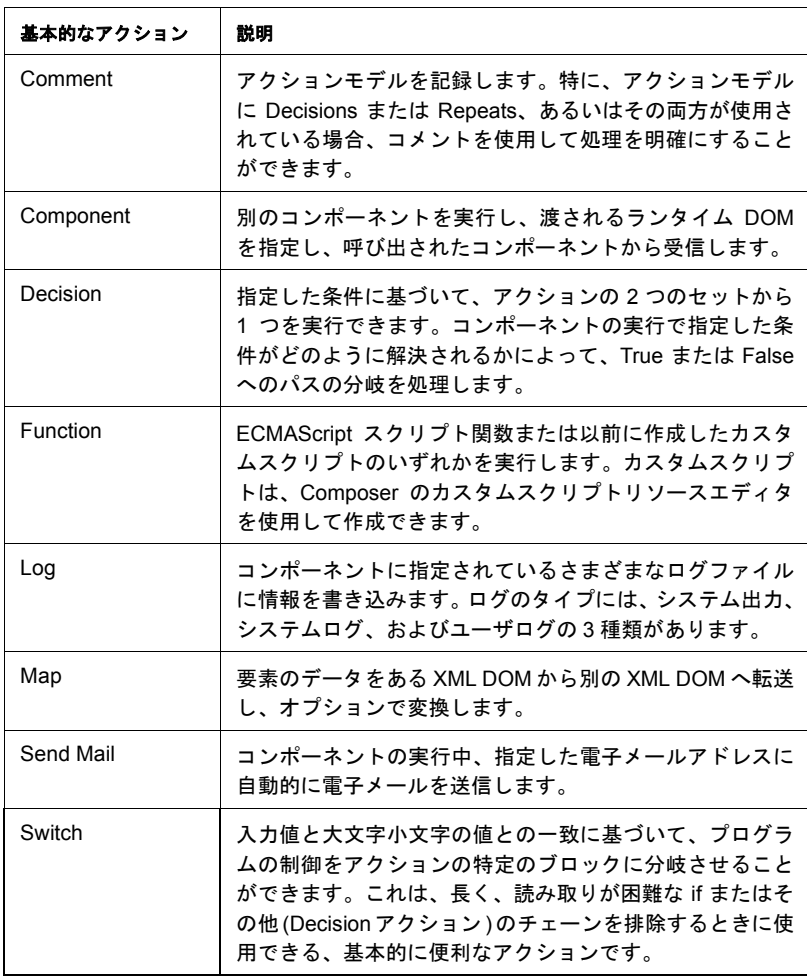

表 4-2 のアクションは、コンポーネントエディタの[**Action**]メニューで、 [**Advanced**]、[**Data Exchange and Repeat**]の順にサブメニューを選択すると利 用できます。

表 *4-2*

| 高度なアクション                   | 説明                                                                                                    |
|----------------------------|----------------------------------------------------------------------------------------------------|
| Apply<br>Namespaces        | NameSpace プリフィックスを上書きしたり、新しい NameSpace<br>プリフィックスを宣言したり、または NameSpace 全体を無視する<br>方法を提供します。                                                                                                 |
| Raise Error                | 条件を評価し、true となる場合は、ERROR と呼ばれるグローバル<br>変数に式のコンテンツを記述します。単独で使用された場合は、例<br>外をスローしてコンポーネントを停止し、サービスに制御を返しま<br>す。Try On Error アクションの Execute 分岐内で使用された場合<br>は、評価され、On Error 分岐でアクションに制御が渡されます。 |
| Simultaneous<br>Components | 2 つまたはそれ以上のコンポーネントを同時に ( つまり、マルチス<br>レッド方式で ) 実行できるようにします。                                                                                                    |
| Transaction                | 非コンテナ管理サービスの一部として配備されるコンポーネント<br>で User Transaction コマンド ( 開始、 コミット、およびロールバッ<br>クなど)を呼び出したり、コンテナ管理 EJB 配備の一部となるコ<br>ンポーネントで setRollbackOnly を呼び出したりできます。                                   |
| Try On Error               | 一連のアクションを実行することで、エラーを生成するアクション<br>に応答します。Try On Error アクションは、本質的にエラートラッ<br>プおよび解決を行うアクションです。                                                                                               |
| <b>XSLT Transform</b>      | XSL ファイルの指示に従って XML ファイルを変換します。出力は、<br>一般的に Web ブラウザに XML ファイルを表示するために使用さ<br>れます。                                                                                                    |

表 *4-3*

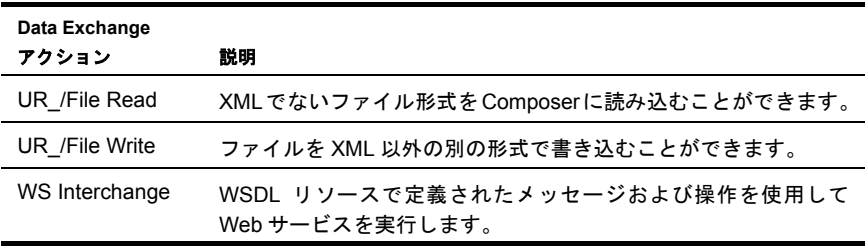

| Data Exchange<br>アクション | 説明                                                                                                    |
|------------------------|----------------------------------------------------------------------------------------------------|
| XML Interchange        | 外部 XML ドキュメントをコンポーネントの DOM に読み込んだり、<br>外部 XML ドキュメントにコンポーネントの DOM を書き込んだり<br>します。読み込み / 書き込みメソッドには、ファイル、FTP、HTTP、<br>および HTTPS プロトコルを使用した Get、Put、Post、および Post<br>with Response が含まれます。 |

表 *4-4*

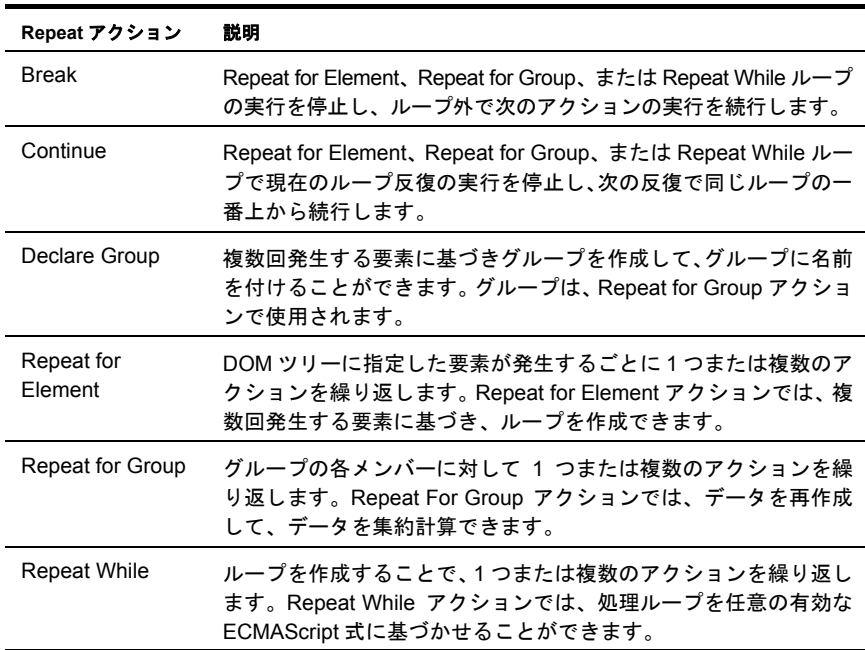

## エラーおよびメッセージの処理

Data General コンポーネントをテストする際には、Check Screen アクションまたは Send Buffer アクション、あるいはその両方に関するエラーが表示されることがあ ります。結果は、次のようなダイアログボックスで示されます。

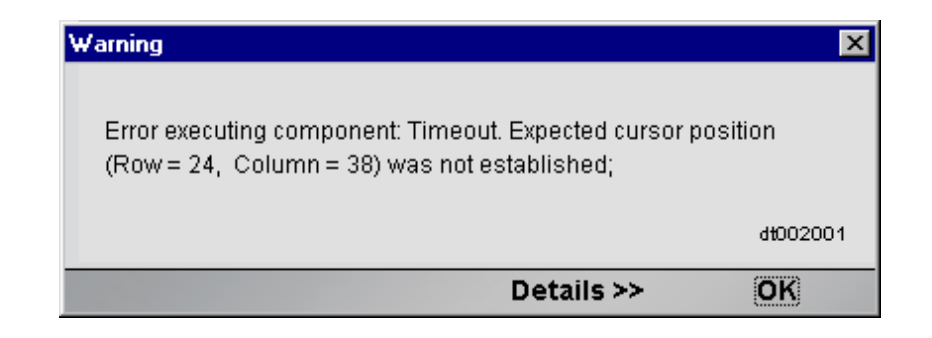

この節では、考えられるエラーの条件およびそれに対処する方法について説明し ます。

#### **Check Screen** エラー

実行時に発生するエラーの大部分は、Check Screen アクションに関連します。次 に説明する Check Screen エラーは、すべてタイムアウトエラーであることを認識 しておくことが大切です。次に説明するエラーのいずれかが発生した場合、Check Screen 設定ダイアログボックスで指定した実行許可条件が、「タイムアウト時間内 に満たされなかった」ことを意味します。そのため、ホストの応答の遅れが実際 の問題であるかどうか最初に判断する必要があります ( その場合の解決策は、問 題の Check Screen アクションに対するタイムアウト値を大きくすることです )。タ イムアウト値を大きくしてもエラーが引き続き発生する場合は、エラーの原因が Check Screen アクションでの不正または不適切な実行許可条件によるものと確信 できます。

次に、一般的なエラーメッセージおよびその意味について説明します。

#### [Expected cursor position (Row =  $\{0\}$ , Column =  $\{1\}$ ) was not established J

このエラーメッセージは、タイムアウト時間が切れる際にカーソルが予期される 位置になかったため、Check Screen が失敗したことを意味します。おそらく、予 期しない何らかの方法でホストアプリケーションが変更されたか、プロンプト行 が動的に変更されているなどです。また、ホストの負荷が重い、または接続不良 といった理由から、Check Screen が単純に「タイムアウトになった」という可能 性もあります ( 前の説明を参照 )。指定の Check Screen アクションに対して、タイ ムアウト値を大きくします。それでも解決しない場合 ( または、問題が不適切な 実行許可条件の選択に関すると考えられる場合 ) は、固定したカーソルの座標以 外の条件に基づき、Check Screen 実行許可条件を再度記述するようにします。た とえば、プロンプト文字列を指定したり、式を使用して何らかの方法で画面のコ ンテンツを検証します。

「Expected prompt text {0} was not established」

このエラーメッセージは、タイムアウト時間が切れる前にプロンプトが指定の(予 期される ) プロンプト文字列と同一でなかったため、Check Screen が失敗したこ とを意味します。プロンプト行が、予期しない何らかの方法で動的に変更されて いる可能性があります。または、負荷が重いあるいは他の要因によって、単純に、 ホストの応答時間が予期せず長くなった可能性もあります ( 前の説明を参照 )。ホ ストの待ち時間が問題であると考えられる場合、Check Screen アクションのタイ ムアウト値を大きくします。それ以外の場合は、Check Screen 実行許可条件を再 度記述して、ハードコード化されたプロンプト値以外の条件に基づかせます。た とえば、何らかの方法でプロンプトを検証する式を指定します。

#### 「Screen Check Expression {0} was evaluated as false」

このエラーメッセージは、Check Screen 実行許可条件が ECMAScript 式に基づき、 実行時に式が *false* を返した場合に発生します。ここでも、この種のエラーは、単 純にホストの応答の遅れ ( タイムアウト ) によって、トリガされることを認識し ておくことが大切です。ホストの応答が遅い場合、ECMAScript 式が「タイムア ウトの時点で画面バッファに存在する内容すべて」によって評価されます。デー タが着信しない ( または不十分なデータである ) 場合、式が評価され、結果とし て「false」が返されます。

この種の問題を解決するためには、この Check Screen アクションのタイムアウト 値を大きくするか ( ホストの待ち時間が問題と考えられる場合 )、ECMAScript 式 での論理を変更します。

一般的に、Send Buffer エラーの発生はまれです。ただし、Send Buffer には複数画 面に渡るコマンド (「先行」バッファと呼ばれる ) が含まれるため、ご注意くださ い。そのようなアクションは、簡単に誤って作成されます。オーバーロードした Send Buffer を使用したアクションモデルは、アニメーション時にアクションを処 理する際には正常に動作するかもしれませんが、コンポーネント全体の実行時に は、画面での同期問題のため、失敗する場合があります。ここで問題を回避する 方法は、Send Buffer アクションすべてに対して、常に対応する Check Screen アク ションがあるか確認することです。

#### 接続に関するエラー

接続プールを使用し、不正なユーザ ID またはパスワードを使用してログオンし ようとした場合、接続インスタンスは使用できなくなり、プールのメンバーは次 の接続要求でスキップされます。「Logon connection in pool <Pool name> was discarded for User ID <User ID>」というエラーメッセージがサーバログに送信され ます。運用前のテスト中またはパフォーマンスの問題が生じた場合、あるいはそ の両方で、この種のメッセージを確認する必要があります。

## 「不正な」アクションの検索

アクションモデルが大きい ( 数十、数百の Check Screen アクションおよび Send Buffer アクションを含む ) 場合、単純にエラーの原因となるアクションを検索す ることが困難になります。問題のアクションを検索する 1 つの方法は、次のとお りです。

- 1 エラーのダイアログボックスで、「Expected」の後のテキストを選択して、コ ピーします ( 必要な場合は、[Details]ボタンをクリックして、完全なエラー の説明を表示します。カーソルの座標といった関連するテキストを選択して から、<Control>-<C> を使用してコピーします )。
- 2 アクションモデル内をクリックします。
- 3 <Control>-<F>を使用して、検索を開始します。
- 4 エラーテキストを検索ダイアログボックスに貼り付けます。
- 5 検索を実行します。

もちろん、同一の実行許可条件に基づく複数の Check Screen アクションがある 場合、前の方法が必ずしも役に立つとは限りません。その場合、アクションモ デルの中間点にブレークポイントを設定し、コンポーネントを実行します。エ ラーが発生しない場合は、元のブレークポイントからアクションリストの最後 までで中間となる場所にブレークポイントを移動します(エラーが発生する場合 は、アクションリストの最上部から下に 4 分の 1 の場所にブレークポイントを 設定します )。コンポーネントをもう一度実行します。ブレークポイントの場所 を変え続け、毎回最後のブレークポイントとアクションリストの最上部または 最下部の距離が「半分」となる場所に適宜設定します。このようにすると、問 題となるアクションの場所を短期間で絞り込むことができます ( この「バイナリ 検索」方法を使用すると、128 個のアクションを含むアクションモデルをわずか 7 回でデバッグできます )。

# 5

## 高度な Data General アクション

端末ベースの計算は、その他の計算 ( その他の IBM 端末ベースの処理を含む ) と 多くの重要な点で異なります。

- データはまとめてではなく、一度に 1 文字ずつ着信します。
- 着信データに特定の構造はなく、データの着信順序が一定でない可能性があ ります。
- ◆ 画面の更新内容は、画面の一部だけ(1文字だけ)または画面全体の場合があり ます。
- データセットの取得に、ホストと通信の繰り返しが必要な場合があります(た とえば、1 つのクエリで多くの画面にわたるデータを取得する場合、「ページ を進める」コマンドを複数回使用して取得する必要があります )。
- 複数の画面にまたがる情報は、最後の画面にその一部が複製される場合が(よ く ) あります。

これらの点のために、( アクションモデルを利用する ) 端末処理の自動化は困難に なります。この章の目的は、eXtend アクションモデルに関連する一般的な端末計 算において、( 問題となる可能性がある ) 状況の対処方法をいくつか提案すること です。

この章の内容をよく理解するには、第 4 章「Data General アクションの実行」を すでにお読みになって、(Repeat Whileアクションを利用したループなど)アクショ ンモデルプログラミングの構成に慣れていることが必要です。また、ECMAScript の使用経験も多少必要になります。

## 画面にまたがるデータセット

端末計算では、よく複数の画面にまたがるデータセットをキャプチャする必要が あります。「4 ページの 1 ページ目」のような行が画面に含まれる場合は、(「[Data](#page-43-0) General 専用の [Expression Builder](#page-43-0) 拡張」ですでに説明した ECMAScript 画面 - オブ ジェクトメソッドの 1 つを使用して ) この行が発生する場所で画面を検査したり、 使用されているすべての画面で反復するループを構成したりすることは簡単で す。しかし、何ページの画面にデータが存在しているか明白でない場合がありま す。そのような場合、判断の方法は、( たとえば ) 画面の上下に表示されていて最 後の画面になると[Back]( またはその他のメッセージでは[End]) に変わる [More]コマンドの存在だけの可能性があります。その他、「レコード」の数の合 計がわかっていて、「1 画面あたり」に表示されるレコードの数を ( 見た目で ) 判 断でき、それによって情報が含まれる画面の合計を計算できる場合もあります。

ここで重要なことは、( 可能性として ) クエリが複数の画面にわたる情報になる場 合、Repeat/While アクションを使用して情報が含まれているすべての画面を繰り 返したり、情報が含まれている画面が終了した場合に停止したりする準備をして おく必要がある、ということです。繰り返しを停止する場合、それを判断する特 別なカスタム論理を作成する必要があります。論理は、次の 1 つまたは複数の方 法により異なる可能性があります。

- ◆ 情報を「スクレーピングする」ことにより画面の総数 (可能な場合は最初の画 面も ) を判断する。
- 「レコードの総数」( この情報がわかる場合 ) を 1 画面あたりのレコード数 ( 事前にこの数がわかっている場合 ) で割り、1 を加える。
- 1 画面ずつ表示して、空白のレコードが検出された場所で区切る。
- ◆ 特別な文字列 ( [End] または [Go Back] など ) が検出されるまで 1 画面ずつ表 示する。
- 2 つの同一画面が続けて表示されるまで 1 画面ずつ表示する。

明らかに、使用する方法は適用する端末アプリケーションの実装により異なりま す。アプリケーションによっては、空白のレコードが表示されるまで画面を繰り 返す必要があるものや、同じ方法が適当でないものがあります。

このうち 2 つの条件を組み合わせたアクションモデルの例について後ほど詳しく 説明します。

## <span id="page-86-0"></span>余分なデータの処理

端末アプリケーションでは、通常、複数画面セットの最後の画面に前の画面から のデータが「当てられて」います。全画面の表示がそうして維持されています。

次の2つのスクリーンショットについて考えます。トのスクリーンショットには、 6 画面にわたる情報を返すクエリーの最後から 2 番目の画面に当たる情報が表示 されています。黒くハイライトされているステータス行 ( 上から 2 行目 ) に「43 entries found, entries 33–40 are:」とあり、続けて行のエントリが表示されているこ とに注目してください。合計のデータセットが 43 レコードあり、最後から 2 番目 の画面が40番目のレコードで終わっているため、次の(最後の)画面にはレコー ド 41 からが表示されると予想できます。最後の画面はその次のスクリーンショッ トに表示されているような画面になります。画面にはレコード 36 から 43 が表示 されています。つまり、「前の」画面から 5 つのレコード (36 から 40) が含まれて います。多くの場合、この余分なデータはキャプチャしないようにします。問題 は、このような余分なデータを検出、削除する方法です。

ECMAScript には、重複がないようにリストを維持する簡単で便利な方法が備え られています。コツは、生の ( 初期化されていない ) オブジェクトを作成して、プ ロパティとしてレコード名を添付することです。オブジェクトについて、同一の 名前で2つのプロパティを持つことはできないため、プロパティ名としてレコー ド名を割り当てると、そのオブジェクトのプロパティリストが重複のないレコー ド名のリストになります。

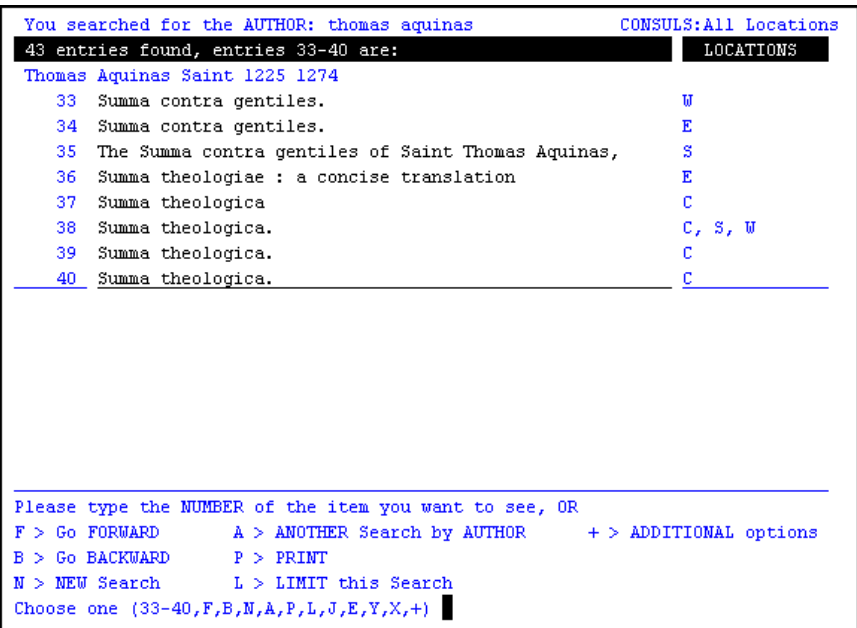

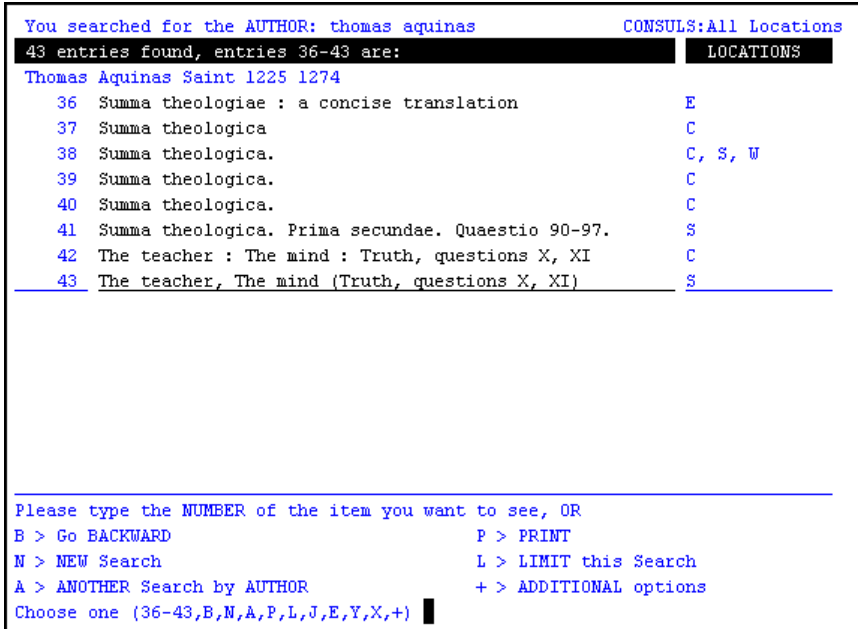

簡単な例を使用すると理解しやすくなります。いくつかの項目が複数回リストに 表示されている項目の配列があるとします。

var myArray = new Array( "Tom","Amy","Greg","Tom","Amy");

この配列の重複する項目を削除するために、生のオブジェクトにプロパティを割 り当てることができます (プロパティ名は配列の値と等しくなります)。

```
var myObject = new Object(); // create a bare object
for (var i = 0; i < myArray.length; i++) // loop over array
{
       var arrayMember = myArray [ i ]; // fetch array member
       myObject [ arrayMember ] = true; // create the property
}
// Now obtain all property names 
// in a new, unduplicated array:
```
var uniqueValues = new Array(); var  $n = 0$ : // counter for (var propertyName in myObject) // enumerate property names uniqueValues  $[n++]$  = propertyName;

// Now 'uniqueValues' contains just "Tom","Amy","Greg"

このコツを、後で説明する端末アプリケーションの例で活用します。

## 複数の画面でループする例

これまで取り上げてきた複数の条件を組み合わせる Data General コンポーネント の例について考えます。ホストアプリケーションは、ある大学の図書館システム で本を検索するサービスです。この例では、著者名を指定する入力ドキュメント を使用します。その名前を基に、著者名によって利用可能な本のタイトルすべて のライブラリを照会し、出力 DOM への結果をキャプチャします。出力ドキュメ ントには、タイトルに重複がないリストが含まれるようにします。

この例では次の内容について説明します。

- 事前に画面の数がわからない場合に複数の画面からデータを「スクレーピン グ」する方法
- 発生したレコードの重複を防ぐ方法
- 出力 DOM のノードをプログラムによって作成する方法
- 空白のレコードまたは最後の画面に到達した場合に、メインループを終了する

アクションモデルのメインループに関する論理は、次のようにまとめることがで きます ( 擬似コード)。

```
Determine the number of records-per-screen
While (true) // enter a "forever" loop
   Fetch a record
   IF Record is Valid // i.e., not blank
        Write data to Output DOM
        IF Screen has been completely processed
             IF this is not the final screen
                       Fetch next screen
             - ELSE BREAK // final screen processed
   ELSE BREAK // blank record reached
```
この例のアクションモデルにおける最初の部分は、前の例 (「Data General アク ション」の章 ) の「Data General [セッションの記録」](#page-52-0)で作成したアクションとほぼ 同様です。ただし、この例では著者名として Thomas Aquinas を使用する点が例外 です。初期アクションは、「Thomas Aquinas」という著者名検索を実行するために 必要な Check Screen アクションおよび Send Buffer アクションのみです。

検索結果の初期画面は次のようになります。

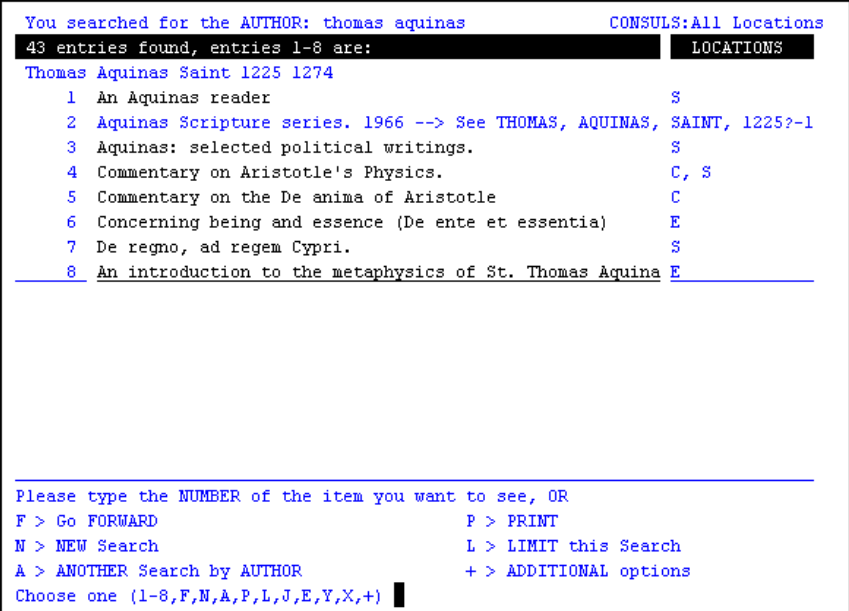

2 行目の初めに、見つかったレコード数 ( エントリ ) が表示されています。Function アクションを使用すると、この情報をキャプチャできます。

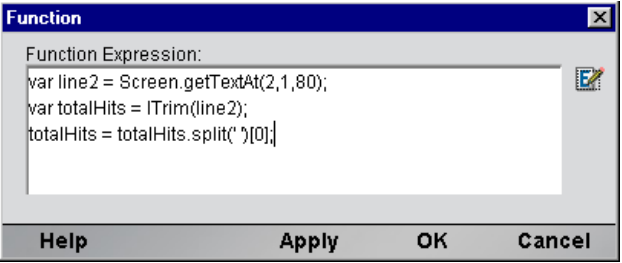

この 3 行のスクリプトにより、ローカル変数 line2 にある 2 行目がすべて取得さ れ、行頭のスペースは削除され、スペース文字がある行は分割されます ( 結果配列 の 0 番目のメンバーを変数 totalHits にキャプチャします )。それから、Map ア クションを使用して「total hits ( ヒット総数 )」の数を出力 DOM に書き込みます。

この時点で、「ヒット総数」の数をメインループの基本として使用できます。ただ し、「ヒット総数」の情報がすべての Data General ホストによって最初の応答画面 に報告されるわけではないため、図の問題からこの段階は省略します。しかし、 この特定のアプリケーションにより1画面あたりのレコード数(2行目)が報告さ れる機能は活用します。繰り返しになりますが、便利な ECMAScript のプログラ ミングを使用して、1 画面あたりのレコード数に関する情報をランタイム時に動 的に取得することも可能です。また、画面を目で調べた後、この値をハードコー ド化することもできます。

注記: そのうち、1画面あたりのレコード数をハードコード化するか、ランタイム論理を適 用するか判断が必要になります。端末アプリケーションでは、重要な画面の特徴を 1 つ 1 つ 動的に判断することは困難です。ホストアプリケーションの動作に関する事前の知識の中に は、最終的なアクションモデルでほぼ絶対的なものもあります。

ECMAScript 変数 booksPerScreen に、1 画面あたりのレコード数を保存します。 この例では、1 画面あたり 8 つのレコードがあります。

#### メインループの設定

メインループを作成する前に、出力 DOM でノードを作成する際に使用するイン デックス変数を設定する必要があります。このインデックス (bookNumber) は、*1* から始まり出力に本のタイトルをキャプチャするたびに 1 増加します。このイン デックスが *0* ではなく *1* から始まる理由は、DOM ノードでは 1 からインデック ス処理が行われるためです。bookNumber を使用して、ノードにインデックスを 作成します。

また、(Function アクションで ) ECMAScript 式を使用して、空白の ECMAScript オ ブジェクトを作成します。

var bookTable = new Object();

すでに説明したとおり、本のタイトルをこのオブジェクトのプロパティ名として 保存することにより、レコードのリストを「重複なく」保存できます ([「余分な](#page-86-0) [データの処理」を](#page-86-0)参照 )。

ループを作成するには、アクションモデルで Repeat While アクションを使用しま す ( マウスを右クリックして[**New Action**]、[**Advanced**]の順にクリックし、 [**Repeat While**]を選択します )。ダイアログ ボックスの設定は、次のようになり ます。

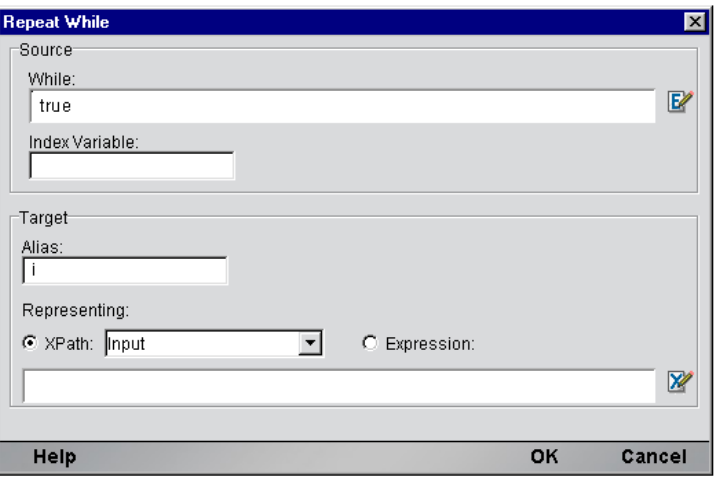

[While]条件を *true* に設定すると、実質的には無限のループを作成することにな ります。ループの終了条件は2重になっています。

- ◆ 空白のレコード ( すべてのスペース文字) が見つかった場合、ループは終了し ます。
- 現在の画面が前の画面と同一の場合、ループは終了します。

後の条件は、無限ループを終了するための適切かつ安定した方法で、さらに、ラ イブラリ - クエリアプリケーションだけでなく、通常幅広い端末アプリケーショ ンに適用できます。

インデックス変数 i は、ゼロから booksPerScreen – 1 のサイクルで変化するも ので、2 つの役割があります。

- 1 新しい画面を取得する場合(つまり、値がbooksPerScreen 1 になった場合) に通知する
- 2 レコードを取得する際に「行オフセット」の基礎となる

#### 画面のキャッシュ

ループ前に追加の設定コードを使用して、現在画面をキャッシュに保存します。 ループが開始される前すぐに、次の Function アクションステートメントを含め ます。

previousScreen = Screen.getTextAt(1,1,Screen.getColumnCount()  $*$ Screen.getRowCount());

変数 previousScreen により、最後に表示された画面のコンテンツがキャッシュ されるため、新たに取得された画面を確認することができます。新たに取得され た画面に、処理された画面と同一のコンテンツが含まれる場合、最後の画面に到 達したこと ( そしてループを終了する必要があること ) がわかります。

#### メインループ

ここでは、アクションモデルのメインループにより実際に行われることを理解し ます。

前半部分

ループの最初の部分を次の図に示します。図の内容は、実際の動作とほぼ同様 です。

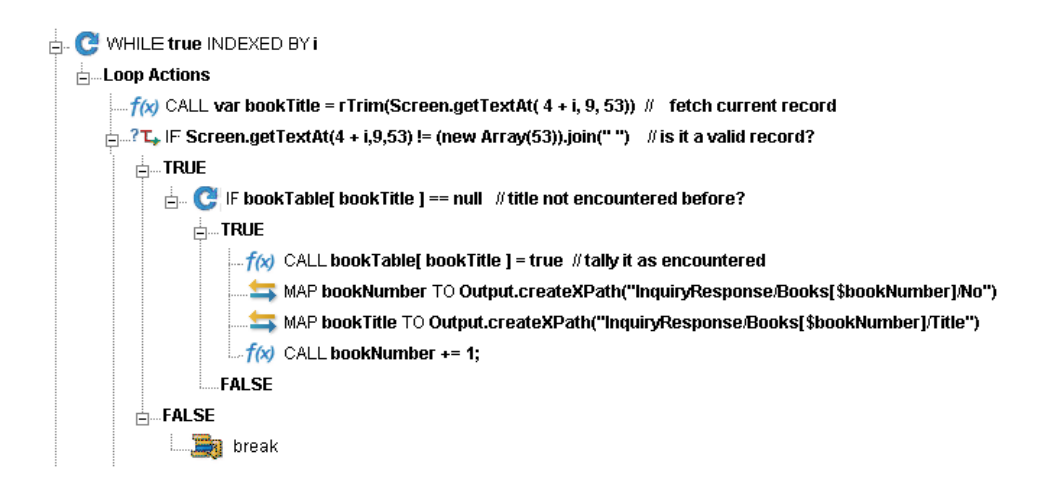

ループ内の最初のアクションは Function アクションで、列 9 の行 4 + i から始ま る 53 文字を取得します。目的の行は 4 から 11 まで (11 を含む ) で、これはホス トによって品目が報告されるゾーンです。i はゼロから 7 まで変化するため、コー ドで「4 + i」を行オフセットとして使用できます。

レコードの取得後、処理を実行する前に検証を行います。レコードが取得される ゾーンが空白でない場合に限り、ループが続行されます。次の決定式を含む Decision アクションを使用します。

Screen.getTextAt(  $4 + i$ ,  $9$ ,  $53$ ) != (new Array(53) ).join("")

式の右側のステートメントは、「新しい、53 文字長の空白の配列を作成し、区切 り文字としてスペース文字 1 文字を使用し配列のメンバーをとも結合することに よって文字列に変換する」という意味です。各配列のメンバーは null であるため、 実質的にはこれにより行に 53 のスペース文字を含む文字列が作成されます。この 文字列と画面の文字列を比較して、空白のレコードが見つかったかどうか判断で きます。

Decision アクションの TRUE 分岐では、取得した本のタイトルがすでに見つかっ ているものかどうか即時に確認します ( 重複を避けます )。本のタイトルは bookTable オブジェクトにプロパティ名として保存する方法を使用しているため ( 前の説明を参照 )、次の式に対して Decision アクションを実行するだけで既出の 本かどうか確認できます。

bookTable[ bookTitle ] == null

このステートメントが真の場合、bookTable オブジェクトには bookTitle の文字 列に一致するプロパティ名がない、ということになります。その場合は、先に進 んでマップ操作を実行できます ( そうでない場合は、不成立のため動作が繰り返 されます )。

この判断に関する TRUE 分岐では、bookTable[ bookTitle ]に *true* とマーク を付けます。すると、bookTable に新しい null でないプロパティが割り当てられ ます。次に、インデックス番号および本のタイトルを出力 DOM の新しいノード にマップします。次の式を適用することにより、マップできます。

Output.createXPath("InquiryResponse/Books[\$bookNumber]/Title")

マップの際、bookNumber で作成中のインデックスを使用して、 **InquiryResponse/Books** に **Title** という要素名を持つ新しいノードインスタンスを 作成することができます。

これで、bookNumber が増えます。

ループの後半部分では、新しい画面を取得するかどうかを確認します。取得する 場合は、[Send Buffer]コマンドを実行して、ホストに対しページを次の画面に進 めるよう命令します。

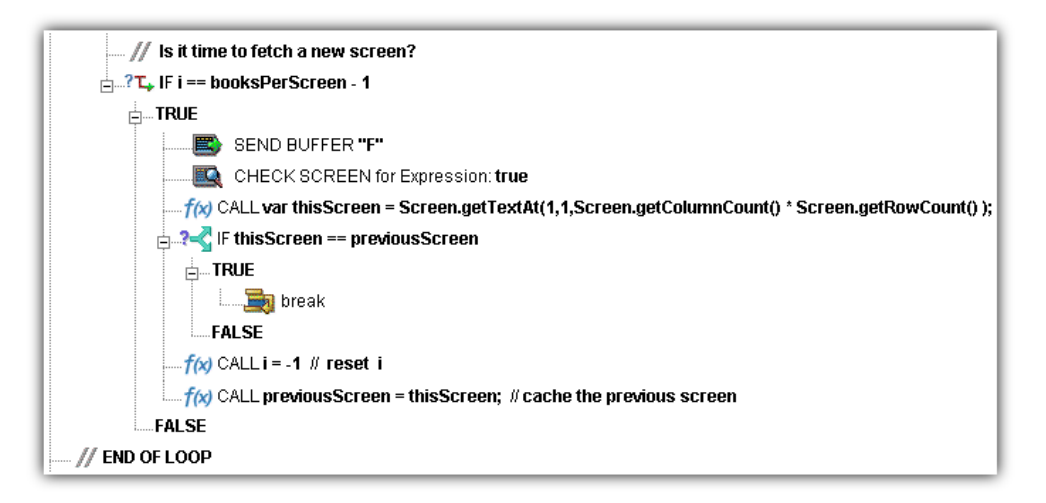

新しい画面が取得されると、すぐにそのコンテンツを文字列変数 thisScreen に キャプチャします。そして、thisScreen と previousScreen を比較する Decision アクションを実行します。2 つの値が等しい場合は、Break アクションを使用して ループを終了します。等しくない場合は、式が不成立のため実行を続けます。

注記 : 図に表示されている Check Screen アクションに対する Min Wait 時間の設定に注意 してください。Min Wait 時間が短く実行許可条件が真の場合、画面を誤ってスキップし、本 来よりも早くループを終了してしまう可能性があります。

実行中の場合は、i ( 行のインデックス変数 ) をリセットし、次のラウンドの準備 で previousScreen に thisScreen を入力します。

ループが終了すると、出力 DOM は次の図ように表示されます。

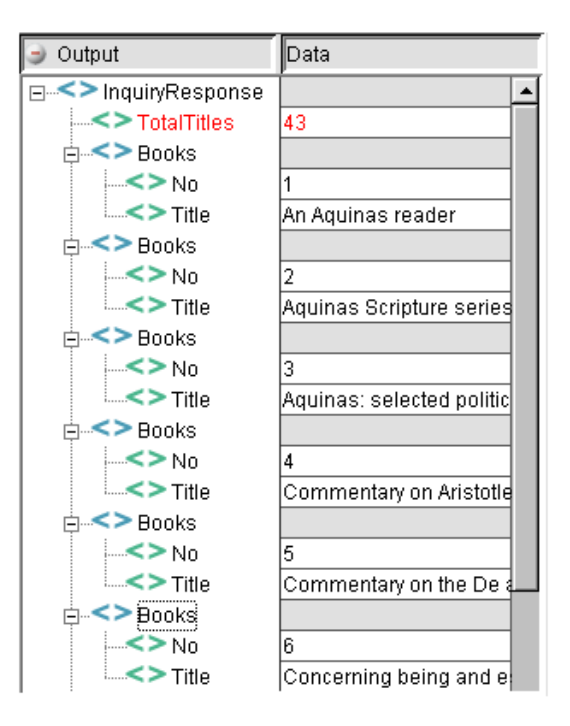

DOM に、この著者に対して見つかったすべてのタイトルが順番に表示されます。 最後の画面のデータに、以前の画面と重複する情報がかなり含まれている場合で も、DOM には重複するタイトルは含まれません。

## パフォーマンスについて

タイミングの呼び出しについて個別のアクション ( またはアクションのブロック ) を調整することにより、アクションモデルの動作をミリ秒単位で調整することが できます。

#### ¾ アクションの時間を調整する

- 1 アクションモデルをクリックし、時間を調整するアクションのすぐ前に、新 しい **Function** アクションを挿入します ( マウスを右クリックして、[**New Action**]、[**Function**]の順に選択します )。
- 2 Function アクションで、次の形式で ECMAScript 式を入力します。

startTime = Number(new Date)

- 3 時間を調整するアクションのすぐ「後」に、新しい **Function** アクションを挿 入します。
- 4 Function アクションで、次の形式で ECMAScript 式を入力します。

endTime = Number(new Date)

- 5 一時DOMの要素にendTime ñ startTimeをマップする**Map**アクションを作 成します ( マウスを右クリックして、[**New Action**]、[**Map**]の順に選択しま す)。
- 6 コンポーネントを実行します(メインツールバーの[**Execute**]ボタンをクリッ クします )。

アクションモデルのプロファイルを詳しく行うと、実行時間の大部分が Check Screenアクションに使用されていることがわかります(150ミリ秒以下で実行され る Check Screen アクションはほとんどありません )。そこで、2 つの考慮事項が生 じます。

- ◆ ECMAScriptの式(MapアクションまたはFunctionアクション、あるいはその両 方 ) がコンポーネント全体のパフォーマンスに与える影響はほとんどありま せん。
- ◆ コンポーネント全体のパフォーマンスは、Check ScreenアクションのMin Wait 値および Timeout 値の調整に左右されます。

最後に、配備されたサービスをアプリケーションサーバでテストするまで ( そし て信頼性が証明されるまで )、テストが本当に完了したわけではないことに注意 してください。

共有する接続に関するその他のパフォーマンスの最適化については、次の章「ロ グオンコンポーネント」をお読みください。

# 6 ログオンコンポーネント、接続、および 接続プール

## **Data General** セッションのパフォーマンスについて

通常の Data General コンポーネントは、exteNd Composer 内のワークステーション で適切に動作しますが、Production Application Server 環境に展開すると、このコン ポーネントをカプセル化するサービスの動作が負荷により遅くなる場合がありま す。これは、珍しいことではなく、複数のユーザをサポートしたデータベースシ ステムで過去によく見られた問題に共通しています。この問題では、通常標準的 な端末セッションプログラムで必要となる手順に要した時間を追跡することがで きます。プログラムの実際の実行を除くと、この手順は次のようになります。

- 1 ホストへの接続を安全にする
- 2 ユーザを認証する
- 3 メニューシステムを使用して、トランザクションを起動できるポイントへ移 動する
- 4 トランザクション終了時に、ユーザをサインオフし、接続を切断する

個々のプログラムに対する負荷は小さい場合でも、多数の Web サイトおよびアプ リケーションサーバ環境、あるいはその両方で一般的にみられるように、プログ ラムの負荷が重くなると、Data General コンポーネントとセッションのオーバー ヘッドの 1 対 1 の関係に問題が生じる場合があります。exteNd Composer では、2 つの特別なオブジェクトを用意することで、繰り返しセッションのオーバーヘッ ドを最小限に抑えています。このオブジェクトは、「Data General ログオン接続」、 およびこれに対応する「Data General ログオンコンポーネント」と呼ばれる特別 な接続リソースタイプです。

## 接続プールアーキテクチャ

Data GeneralのConnectをインストールすると、Data General接続およびData General ログオン接続 ( これ以降、ログオン接続と呼びます ) という 2 種類の接続リソー スが接続の作成ウィザードに追加されます。Data General 接続とは、実際の「接 続」で、Data General コンポーネントでの使用時にホストシステムとのセッショ ンを確立できます。

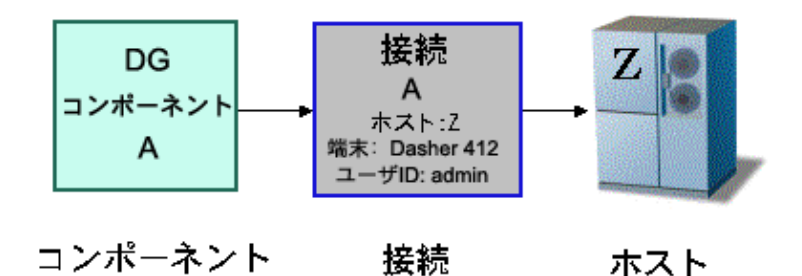

逆に、ログオン接続は Data General 接続とは異なり、使用可能なユーザ ID のプー ルを定義し、Data General ログオンコンポーネント ( これ以降、ログオンコンポー ネントと呼びます ) を使用し、個々のユーザ ID に対して接続およびナビゲーショ ンに関連するアクションを実行します。実際には、ログオンコンポーネントによ り、通常の Data General パスワードを使用して接続が確立されます。ログオンコ ンポーネントについては、後に説明しますが、接続プールを確立するには、ログ オン接続とログオンコンポーネントを同時に使用する必要があることに注意して ください。

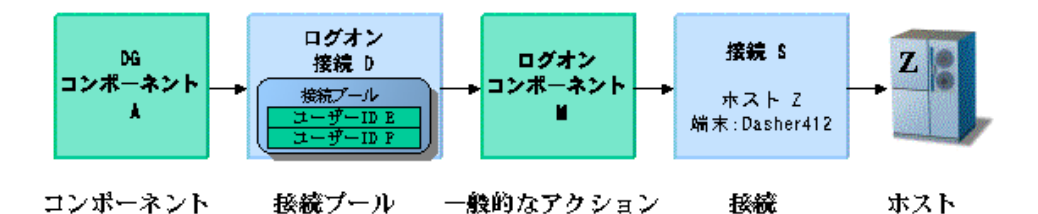

通常、Data General コンポーネントにより、単一のユーザ ID およびパスワードを 使用して定義した接続がアクティブになると、その接続のユーザ ID/ パスワード は、同じ接続定義を使用するコンポーネントの別のインスタンス、または別のコ ンポーネントでは使用できなくなります。

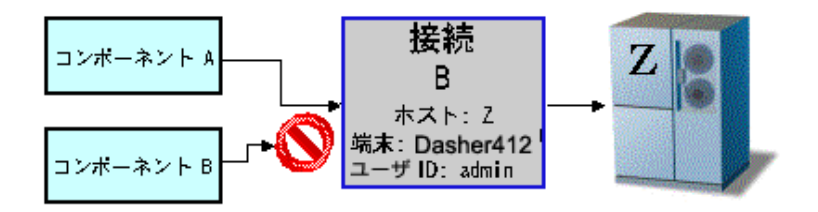

ログオン接続では、追加のユーザ ID を作成して新しい接続を確立することで、他 のコンポーネントが終了するまでのシリアル待機時間を減らし、さらに可能な場 合は接続を再使用してセッションのオーバーヘッドを回避することで、パフォー マンス上の利点が提供されます。

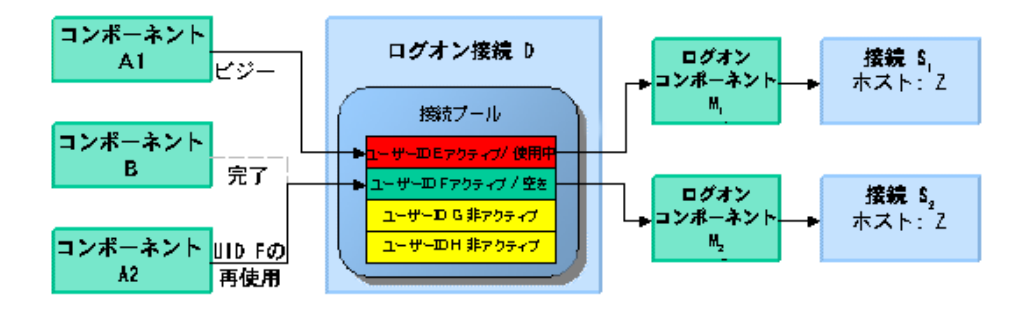

上の図では、アクティブな Data General コンポーネントには、それぞれ独自のユー ザ ID、ログオンコンポーネントの独自のインスタンス、および接続リソースの独 自のインスタンスがあることに注意してください。また、同じ接続リソースを使 用してシリアルログオンのオーバーヘッドを繰り返し引き起こす、複数の Data General コンポーネントを実行すると、単一のログオン接続により提供されたユー ザ ID/ ログオンコンポーネント / 接続インスタンスを再使用できることにもご注 意ください。さらに、設計時にユーザは、1 つのログオン接続オブジェクト、1 つ のログオンコンポーネントオブジェクト、および 1 つの接続オブジェクトのみを 作成できます。ログオン接続では、ランタイムにユーザ ID/ パスワードそれぞれ に対して個々のインスタンスが作成されます。

ログオン接続、ログオンコンポーネント、接続を組み合わせたものが、接続プー ルとなります。追加の接続プールを定義して、展開する必要があるかどうか決断 を下す際の重要な要素として、1 つまたは複数の Data General コンポーネントで、 ログオンコンポーネントの異なる起動画面を使用する必要が生じた際とします。 接続プールを使用して効率性とパフォーマンスを向上させるには、Data General 端 末コンポーネント、ログオン接続、およびログオンコンポーネントで、起動画面 が適切に管理されていることを確認してください。

## **Data General** 接続について

ログオン接続は、Data General 接続リソースのように実際の接続オブジェクトで はなく、ユーザ ID/ パスワードに関連付けられた接続管理パラメータを持つユー ザ ID/ パスワードのプールです。重要なパラメータの 1 つは、初期ログオンタス クと起動画面へのメニューナビゲーションを行うユーザ ID/ パスワードすべてに 対して、ログオンコンポーネントを使用することです。

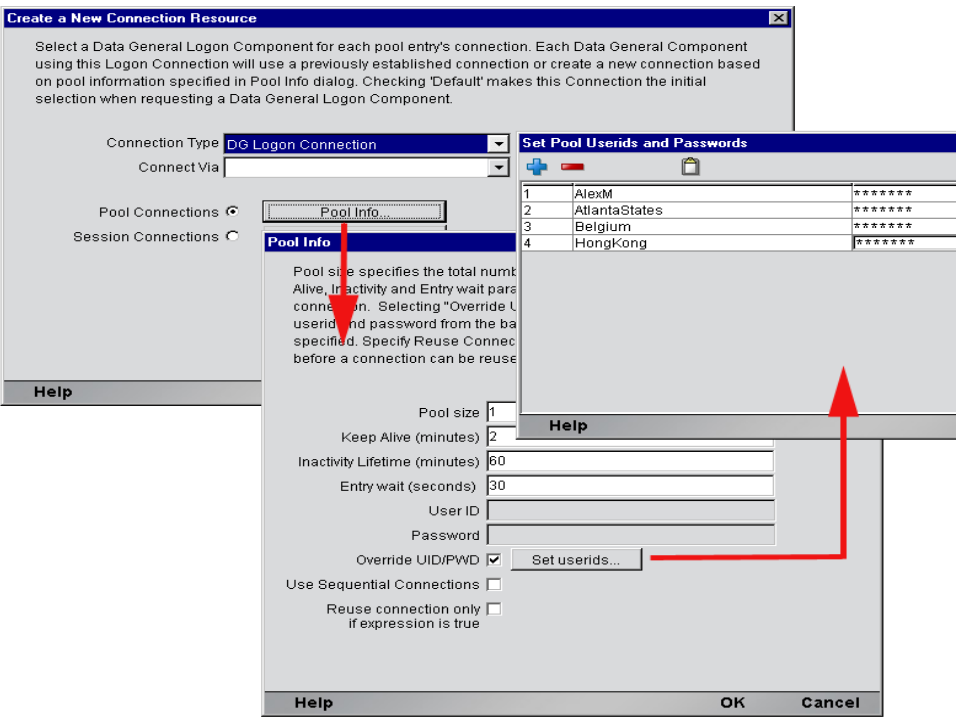

ログオン接続では、ログオンコンポーネントの指定に加えて、次のユーザ ID プー ル機能が提供されています。

- 1 ユーザ ID が必要となった場合に、クライアントが安全に接続できるよう事前 に複数のユーザ ID の仕様を許可する
- 2 いったん、ユーザ ID/ 接続が確立されたら、ユーザ ID/ 接続の再使用を許可し てユーザ認証と接続の切断が繰り返し行われないようにする
- 3 ホストシステムによりサポートされている場合、単一のユーザ ID で複数の接 続の使用を許可する
- 4 接続がアクティブでない間にホストがタイムアウトにならないよう、接続を アクティブ状態に保つ
- 5 アクティブなプールから接続を削除する時間を指定する
- 6 完全にアクティブなプールに対して、タイムアウト時間を設定して待機し、 空き接続を使用できるようにする
- 7 ログオン接続で使用するログオンコンポーネントの状態に依存するエラーの 処理を指定する

Data General コンポーネントからの複数のインスタンス、または異なる Data General コンポーネントで、同じログオン接続を使用するには、次の条件を満た す必要があります。

- 1 すべての Data General コンポーネントでは、同じ接続リソースを使用する(そ の結果、Data General ホスト、ポート、端末タイプ、および他の接続パラメー タを共有する ) 必要があります。
- 2 すべてのData General コンポーネントには、ホストシステム内にコンポーネン トの実行開始場所となる共通の起動画面が必要です ( 詳細については、「Data General ログオンコンポーネントについて」を参照してください )。

#### シングルサインオンを使用した接続プール

ご使用のホストシステムのセキュリティで、単一のユーザ ID からの複数のログ インをサポートしている場合、この単一のユーザ ID をプールするような状況が 生じる可能性があります。この操作を実行するには、次の手順に従います。

- ログオンコンポーネントで使用する接続リソースでユーザ ID/ パスワードを 指定します。
- ◆ ログオン接続の[Pool Info]ダイアログボックスで、[Pool Size]には 1 より 大きい値を指定します。
- **◆ ログオン接続の [Pool Info] ダイアログボックスで、[Override the UID/PWD]** 設定はオフのままにします。

この手順を実行すると、各プールスロットで、接続オブジェクトに含まれるユー ザ ID とパスワードが使用され、プールからのユーザ ID は使用されません。

## **Data General** ログオンコンポーネントについて

ログオンコンポーネントは、複数の Data General コンポーネントで使用する接続 が管理できるよう、アクションモデルが設計された特別なコンポーネントです。 ログオンコンポーネントは、2 つの主な違いを除き、Data General コンポーネント とほぼ同じです。

1 ログオンコンポーネントのアクションモデルは、Logon アクション、 KeepAlive アクション、および Logoff アクションから構成される接続タスク により編成、実行されます。

- 2 ログオンコンポーネントは、別のコンポーネントやサービスによっては実行 されず、ログオン接続によって実行されます。
- 3 ログオンコンポーネントは、ログオン接続と同時に使用する必要があり、ま た同時にのみ使用できます。

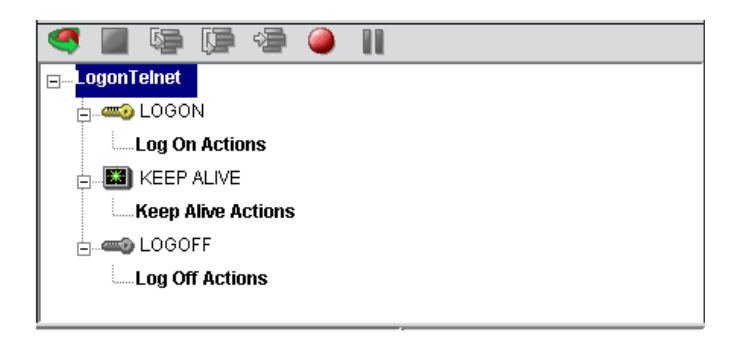

ログオンコンポーネントの接続タスクをログオン接続と同時に使用すると、パ フォーマンスにおいてさらに 3 つの利点があります。

- **• LOGON** アクションは、ホスト環境全体で移動し、プールからのユーザ ID に よりホストへの接続が最初にアクティブになると、ホストシステム内の希望 の起動画面で停止します。その後、接続を再使用する Data General コンポー ネントでは、コンポーネントが起動画面にすでに存在し、新しいセッション を使用した場合と同様に起動画面に移動する際のオーバーヘッドが発生しな いため、パフォーマンス上の利点が得られます。
- **• KEEPALIVE** アクションは、ホストが標準のタイムアウト時間内に使用され ない場合、接続が切断されないようにし、Logon アクションと同じ起動画面 で接続された状態にします。
- **• LOGOFF** アクションは、接続の終了時にユーザ ID によってプールから確立 された接続すべてに対して、指定した方法でホスト環境を終了します。

#### **LOGON** アクション

LOGON グループに配置したアクションは、主にホストのセキュリティ画面にサ インインしてから、ホストのメニューシステムを使用して起動画面に移動するア クションを指します。この起動画面で、各 Data General コンポーネントのアクショ ンモデルが開始します。ログオンコンポーネントを使用した Data General コンポー ネントでは、共通の画面で実行が開始できなければなりません。それ以外の場合 は、移動のオーバーヘッドを回避することでパフォーマンスは向上されず、さら に重要な点として、不適切な Data General コンポーネントが動作しなくなります。 Logon アクションは、ログオン接続を使用しない Data General コンポーネントと 同様の方法で作成されます。記録機能を使用し、必要なアクションを作成して ユーザ ID やパスワードなどのサインオン情報と、起動画面に表示する初期メ ニューの選択項目を入力します。その他の留意点として、ログオン接続プールか らユーザ ID とパスワードを使用することが重要です。そのためには、USERID と PASSWORD と呼ばれる 2 つの特別なシステム変数を、画面上の適切なフィー ルドにマップする必要があります。この 2 つの変数を使用して、exteNd Composer では次のアクティブな空きプールスロットから値を自動的にマップします。

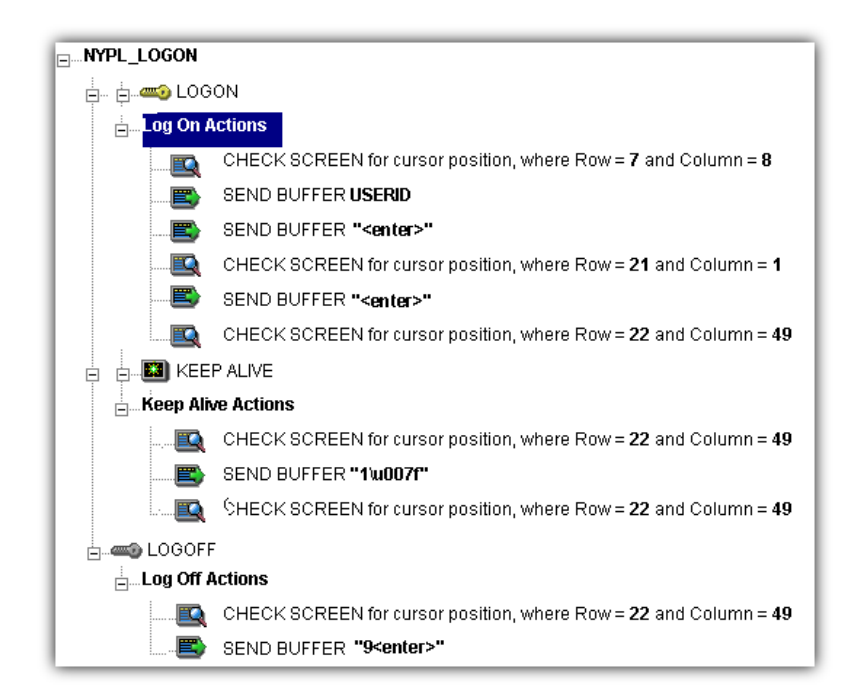

起動画面は、ログオン接続で提供されたユーザ ID/ パスワードのプールを使用し た Data General コンポーネントすべてに対する共通の実行ポイントとなる必要が あります。起動画面に達するには、通常の Data General コンポーネントでアクショ ンを作成する場合と同じ方法でアクションを作成します。ログオンコンポーネン トでは、LOGON アクションは、新しい接続が確立された際に 1 度だけ実行され ます。

#### ログオンコンポーネントを使用したパフォーマンスの最大化

Logon アクションは、適切な構造でなければならず、上の画面に示すように常に Check Screen アクションで開始および終了する必要があります。最後の Check Screen アクションでは、画面が接続に達する前に Data General コンポーネントに 制御が移らないよう保証されます。それ以外の場合は、Data General コンポーネ ントが無効な画面で開始して例外が発生し、おそらく操作が無効になる場合があ ります。また、ユーザにより定義された特別な確認 ( 画面、式、およびカーソル 位置 ) も行われます。Check Screen では、途中で Data General コンポーネントから 制御が渡されないようにしている点が重要です。

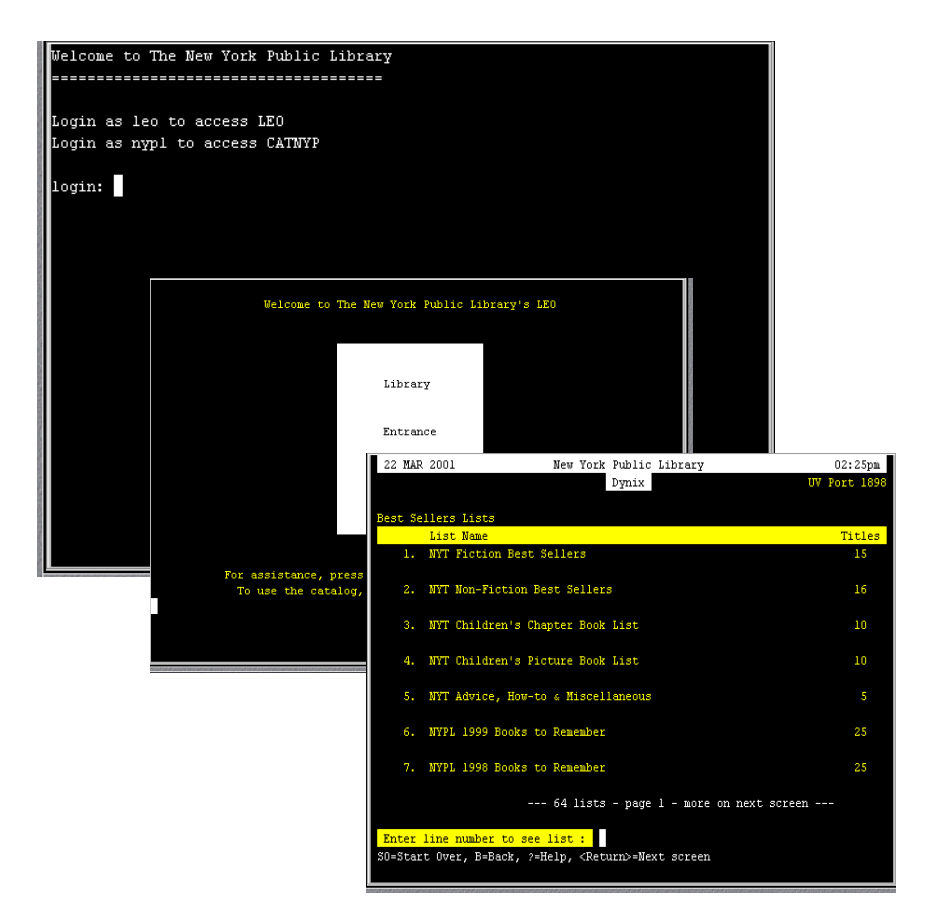

3 つのエントリのユーザ ID/ パスワードが完全に使用され、コンポーネントの実 行時に 15 回再使用された場合、目的のプログラムを実行するメニュー項目に移動 する際のオーバーヘッドは、3 回だけ発生することになります。同様に、新しい 接続がアクティブになった際 ( 再使用された際ではなく ) に、LOGON アクション は 1 回だけ実行されるため、ホストへのログオンは 3 つだけになります。

注記: 可能な場合は、Try/On Error アクションを使用して、回復可能なログオンエラーを捕 捉します。それ以外の場合は、失敗したログオンを確立するために使用したユーザ ID がプー ルから破棄されるため、Data General の Composer Enterprise Server Console で破棄され た接続を手動でリセットするまで、プールサイズは小さくなります。詳細については、この 章の「プールセクションの管理」を参照してください。

## **KEEPALIVE** アクション

KEEPALIVE 見出しには、アクションのうちアクティビティティを作成し、ログ オンコンポーネントで使用する接続上で生じたホストと通信するアクションを配 置します。KEEPALIVE アクションでは、通常 <ENTER> キーなどのキーがホスト に送信されます。ただし、キーの送信後に画面が起動画面とは異なる画面に変更 された場合、ログオンコンポーネントの KEEPALIVE セクションで起動画面に戻 る必要があります。起動画面に戻らない場合は、次のコンポーネントが不正な画 面で表示され、エラーが発生します。

Telnet 接続では、文字を入力してから <Backspace> キーを使用して入力した文字 を消去できます ( 次の画面を参照 )。この結果、バッファアクションが作成され、 ホストに送信されます。このアクションでは、ホストとの通信が維持でき、端末 の接続状態を保つことができます。

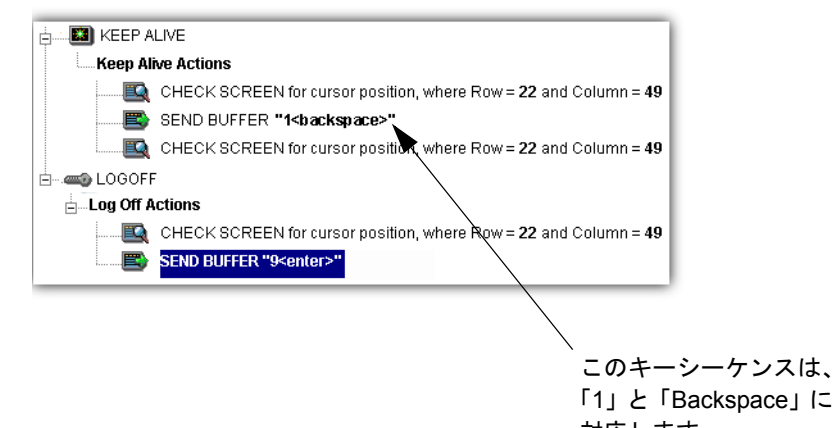

ログオン接続の[Pool Info]ダイアログボックスでは、KEEPALIVE アクションを 実行する頻度を制御します。ログオン接続プールで、空き接続を 60 分間アクティ ブに維持するが、アクティビティティから 2 分後にホストにより接続が切断され るよう指定した場合、キーボードアクションを指定して ( 例 : <ENTER> キーを送 信する )、接続がアクティブであることをホストに通知できます。

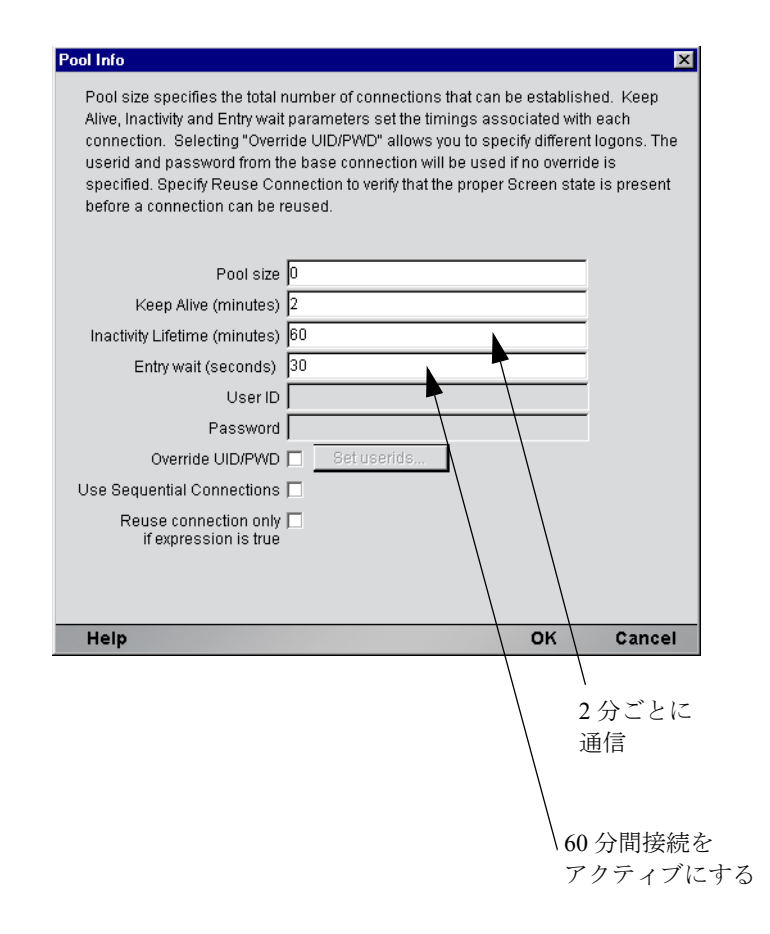

KEEPALIVE アクションは、ログオン接続の[Pool Info]ダイアログボックスで定 義した KeepAlive の間隔後に限り、複数回実行できます。

注記: KeepAlive アクションを実行しても、ログオン接続で Inactivity Lifetime クロックは リセットされません。Data General コンポーネントを実行した場合のみ、Inactivity Lifetime がリセットされます。
#### **KeepAlive** アクションを使用したパフォーマンスの最大化

<span id="page-108-0"></span>Check Screen アクションは、[Keep Alive]セクションの開始時と終了時にも処理 されなければなりません。[Keep Alive]セクションでは、接続が切断されないよ うにするほかにも、実行完了時に起動画面が存在するよう確認する必要がありま す。最初の Check Screen では、接続が使用できるが使用されていない間、ホスト から予期しない画面が届いていないことが確認されます。そして再び最後の Check Screen では、KeepAlive アクションの実行後、途中で次の Data General コン ポーネントに接続が解放されないようにします ( 次の画面を参照 )。

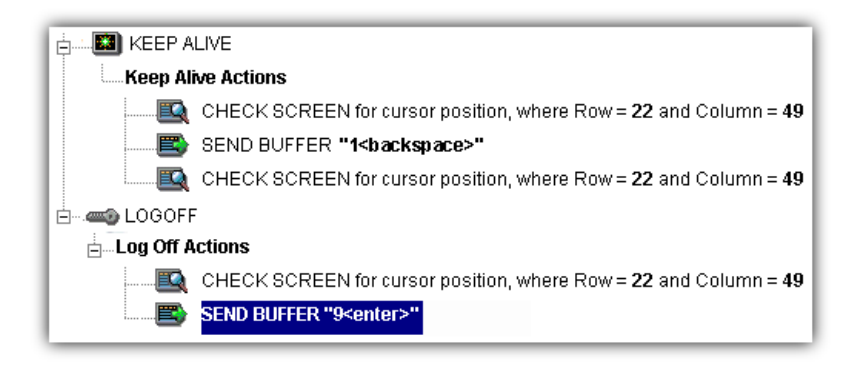

#### **LOGOFF** アクション

<span id="page-108-1"></span>基本的に、Logoff アクションは、ユーザ ID を適切にホストシステム外に移動させ ます。Logoff アクションは、接続がタイムアウトになった場合 ( つまり、Inactivity Lifetime の有効期限が切れた場合 )、画面の式条件を満たさない場合、または接続 が Data General Server Console を介して切断された場合に、1 つの接続に対して 1 度 だけ実行されます。

#### <span id="page-108-2"></span>**LOGOFF** アクションのパフォーマンスの最大化

Logoff アクションは、堅牢でなければなりません。Logoff アクションの実行中に 例外が発生した場合、exteNd Composer でホストとの接続が切断され、ユーザ ID がプールに解放されます。ただし、ユーザ ID はホストでアクティブのままにな る可能性があります。ログオンをコード化してこの状況に対処しない限り、停止 状態が続いたためにホストでユーザ ID が停止されるまで、プールでそのユーザ ID に次にログオンしようとしても、ログオンが失敗する可能性があります。ログ オンに失敗すると、プールからユーザ ID が破棄され、プールサイズと全体的な パフォーマンスが低減する可能性があります。Logon アクションと KeepAlive ア クションに関しては、ログオフの開始時に適切な画面となるよう保証する方法は、 Check Screen から開始することです。

#### ログオンコンポーネント、接続、および接続プール 109

#### ログオンコンポーネントの実行

ログオンコンポーネントを作成するために、システムで新しい接続が要求される ごとに、最初の使用可能なユーザ ID/ パスワードの組み合わせが新しい接続に関 連付けられます。その後、目的の起動画面に達するまで、Logon アクションが実 行されます。この時点で、Data General コンポーネントの実行が開始します。実 行が終了すると、同じログオンコンポーネントを使用した別の Data General コン ポーネントの実行が同じ起動画面から開始します。

別のコンポーネントの実行が開始しない場合、ログオン接続の[Pool Info]ダイ アログボックスの「Inactivity Lifetime]と「KeepAlive]の設定で定義されたアク ティブな空き状態が、接続によって入力されます。KeepAlive の間隔 ( 例 : 2 分 ) が Inactivity Lifetime ( 例 : 120 分 ) より短い場合は、ホストがタイムアウトになり 接続が切断されないよう、KeepAlive 間隔の終了時に KeepAlive アクションが実 行され、KeepAlive 間隔が新規に開始します。Inactivity Lifetime および KeepAlive の間隔は、ログオン接続の「Pool Info]ダイアログボックスで定義されます。

ログオンコンポーネントの実行期間は、ログオンコンポーネントが使用されるロ グオン接続に応じて異なります。ログオン接続プールで 1 つのエントリがアク ティブの場合は、ログオンコンポーネントの 1 つのインスタンスが、ライブな状 態でメモリ内に存在します。非アクティブな状態が続いたため、ログオンコン ポーネントに関連付けられたログオン接続の期限が切れた場合、ログオンコン ポーネントの実行は中止されます。他の方法でログオンコンポーネントの実行を 停止するには、サーバの Data General コンソールを使用する必要があります。

注記: 不正なユーザ ID やパスワードを使用して接続しようとした場合、接続インスタンス は使用できなくなり、プールのメンバーは次の接続要求でスキップされます。「Logon connection in pool <Pool name> was discarded for User ID <User ID>」というエラーメッ セージがサーバログに送信されます。

# 接続プールの作成

#### 概要

<span id="page-109-0"></span>Data General コンポーネントを作成する場合は、最初に必要な接続オブジェクト を作成する必要があります。同様に、接続プールを構成するオブジェクトを作成 する場合は、最初に必要なオブジェクトを作成して、接続がホストで開始し、ホ ストにアクセスするData Generalコンポーネントに戻るよう示す必要があります。 接続プールを作成する標準的な手順は、次のとおりです。

- **•** ホスト接続を作成する
- **•** 接続を使用するログオンコンポーネントを作成する
- **•** ログオンコンポーネントを使用するログオン接続を作成する

**•** ログオン接続を使用する 1 つまたは複数の Data General コンポーネントを作 成する

# 接続の作成

<span id="page-110-0"></span>この手順は簡単です。このガイドの第 2 章での説明に従って新しい接続リソース を作成します。ログオン接続で後に定義されたユーザ ID とパスワードを使用して いる場合でも、接続で同様にユーザ ID とパスワードを定義する必要があります。 この操作は、次の手順でログオンコンポーネントを定義する場合に必要となりま す。他の方法としては、単純に既存の接続リソースを使用することもできます。

# ログオンコンポーネントの作成

#### ¾ **Data General** ログオンコンポーネントを作成する

Composer の[**File**]メニューから、[**New xObject**]、[**Component**]、[**Data General Logon**]の順に選択します。新しい xObject ウィザードのヘッダ情報パネルが 表示されます。

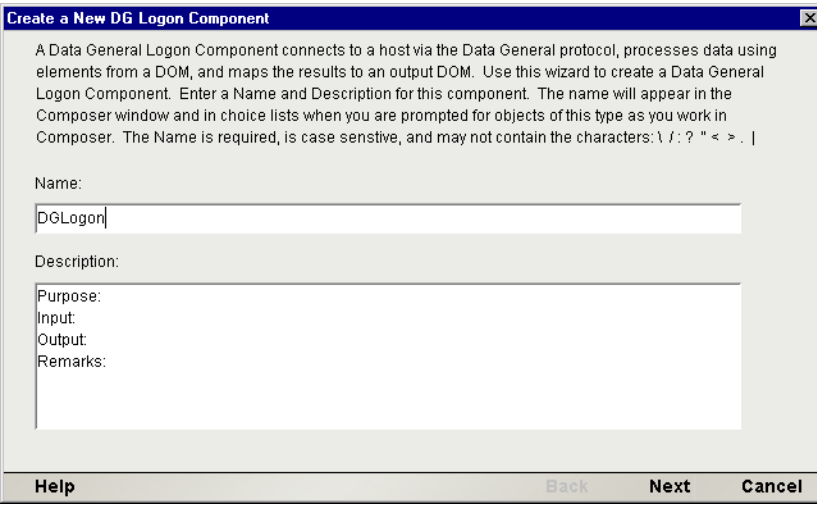

- 4 [Name] に、接続オブジェクトの名前を入力します。
- 5 または、[**Description**]に説明テキストを入力します。
- 6 [**Next**]をクリックすると、接続情報パネルが表示されます。

#### ログオンコンポーネント、接続、および接続プール 111

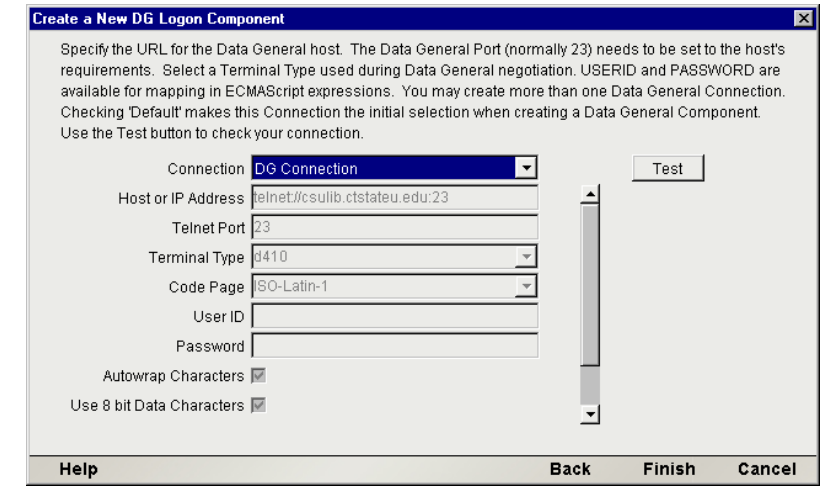

- 7 ドロップダウンリストで「接続」を選択します。
- 8 [**Finish**]をクリックすると、ログオンコンポーネントエディタが表示され ます。
- 9 アクションを記録するには、次の手順に従います。「LOGON」上にカーソル を合わせてから、記録をオンにします。完了すると、記録をオフにします。 「KEEPALIVE」にカーソルを合わせてから、記録をオンにします。完了する と、記録をオフにします。「LOGOFF」にカーソルを合わせてから、記録をオ ンにします。完了すると、記録をオフにします。
- 10 このガイドの第 4 章で説明されている記録方法と同じ方法でホストにログイ ンして、起動画面に移動するために、LOGON アクションを記録します。
- 11 このガイドの第 4 章、「Data General 専用の Expression Builder 拡張」の節で 説明されたユーザ ID とパスワードを入力して特別な「USERISD」変数と 「PASSWORD」変数を使用する、LOGON Map アクションを編集します。

アクションモデルの KEEPALIVE セクションで、必要な SEND Buffer アクショ ンを作成します ( 簡単な方法として、既存の SEND key アクションをコピー して、貼り付けてから、送信されたキーコードを修正します )。

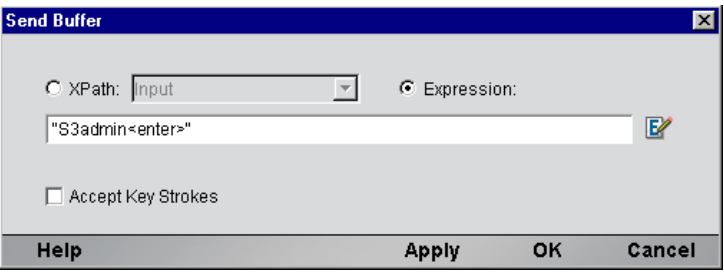

- 12 ホストを適切に終了するために、LOGOFF アクションを記録します。
- 13 ログオンコンポーネントを保存して、閉じます。

# プール接続を使用したログオン接続の作成

#### <span id="page-112-0"></span>¾ **Data General** ログオン接続を作成する

1 Composer の[File]メニューから、[**New xObject**]、[**Resource**]、[**Connection**] の順に選択するか、アイコンをクリックすることもできます。新しい xObject ウィザードのヘッダ情報パネルが表示されます。

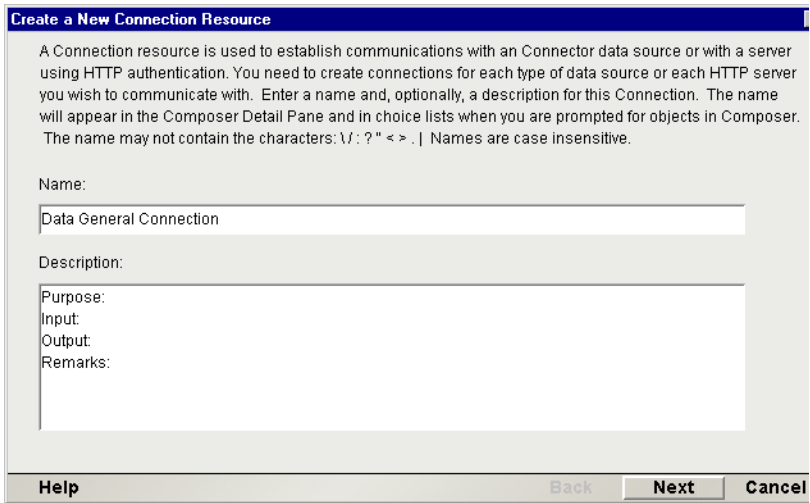

2 [Name] に、接続オブジェクトの名前を入力します。

ログオンコンポーネント、接続、および接続プール 113

- 3 オプションとして、[**Description**]に説明テキストを入力します。
- 4 [**Next**]をクリックすると、「接続情報」パネルが表示されます。

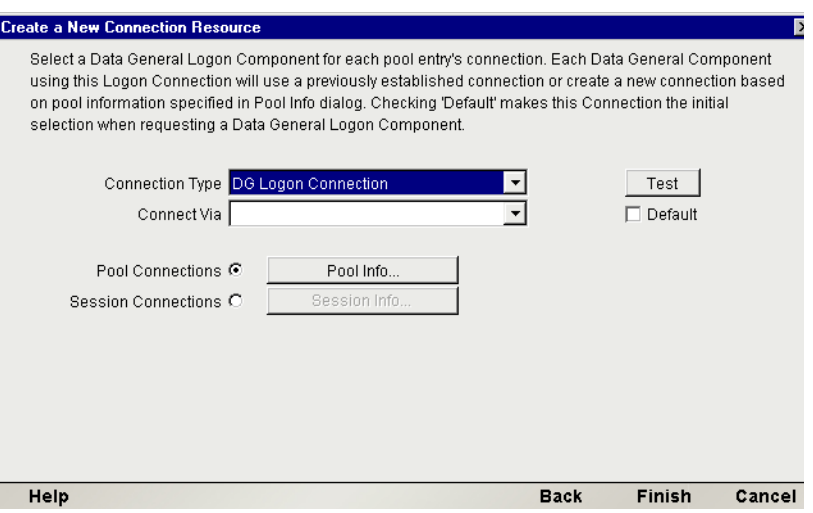

- 5 [**Connection Type**]には、ドロップダウンリストで[Data General Logon Connection]を選択します。
- **6** [Logon Via] コントロールで、作成したログオンコンポーネントを選択し ます。
- 7 [**Pool Info**]ボタンをクリックすると、[Pool Info]ダイアログボックスが表 示されます。

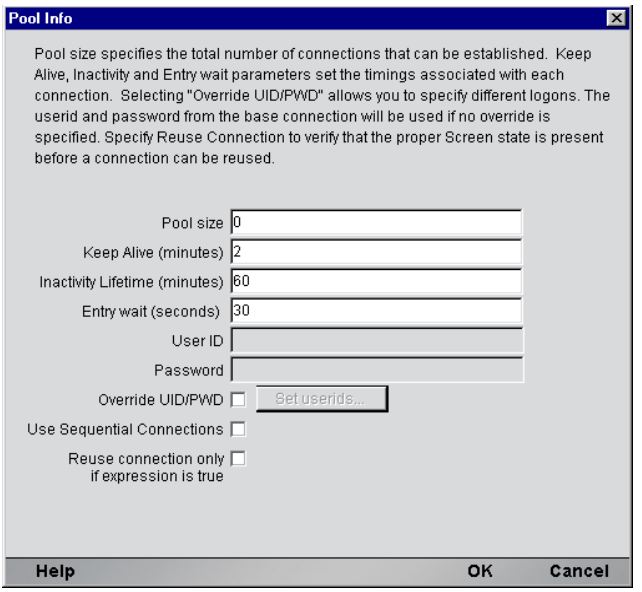

- <span id="page-114-2"></span>8 [**Pool Size**]に数値を入力します。ここで入力した数値は、このプールで使用 できる接続の総数を表します。各接続に対して、後にユーザ ID とパスワー ドの組み合わせを指定するよう求められます。
- 9 [**KeepAlive**]に間隔を入力します。ここで入力した数値 ( 分単位 ) は、アクティ ブな空き接続が存在する際に ( つまり、Data General コンポーネントで使用さ れていない状態 )、関連するログオンコンポーネントで KEEPALIVE アクショ ンを実行する頻度を表します。ここで入力した数値は、アクティブでない接 続に対してホストで定義されたタイムアウト時間より小さくする必要があり ます。
- <span id="page-114-0"></span>10[**Inactivity Lifetime**]に入力します。この数値は、接続を切断してから接続 プールでアクティブでない部分に戻るまでに、アクティブな空き接続を使用 可能な状態で維持する時間を分単位で表します。接続がプールで非アクティ ブな状態に戻ってから再びアクティブになると、ログインしてホスト画面に 移動する際にオーバーヘッドが発生することにご注意ください。
- 11[**Entry Wait**]に時間を秒単位で入力します。この時間は、すべてのプールエ ントリがアクティブで使用されている場合、Data General コンポーネントが 空き接続に対して待機する時間を表します。この時間に達すると、アプリケー ションサーバに例外がスローされます。
- <span id="page-114-1"></span>12 **[Override UID/PWD**]をオンにすると、接続プールで使用するユーザ ID/ パス ワードの組み合わせを指定できます。このチェックボックスがオンの場合、 [Set USERID/PASSWORD]ボタンがアクティブになります。ボタンをクリッ クすると、[Set USERIDs and PASSWORDS]ダイアログボックスが表示され ます。

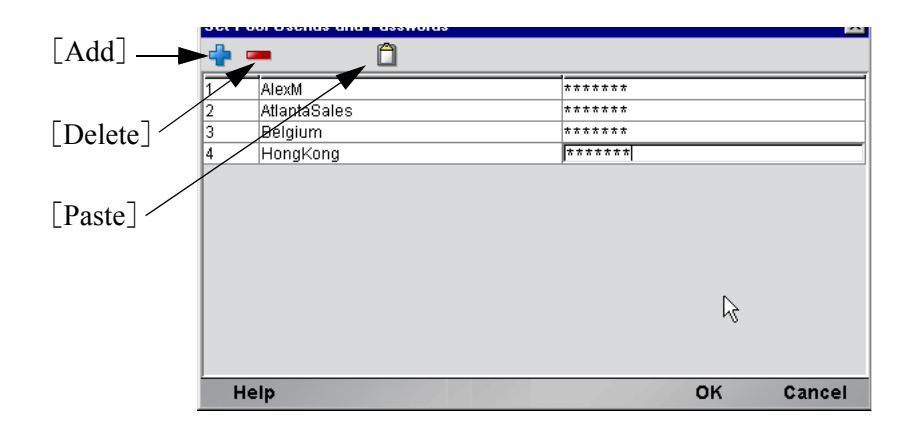

ツールバーには、空白の行を追加する[Add]、ハイライトした行を削除する [Delete]、およびスプレッドシートの情報をコピーして表に貼り付ける[Paste]の 3 つのアイコンがあります。詳細については、次の注記を参照してください。

注記 : データをより迅速に入力する別の方法は、スプレッドシートからデータをコピーし て、表に貼り付けることです。その場合、少なくともユーザ ID とパスワードの 2 列が選択 されているか確認してください。1 番目と 2 番目の列にはデータが入力されている必要があ り、その他の列はすべて無視されます。画面に表示された最初の数値列は、自動生成されま す。スプレッドシートを開き、この 2 列と行を必要な数だけコピーします。表を開き、た だちに[Paste]ボタンを押します。同じ方法で、Microsoft Word® ドキュメントの表から データをコピーすることもできます。

- 13 プールサイズは、入力した行数に応じて更新されます。
- 14 順番にすべての接続を確立する場合は、オプションで[**Use Sequential Connection**]をオンにできます ( 一部のシステムでは、画面に同時にアクセ スできないよう画面が矛盾する場合があります )。
- **15** オプションで、[Reuse Connection Only if expression is true] コントロールを オンにできます。このコントロールでは、新しい Data General コンポーネン トでアクティブな空き接続を再使用するたびに、起動画面が存在することを 確認する式を入力できます。[**OK**]をクリックして、接続情報パネルに戻り ます。この章の「Data General ログオン接続のパフォーマンスの最大化」も 参照してください。

注記:特定の画面が存在するかどうか確認する場合に使用するカスタムスクリプトのサ ンプルを次に示します。画面が存在しない場合、スクリプトにより、不正な画面のためロ グオン接続が解放されたことを示すメッセージがコンソールに記述されます。この関数は、 [Pool Info]ダイアログボックスの[Reuse connect only if expression is true]コントロー ルから呼び出されます。

```
16 「OK]をクリックして、接続情報パネルに戻ります。
     function checkValidLaunchScreen(ScreenDoc) 
     { 
          var screenText = ScreenDoc.XPath("SCREEN").item(0).text 
          if((screenText.indexOf( "MENU") != -1 || screenText.indexOf("APLS") != -1) && 
            (screenText.indexOf("COMMAND UNRECOGNIZED") == -1 || 
            screenText.indexOf("UNSUPPORTED FUNCTION") == -1)) 
       { 
             return true; 
           } 
           else 
           { 
            iava.lang.System.out.println("Warning - Releasing logon connection at bad screen");
             java.lang.System.err.println("Warning - Releasing logon connection at bad screen"); 
             return false; 
          } 
     }
```
17 [Finish] をクリックすると、ログオン接続が保存されます。

#### **Data General** ログオン接続のパフォーマンスの最大化

<span id="page-116-0"></span>ログオン接続リソースでは、Data General コンポーネントが前の Data General コン ポーネントによって無効な画面に残された接続で実行を開始しないようにするた めに、接続自体で起動画面が存在することを確認できます。この操作を実行する には、ログオン接続の[Pool Info]ダイアログボックスで、[Reuse connection only if expression is true]オプションを使用します。ここで画面テストを指定すると、 Data General コンポーネントの実行が完了するごとに画面の確認が行われます。テ ストに失敗した場合、exteNd Composer はただちにホストから切断し、その時点ま で使用していたユーザ ID はホストに残されます。先に説明したように、最終的 にホストでこのユーザが停止されますが、ユーザが停止される前にもう一度ユー ザ ID にアクセスした場合は、ユーザ ID がプールから破棄される可能性がありま す。したがって、プールサイズが小さくなり、その結果全体的なパフォーマンス も低減します。

[Reuse connection only if true]オプションを使用する別の理由は、このオプション では画面に対して詳細なテストを実行して、正しい起動画面であるかどうかを確 認できるためです。Map Screen アクションでは、画面の確認を実行しますが、端 末データストリーム内のフィールド数のみが確認されます。大抵の場合は、これ で十分ですが、異なる 2 つの画面で同じフィールド数となる可能性もあります。 この場合、式に基づき、画面の内容を検査するテストを使用すると、さらに厳密 な結果が得られます。常にこの機能を使用することをお勧めします。

#### 動的に作成したドキュメント **/** 要素と静的に作成したドキュメント **/** 要素の違い

<span id="page-117-0"></span>一部の Composer アプリケーションでは、ユーザは XML ドキュメントに各種のコ ントロール、監査、メタデータを配置しなければならない場合があります。この ドキュメントは、処理中の ( つまり、情報元から作成された ) 実際のエレメント / ドキュメントの追加となる場合もあれば、そうではない場合もあります。このド キュメントの構造およびデータが複数 (100 以上 ) の Map アクションにより、動的 に作成された場合、コンポーネントのパフォーマンスおよびサービス全体に障害 が発生する可能性があります。パフォーマンスを向上するには、事前に動的な内 容を作成しないで、ドキュメント構造の一部を作成します。その後、そのドキュ メント構造を XML Interchange アクションを使用してサービスにロードし、動的 な内容に対して Map アクションを保持します。この結果、パフォーマンスが最大 30% まで向上される場合があります。

# セッション接続を使用したログオン接続の作成

#### ¾ **Data General** ログオン接続を作成する

Composer の[**File**]メニューから、[**New xObject**]、[**Resource**]、[**Connection**] の順に選択するか、アイコンをクリックすることもできます。新しい xObject ウィザードのヘッダ情報パネルが表示されます。

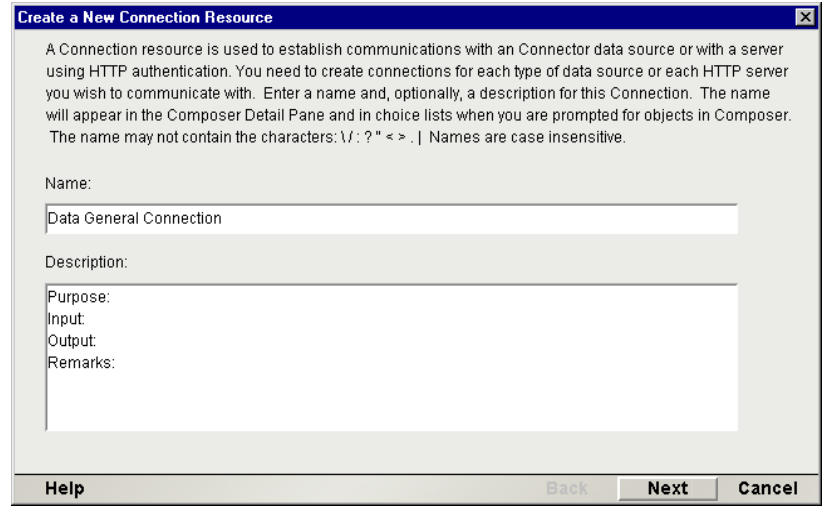

- 18 [Name] に、接続オブジェクトの名前を入力します。
- 19 または、[**Description**]に説明テキストを入力します。
- 20[**Next**]をクリックすると、「接続情報」パネルが表示されます。

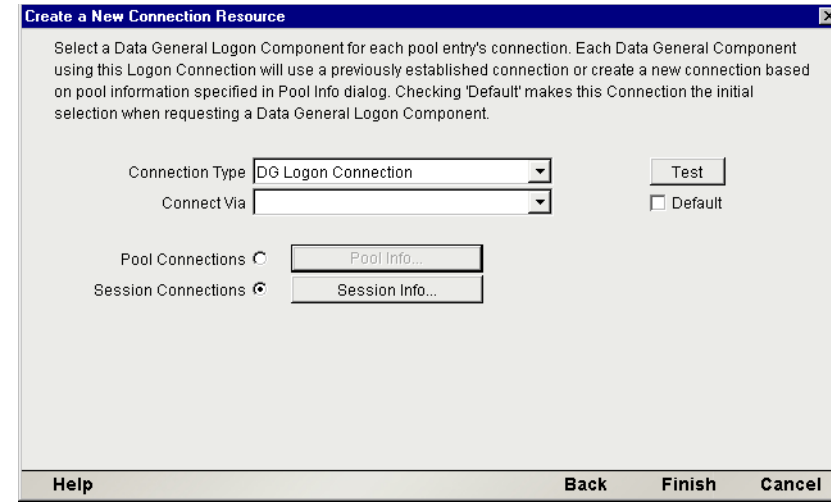

- 21 [Connection Type] には、ドロップダウンリストで [Data General Logon Connection]を選択します。
- **22** [Connect Via] コントロールで、作成したログオンコンポーネントを選択し ます。
- 23 [Session Connections] ラジオボタン、[Session Info] ボタンの順にクリックし ます。

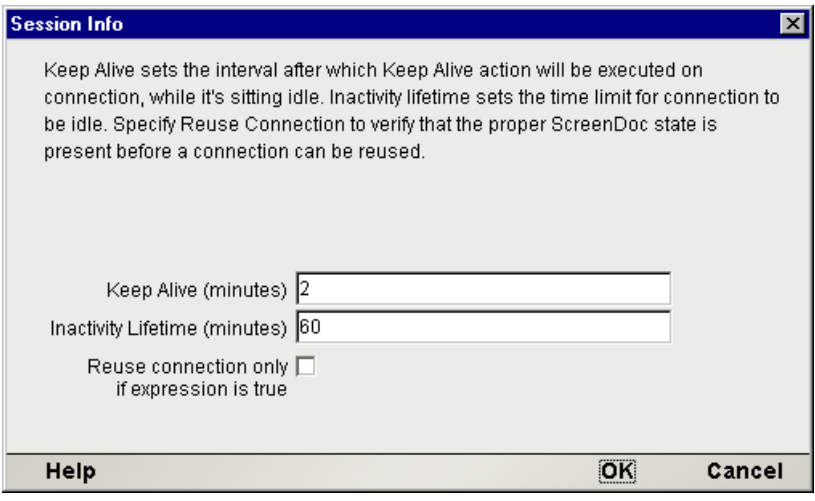

- 24 「Keep Alive (minutes)]の数値は、アクティブな空き接続が存在する際に (つま り、Data General 端末コンポーネントで使用されていない状態 )、関連するロ グオンコンポーネントで KEEPALIVE アクションを実行する頻度を分単位で 表したものです。ここで入力した数値は、アクティブでない接続に対してホ ストで定義されたタイムアウト時間より小さくする必要があります。
- 25 [Inactivity Lifetime (minutes)] の数値は、接続を切断してから接続プールで アクティブでない部分に戻るまでに、アクティブな空き接続を使用可能な状 態で維持する時間を分単位で表したものです。いったん接続がプールで非ア クティブな状態に戻った場合、接続が再びアクティブになると、ログインし てホスト画面を移動する際にオーバーヘッドが発生することにご注意くだ さい。
- 26 「Reuse connection only if expression is true」をオンにする場合は、チェックボッ クスをクリックします。そうすると、[Expression]フィールドが自動的に開 き、式アイコンをクリックすると[Reuse connection only if the expression is true] ダイアログボックスを表示できます。

# **Data General** コンポーネントの作成

この時点で、接続プールを使用する Data General コンポーネントを作成する準備 が整いました。唯一の違いが新しい xObject ウィザードで指定した接続となる、ほ ぼ通常の Data General コンポーネントを作成できます。

#### <span id="page-119-0"></span>¾ **Data General** コンポーネントを作成する

1 Composer の[File]メニューから、[**New xObject**]、[**Component**]、[**Data General**]の順に選択します。新しい xObject ウィザードのヘッダ情報パネ ルが表示されます。

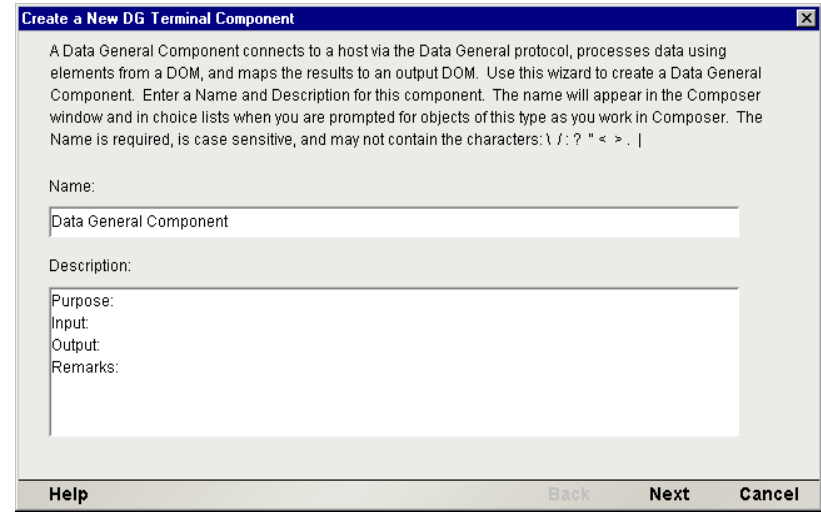

- 2 [**Name**]に、コンポーネントの名前を入力します。
- 3 または、[**Description**]に説明テキストを入力します。
- 4 [**Next**]をクリックすると、XML プロパティ情報パネルが表示されます。
- 5 [**Input and Output Templates**]で、コンポーネントに対して必要な入力テン プレートおよび出力テンプレートを選択します。
- **6** [Next] をクリックします。接続情報パネルが開きます。
- 7 [**Logon Connection**]で作成したログオン接続を選択して、[**Next**]をクリッ クします。コンポーネントエディタが表示されます。
- 8 このガイドの他の箇所で説明されたように、コンポーネントを作成します。

#### **Data General** 端末コンポーネントのパフォーマンスの最大化

<span id="page-120-0"></span>ログオンコンポーネントの Logon アクションによって起動画面に達すると、起動 画面は接続を使用する Data General 端末コンポーネントに渡されます。その後、 ( 実行終了時に ) Data General端末コンポーネントで画面ハンドラが起動画面に戻 されます。Data General コンポーネントが起動画面に達せずに終了した場合 ( つ まり、不正な画面で接続をプールに解放した場合 )、その接続を使用するその後 の Data General コンポーネントすべてで例外が発生し、接続が使用できなくなる 可能性があります。また、全体的なパフォーマンスが低下したり、処理中のコン ポーネント内でデータの整合性に問題が生じる可能性もあります。

#### ログオンコンポーネント、接続、および接続プール 121

このためにも、起動画面が存在し、起動画面を確認する Check Screen アクション がData Generalコンポーネントで実行する最後のアクションになるようにします。 コンポーネントで、独立してコンポーネントの実行を終了する設定のパスが多数 あるような場合は注意が必要です。そのような場合は、パスがそれぞれ Check Screen アクションで終了するようにしてください。

# プールの管理

<span id="page-121-0"></span>接続プールは、Data General コンソール画面を使用して管理できます。

#### ¾ コンソールへのアクセス方法

1 お使いのWebブラウザで、http://localhost/SilverMaster35にアクセスしサーバに ログオンします。この例では、Novell サーバを使用します。

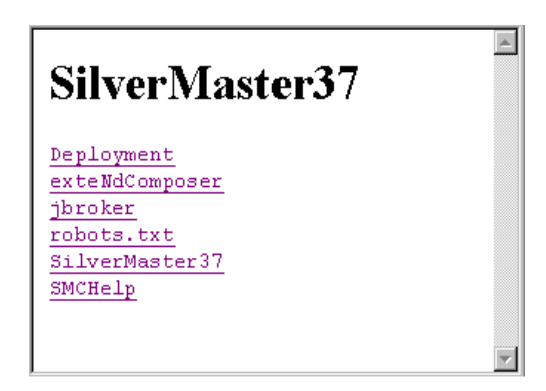

2 [exteNd Composer]をクリックすると、インストール済みの接続のリストが 表示されます。

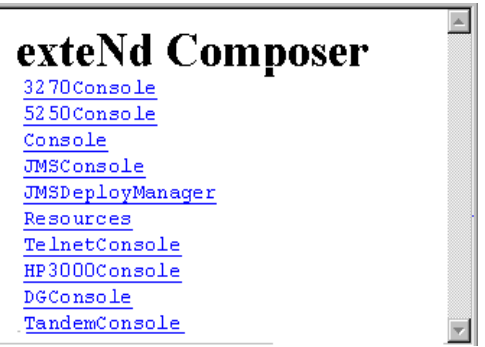

3 [Data General] をクリックすると、コンソール画面が表示されます。フィー ルドにパスと名前を入力して、[**SUBMIT**]ボタンをクリックします。Data General Connect の接続がすでに存在している場合は、接続プールの管理画面 に表が表示されます。詳細については、該当するサーバガイドを参照してく ださい。

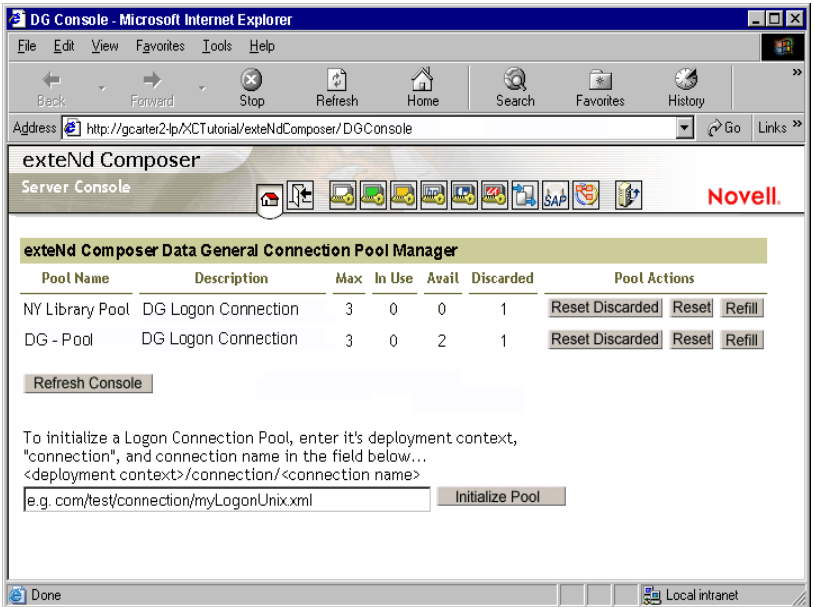

exteNd Composer コンソールの左側の「Installed Products」リストで「Data General] を選択して、[exteNd Composer Data General Connection Pool Manager]を表示させ ることもできます。

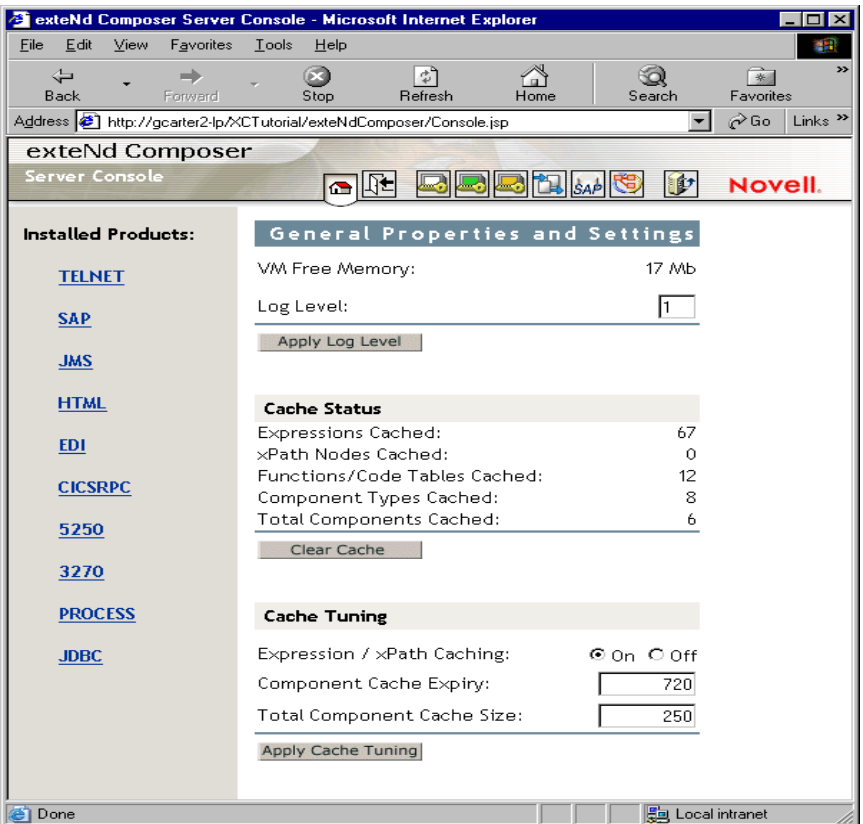

# 接続プールの管理および配備サービス

<span id="page-123-0"></span>接続プールの管理画面には、Data General Connect を使用した接続の現在の状態が 表示されます。画面には、接続名、接続の説明、プールでの最大接続数、最大使 用接続数、使用可能な接続数、破棄された接続数が表に一覧表示されます。その 他には、接続をリセットできるボタンが 3 つの列で表示されます。

[Reset Discarded]ボタンは、破棄されてから表に反映された接続をリセットしま す。[Reset Pool]ボタンは、使用可能な接続で、破棄されてから表に反映された 接続をリセットします。[Refill Pool]ボタンは、プールを最大接続数まで再読み 込みします。

表の下には、[Refresh]ボタンがあり、このボタンをクリックすると接続プールの 現在の状態が示されます。この下のフィールドでは、配置 lib ディレクトリへの相 対パスを入力してログオン接続プールを初期化できます。この操作は、配置 jar を 抽出しないと動作しません。終了すると[SUBMIT]ボタンをクリックします。

#### 接続破棄の動作

<span id="page-124-1"></span>接続プールにおけるパフォーマンス上の利点は、1 度に 1 人以上のユーザが単一 のリソースやリソースのセットにアクセスできることです。テーブルからユーザ ID とパスワードを選択すると、ログオンコンポーネントで接続が確立されます。 接続に失敗すると、このユーザ ID とパスワードに対して接続が破棄され、接続 を確立するまで別の接続を確立しようとします。接続に失敗しても、正常な接続 の確立が妨げられるわけではありません。

Data General 用 Connect では、不正なユーザ ID、パスワードのタイムアウトなど 理由を問わず、正常に確立できなかった接続をすべて破棄し、その他の接続を再 使用することで、他の接続に同じ問題が発生しないようにします。接続が使用不 可能と判断された場合、Data General 用 Connect で、「Logon connection in pool <Pool name> was discarded for User ID <User ID>」というメッセージがシステムログに作 成されます。

#### 画面の同期

<span id="page-124-0"></span>画面を同期すると、プールのユーザに特別な影響が生じます。ユーザが元の状態 に戻る画面を使用せずに接続から離れた場合、次のユーザは、予期しない状態の 画面でセッションを開始することになるため、エラーが発生します。このような 状況にならないために、ユーザが接続プールで指定できる画面式が用意されてい ます。Data General コンポーネントでは、正しい Send Attention Key アクションが 最後のアクションとして実行され、正しいログオン画面でセッションを終了する ことが重要です。

ラインタイムにユーザセッションの終了時に不正な画面があるかどうか確認する には、下の関数と同様の関数を実行するコンポーネントのアクションモデルの最 後に Function アクションを含めます。

```
function checkValidReleaseScreen(ScreenDoc)
{
              var screenText = ScreenDoc.XPath("SCREEN").item(0).text
              if((screenText.indexOf( "MENU") != -1 || 
screenText.indexOf("APLS") != -1) &&
                    (screenText.indexOf("COMMAND UNRECOGNIZED") == -1 || 
screenText.indexOf("UNSUPPORTED FUNCTION") == -1))
\left\{ \begin{array}{cc} 0 & 0 & 0 \\ 0 & 0 & 0 \\ 0 & 0 & 0 \\ 0 & 0 & 0 \\ 0 & 0 & 0 \\ 0 & 0 & 0 \\ 0 & 0 & 0 \\ 0 & 0 & 0 \\ 0 & 0 & 0 \\ 0 & 0 & 0 \\ 0 & 0 & 0 \\ 0 & 0 & 0 \\ 0 & 0 & 0 & 0 \\ 0 & 0 & 0 & 0 \\ 0 & 0 & 0 & 0 \\ 0 & 0 & 0 & 0 & 0 \\ 0 & 0 & 0 & 0 & 0 \\ 0 & 0 & 0 & 0 & 0 \\ 0 & 0 & 0 & 0 & 0 \\ 0 & 0 return true;
 }
```

```
 else // Write error messages to 
           // System.out and System.err:
         {
java.lang.System.out.println("Warning - Releasing logon 
connection at bad screen");
java.lang.System.err.println("Warning - Releasing logon 
connection at bad screen");
            return false;
        }
}
```
この関数を実行すると、画面テキストが確認され、最後の画面が正しくない場合 「false」が返されます。画面に「MENU」や「APLS」が含まれ、「COMMAND UNRECOGNIZED」や「UNSUPPORTED FUNCTION」が含まれない場合は、「true」 が返されます。

# A 用語集

#### **ANSI**

American National Standards Institute。

#### **Check Screen**

コンポーネントに対して、画面が特定の状態になるまで処理が実行されてはならないという信号を送 るアクション。ユーザ指定のタイムアウト値により異なります。

#### **ECMAScript**

European Computer Manufacturers Association の標準 No. 262 に準拠した、Java スクリプトに類似した 言語。

#### **Dasher 412**

Dasher 412 は、Data General Corporation 製造のデスクトップ表示端末デバイスです。

#### **Screen** オブジェクト

現在の Data General の画面表示を XML ドキュメントとして表す、Data General ( および 5250) コンポー ネントエディタウィンドウにある特別な DOM。

#### **Send Buffer**

画面へのマップまたは画面に入力されたキーがある場合に、アクションモデルに表示されるアク ション。

#### **TCP/IP**

Transmission Control Protocol/Internet Protocol (伝送制御プロトコル/インターネットプロトコル)の略語。

#### 先読み入力

キーボードバッファを複数画面に渡るコマンドでプリロードする方法。

#### ダム端末

より強力なホストコンピュータと通信するために必要な最低限の CPU、メモリ、または記憶デバイス 以上の能力を持たないコンピュータ端末。

#### 端末エミュレーション

「ダム端末」のランタイムの動作をデスクトップ (またはその他の)コンピュータで模倣する方法。

#### ネイティブ環境ペイン

実際の Data General 端末セッションのエミュレーションを表示する、Data General コンポーネントエ ディタ内のペイン。

# B

**Data General** のキーボードショート カット

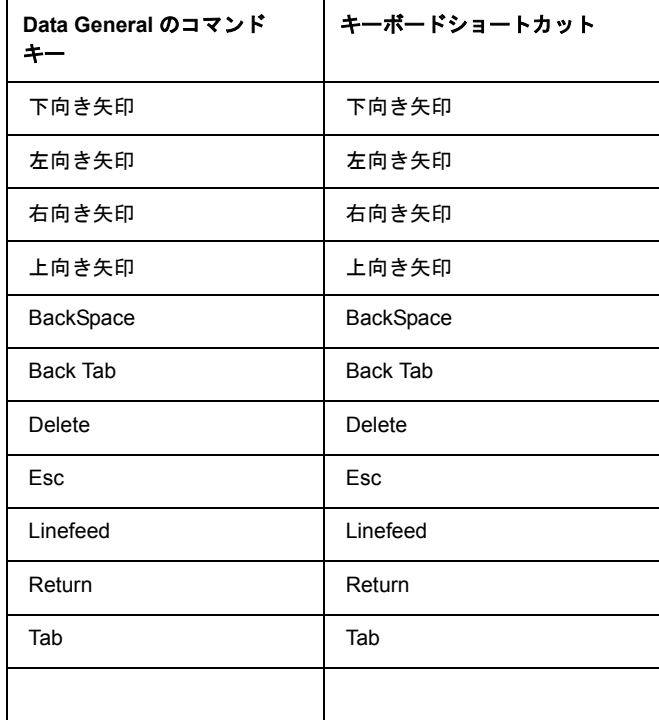

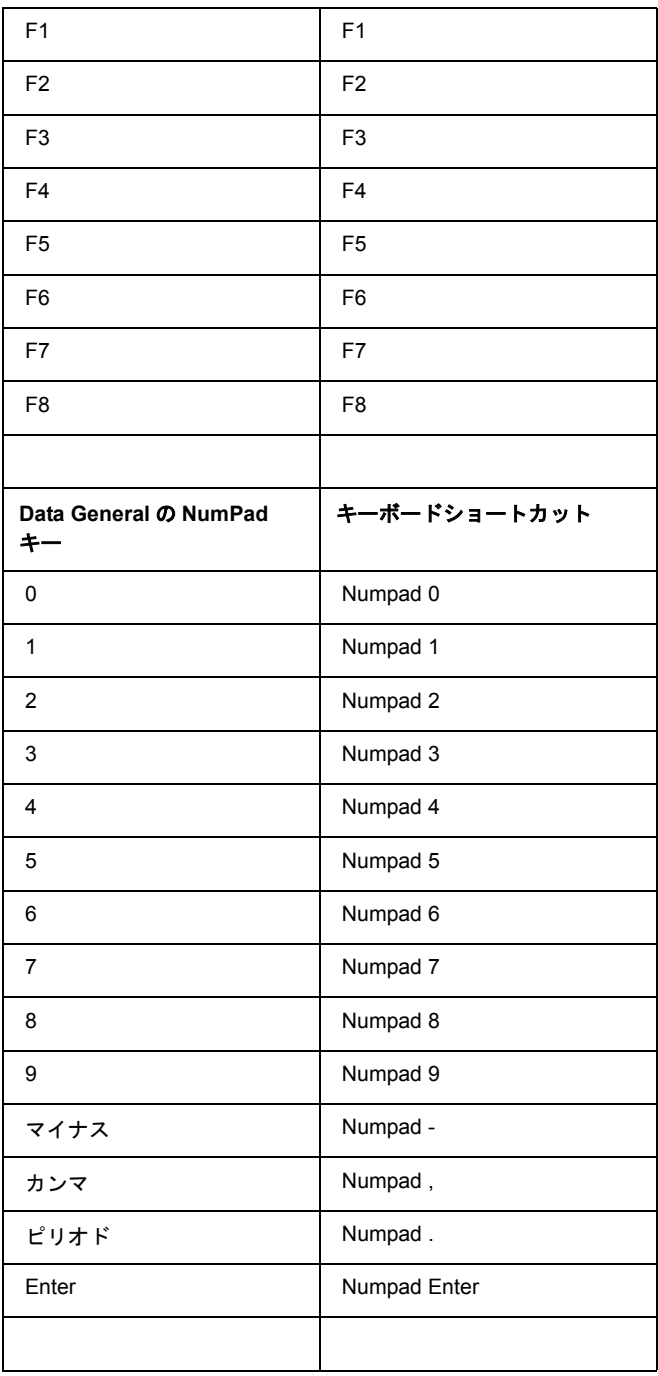

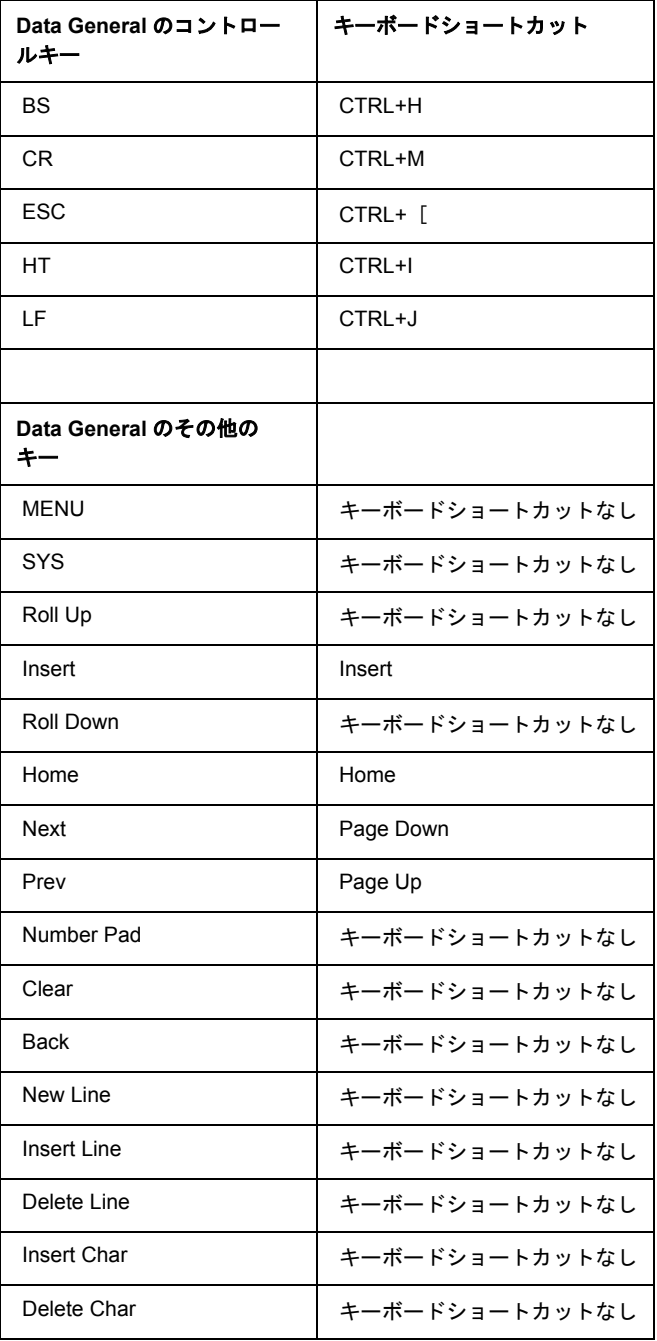

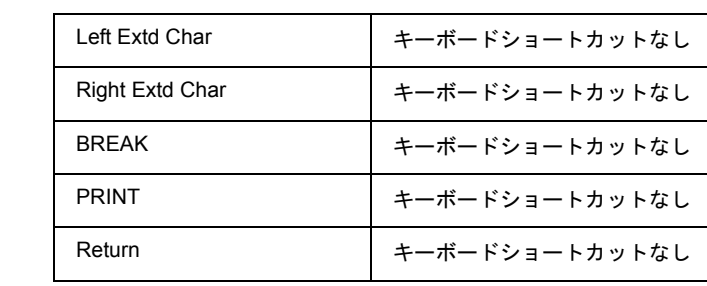

# C **Data General の表示属性**

Screen.getAttribute() メソッドでは、次の表に示されている値のうちの 1 つが 返されます。これは画面の特定の場所で表示されている文字に関する現在の属性 の状態を表します。

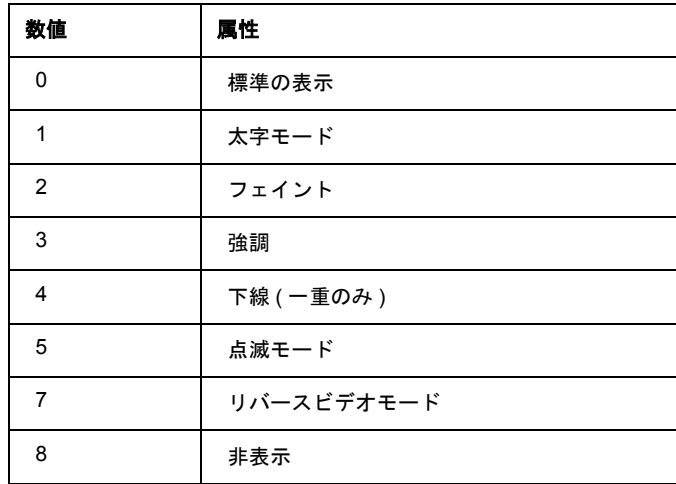

#### すべての文字属性を一度に表示

<span id="page-132-0"></span>Screen.getAttribute() メソッドを使用すると、すべての属性 ( 画面のすべての 場所 ) を一度にキャプチャする関数を簡単に作成できます。たとえば、次の ECMAScript 関数は、設計時に画面の属性を警告ダイアログボックスに表示する ために使用できます。

```
function showAttributes( myScreen )
{
     var attribs = new String(); // create empty string
     // Iterate over all rows and columns:
     for (var i = 1; i \le myScreen.getRowCount(); i++, attribs +="\n\langle n" \ranglefor (var k = 1; k \leq myScreen.getColumnCount(); k++)
                attribs += myScreen.getAttribute(i,k);
     // display the results:
     alert( attribs );
}
```
Data General の画面と画面への showAttributes() 関数の適用結果は、次の図の とおりです。

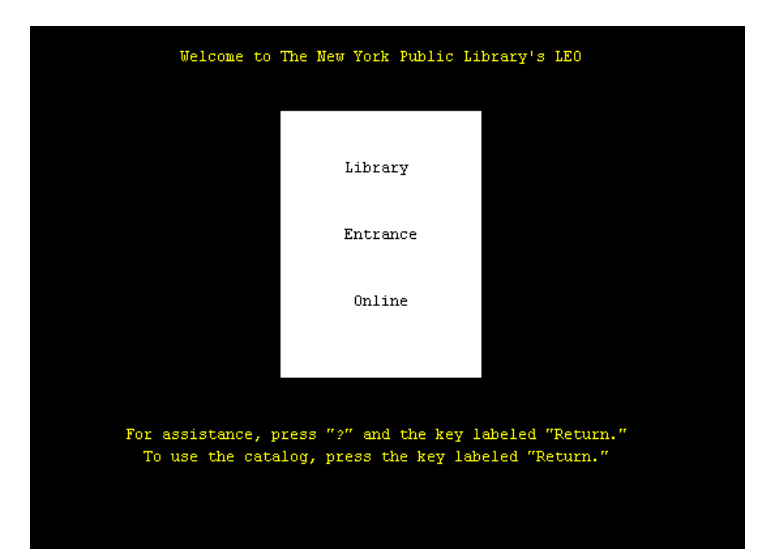

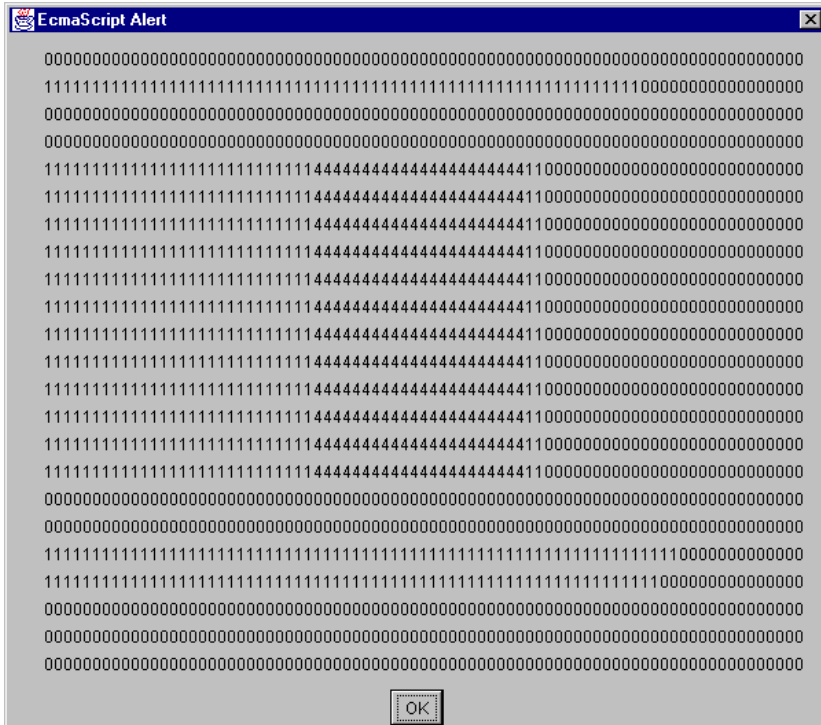

# D 予約語

次の用語は、exteNd Composer Data General Connect の予約語であるため、ユーザ 作成の変数、メソッド、またはオブジェクトのラベルとして使用することはでき ません。

- **•** USERID
- **•** PASSWORD
- **•** PROJECT
- **•** Screen
- **•** getAttribute
- **•** getCursorColumn
- **•** getColumnCount
- **•** getPrompt
- **•** getRowCount
- **•** getText
- **•** getTextAt
- **•** getTextFromRectangle
- **•** setText

# E **Java** コードページ

# 文字エンコーディングについて

<span id="page-138-0"></span>exteNd Composer の文字エンコーディング変換機能は、使用されている Java VM と 密接な関係があります。サポートされる文字エンコーディングは、Java 2 プラッ トフォームの実装によって異なります。Sun の Java 2 Software Development Kit, Standard Edition, v. 1.2.2 for Windows or Solaris および Java 2 Runtime Environment. Standard Edition, v. 1.2.2 for Solaris では文字エンコーディングがサポートされます。 文字エンコーディングは、次の Sun の Web ページで参照できます。

#### **http://java.sun.com/products//jdk/1.2/docs/guide/internat/encoding.doc.html**

Sun's Java 2 Runtime Environment, Standard Edition, v. 1.2.2 for Windows には、米国版 と国際版の 2 種類があります。国際版 (lib\i18n.jar ファイルを含む ) では、両方の 表にあるすべての文字エンコーディングがサポートされます。

# 索引

# 記号

\$PASSWORD [45](#page-44-0) {System}{ANY} [27](#page-26-0)

# A

[Accept Key Strokes] [42,](#page-41-0) [43](#page-42-0) Alias アクションの追加について [72](#page-71-0)

# C

Check Screen アクション [38](#page-37-0) 目的 [39](#page-38-0) Clancy、Tom [56](#page-55-0) [Create Check Screen]ボタン [35](#page-34-0) createXPath()  $\times$   $\times$   $\times$   $\times$   $\times$  [94](#page-93-0) [Cursor Position] [40](#page-39-0)

# D

Data Exchange アクション [79](#page-78-0) Decision アクション [59](#page-58-0) DG コンポーネント作成のヒント [77](#page-76-0) DG コンポーネントの作成 [120](#page-119-0) DG セッションパフォーマンスについて [99](#page-98-0) DG 接続について [102](#page-101-0) DG 端末コンポーネントのパフォーマンスの 最大化 [121](#page-120-0) DG ログオン接続の作成 [113](#page-112-0) DG ログオン接続のパフォーマンスの最大化 [117](#page-116-0) DOM [28](#page-27-0)

#### E

ECMAScript DG 専用メソッド [44](#page-43-0) 重複するデータの削除 [87](#page-86-0) Expression Builder 選択リスト [45](#page-44-1) Expression Editor [21](#page-20-0)

# F

F13 から F16 [28](#page-27-1) Function アクション [90](#page-89-0)

# G

getAttribute() [46](#page-45-0) getColumnCount() [47](#page-46-0) getCursorColumn() [47](#page-46-1) getCursorRow() [47](#page-46-2) getPrompt() [47](#page-46-3) getRowCount() [48](#page-47-0) getText $()$  [48](#page-47-1) getTextAt() [48,](#page-47-2) [51](#page-50-0) getTextFromRectangle() [49,](#page-48-0) [52](#page-51-0)

# H

[Host or IP Address] [23](#page-21-0)

# I

[Inactivity Lifetime] [108,](#page-107-0) [115](#page-114-0) indexOf $()$  [60,](#page-59-0) [62](#page-61-0) Insert Char および Delete Char [28](#page-27-1) ISBN [53,](#page-52-0) [58,](#page-57-0) [62](#page-61-1)

# J

join()  $\lambda$   $\vee$   $\vee$   $\vee$   $\vee$   $\vee$  [93](#page-92-0)

# K

KEEPALIVE アクション [107](#page-106-0) KeepAlive アクション [104,](#page-103-0) [107](#page-106-1) KeepAlive アクションを使用したパフォーマンスの 最大化 [109](#page-108-0)

# L

LOGOFF アクション [109](#page-108-1) Logoff アクション [104](#page-103-1) LOGOFF アクションのパフォーマンスの最大化 [109](#page-108-2) Logon アクション [104](#page-103-2) lTrim $()$  [62](#page-61-0)

#### M

[Min Wait] [39](#page-38-1) 50 ミリ秒のデフォルト [41](#page-40-0)

#### N

[NumPad Keys] [28,](#page-27-2) [30](#page-29-0)

# O

[Override the UID/PWD] [103,](#page-102-0) [115](#page-114-1)

# P

PASSWORD [105](#page-104-0) PASSWORD グローバル [45](#page-44-2) [Pool Info]ダイアログボックス [108](#page-107-1) Pool Size [115](#page-114-2) PROJECT 変数 [20](#page-19-0) [Prompt] [40](#page-39-1)

#### R

RegExp() [61](#page-60-0) RegExp コンストラクタ [61](#page-60-1) Repeat While アクション [91](#page-90-0) Repeat アクション [80](#page-79-0)

# S

Screen オブジェクト すべてのメソッドの API [46](#page-45-1) Send Buffer PASSWORD [33](#page-32-0) USERID [33](#page-32-1)

Send Buffer アクション [41](#page-40-1) 記録モード [44](#page-43-1) 作成 [42](#page-41-1) 終了 [44](#page-43-2) ダイアログボックスでのマウス移動ヘルプ [43](#page-42-1) setText $()$  [49](#page-48-1) <Shift>およびドラッグを使用した選択方法 [52](#page-51-1) <Shift> キーの使用、ドラッグ [52](#page-51-2) split()  $62$ [Step to Breakpoint] [68,](#page-67-0) [71](#page-70-0)

# T

[Terminal Type] [23](#page-22-0) Thomas Aquinas [90](#page-89-1) [Timeout] [39,](#page-38-2) [40](#page-39-2) [Toggle Breakpoint] [67,](#page-66-0) [70](#page-69-0)

# U

```
Unicode 23
USERID 105
USERID グローバル 45
```
#### W

While (Repeat-While  $7/2 \geq 59$  $7/2 \geq 59$ ) 59

# X

XML テンプレート [24](#page-23-0) XPath [42](#page-41-2) XSL [18](#page-17-0)

#### あ

アクションの切り取り / コピー [65](#page-64-0) アクションの削除 [73](#page-72-0) アクションモデルの編集 [65](#page-64-1) アクション、編集 [65](#page-64-1) 新しいアクションの追加 [69](#page-68-0) アニメーション [67,](#page-66-1) [70,](#page-69-1) [75](#page-74-0) ツール [75](#page-74-1)

#### い

印刷以外のキー [31](#page-30-0) インデックス変数 [91](#page-90-1)

え エラーおよびエラーメッセージ [81](#page-80-0)

#### か

改行、長方形画面の選択 [52](#page-51-3) 画面オブジェクト [31](#page-30-1) 画面上データの選択 [50](#page-49-0) 画面のキャッシュ [92](#page-91-0) 画面の選択 [50](#page-49-0) 画面の同期 [125](#page-124-0) 画面の比較 [92](#page-91-1) 画面表示の繰り返し [86](#page-85-0)

# き

キーシーケンスの値 [43](#page-42-2) 擬似コード [89](#page-88-0) 既存のアクションの変更 [66](#page-65-0) 基本的なアクション [78](#page-77-0) 記録 [32,](#page-31-0) [53](#page-52-1)

# く

空白のレコード [92](#page-91-2)

# け

計算されたタイムアウト [41](#page-40-2)

#### こ

高度なアクション [79](#page-78-1) コードページ サポート [23](#page-22-2) 文字エンコーディング [139](#page-138-0) コンテキストメニュー [33](#page-32-2) コントロールキー (付録Bも参照) [43](#page-42-3)

# さ

最後の画面、検出 [87](#page-86-1) 先読み入力 [56,](#page-55-1) [83](#page-82-0) 座標、画面上 [57](#page-56-0)

# し

出力 DOM のノード、作成 [89](#page-88-1) 準備条件 [39](#page-38-3) シングルサインオンを使用した接続プール [103](#page-102-1)

#### す

スクリーンスクレーピング [18](#page-17-1) スプーフィング、ログオン [23](#page-22-0)

# せ

正規表現 [61](#page-60-0) 接続の作成 [111](#page-110-0) 接続の破棄 [125](#page-124-1) 接続プールアーキテクチャ [100](#page-99-0) 接続プールの管理および配備サービス [124](#page-123-0) 接続プールの作成 [110](#page-109-0) 接続リソース [19](#page-18-0) 作成方法 [21](#page-20-1) 式ベース [20](#page-19-1) 定数駆動型 [20](#page-19-2) 選択リスト [45](#page-44-4)

#### そ

属性、画面 [133](#page-132-0)

#### た

タイムアウト [41](#page-40-3) ダム端末 [28](#page-27-3)

# ち

重複するレコードの削除 [87](#page-86-1) 重複の防止 [87](#page-86-1) 長方形画面の選択 [52](#page-51-1)

#### つ

ツールバーボタン [34](#page-33-0)

# て

データが当てられた画面 [87](#page-86-1) データのスクレーピング [86](#page-85-1) テスト [73](#page-72-1) デバッグ [81](#page-80-0) デフォルトの Min Wait 時間 [41](#page-40-4) デフォルトのタイムアウト値 [41](#page-40-5) テンプレートカテゴリ [27](#page-26-1)

# と

同期 [39](#page-38-4) 動的に作成したドキュメント / 要素と静的に作成した ドキュメント / 要素の違い [118](#page-117-0) ドラッグアンドドロップ [50,](#page-49-1) [65](#page-64-2) トラブルシューティング [81](#page-80-0)

# ね

ネイティブ環境ペイン [28](#page-27-4)

# は

ハードコード化された値 [91](#page-90-2) バイナリ検索方法 [84](#page-83-0) 配列、重複の削除 [88](#page-87-0) パフォーマンスの調整 [96,](#page-95-0) [99](#page-98-1)

#### ひ

非印字文字 [50](#page-49-2) 比較、画面 [92](#page-91-1)

# ふ

プールの管理 [122](#page-121-0) 複数画面からのデータのスクレーピング [89](#page-88-2) 複数画面のループ [89](#page-88-3) 複数の画面、データの取得 [86](#page-85-2) ブレークポイント [68,](#page-67-1) [71,](#page-70-1) [76,](#page-75-0) [84](#page-83-0) フローティングテンキー [28](#page-27-5) プロパティ名 [91](#page-90-3) プロファイル [96](#page-95-1) プロンプト文字列 [77](#page-76-1)

#### ほ

ポート [23](#page-22-3) ボタン、ツールバー [34](#page-33-0)

#### ま

マウス移動ヘルプボックス、エスケープコード [43](#page-42-4) 待ち時間 [40](#page-39-3)

# み

ミリ秒の調整 [96](#page-95-1)

#### む

無限ループ [92](#page-91-3)

#### ゆ

ユーザ ID プール [102](#page-101-1)

#### よ

余分なデータ、処理 [87](#page-86-1)

# る

ループの終了方法 [86](#page-85-3)
## れ

例外 [41,](#page-40-0) [81](#page-80-0)

## ろ

ログオンコンポーネント [103](#page-102-0) ログオンコンポーネントの実行 [110](#page-109-0) ログオンコンポーネントを使用したパフォーマンスの 最大化 [106](#page-105-0) ログオン接続 [100](#page-99-0) ログオン接続の作成 [113](#page-112-0)